# 技術士技能檢定網頁設計乙級術科測試應檢參考資料

試題編號:17300-102201~4

WDA

- 審定日期:103 年 03 月 31 日
- 修訂日期:106 年 07 月 31 日
	- 106 年 12 月 05 日
	- 108 年 11 月 18 日

技術士技能檢定網頁設計乙級術科測試應檢參考資料(第二部分)

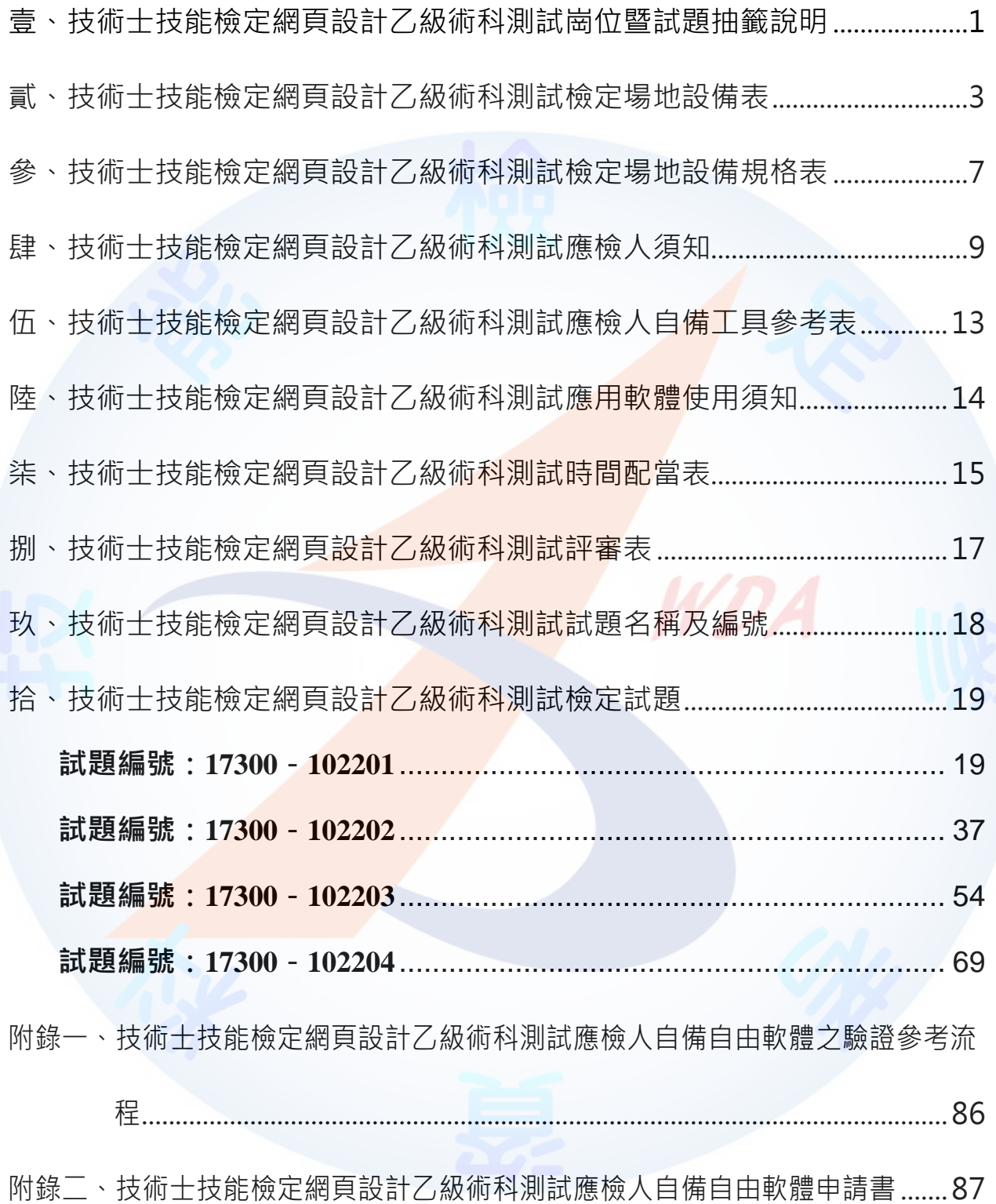

<span id="page-2-0"></span>壹、技術士技能檢定網頁設計乙級術科測試崗位暨試題抽籤說明

- 一、本試題係採檢定前公布試題原則命製。
- ^ 本試題共四題,每一應檢人應完成其中一題測試。
- 三、測試時所使用之檢定用資料「17300 網頁設計乙級檢定用檔案」,其內容與所寄給應檢 人之檢定用資料內容相同。
- 四、術科測試準備時間 90 分鐘(軟體安裝與設定、伺服器環境設定及其他事項);術科測試 時間 240 分鐘。
- 五、工作崗位抽籤規定:
	- (一)由監評人員主持公開工作崗位抽籤(無監評人員親自在場主持抽籤時,該場次之 測試無效),術科測試現場應準備電腦及印表機相關設備各一套,術科測試辦理 單位依時間配當表辦理抽籤,場地試務人員並將電腦設置到工作崗位抽籤操作介 面,會同監評人員及應檢人,全程參與抽籤,處理電腦操作及列印簽名事項。應 檢人依抽籤結果進行工作崗位就座,遲到者或缺席者不得有異議。
	- (二)每場測試均須用所有的工作崗位進行抽籤,測試當日於測試前由完成報到之術科 測試編號最小者為代表,抽出其中一組崗位號碼;其餘應檢人(含遲到及缺考)則 依術科測試編號接續對應崗位號碼循環類推,進行工作崗位入座。 **例如:**術科測試編號代表(假設為第 2 號)之應檢人抽中崗位號碼 7 · 則第 2 號

應檢人入座崗位號碼為 7;第 3 號應檢人入座崗位號碼為 8;第 4 號應檢人入座崗 位號碼為9 ; 其餘依此類推。

六、試題抽籤規定:

- (一)由監評人員主持公開抽題(無監評人員親自在場主持抽題時,該場次之測試無效) ,術科測試現場應準備電腦及印表機相關設備各一套,術科測試辦理單位依時間 配當表辦理抽題,場地試務人員並將電腦設置到抽題操作介面,會同監評人員及 應檢人,全程參與抽題,處理電腦操作及列印簽名事項。應檢人依抽題結果進行 測試,遲到者或缺席者不得有異議。
- (二)每場測試所有試題均應全部使用,測試前由完成就座之工作崗位編號最小者為代 表,抽出其中一組術科測試題號;其餘應檢人(含遲到及缺考)則依術科測試編號 接續對應術科測試題號循環類推,進行測試。

**例如:**工作崗位號碼代表(假設為 1 號工作崗位)之應檢人抽中術科測試編號

102203,則 1 號工作崗位應檢人檢測試題編號 102203; 2 號工作崗位應檢人檢測 試題編號 102204;3 號工作崗位應檢人檢測試題編號 102201;其餘依此類推。

WDA

七、檢定進行中提出評分要求者,其評分順序依舉手先後順序評定之;檢定時間結束後,其 評分順序依崗位順序評定之。

<span id="page-4-0"></span>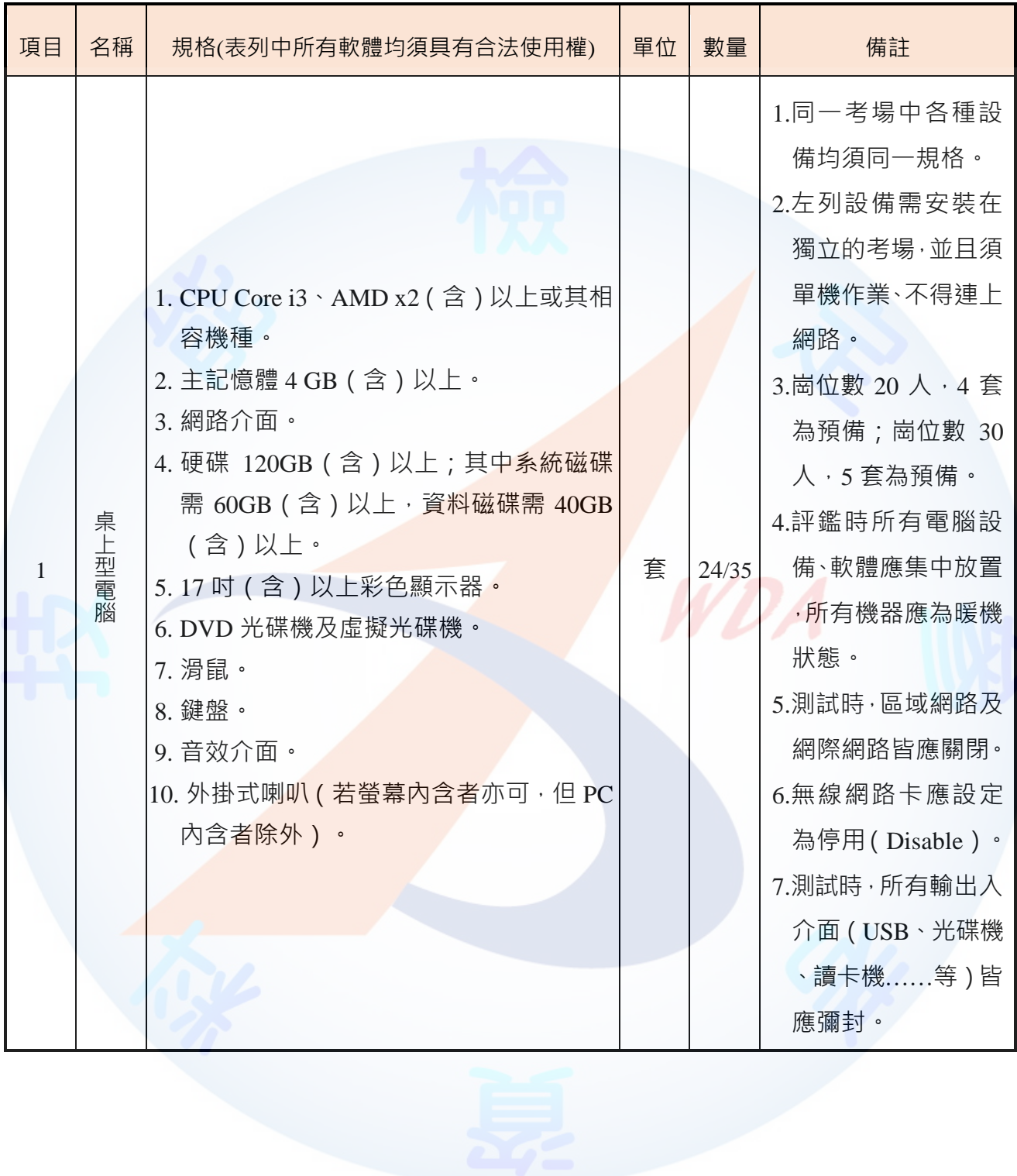

# 貳、技術士技能檢定網頁設計乙級術科測試檢定場地設備表

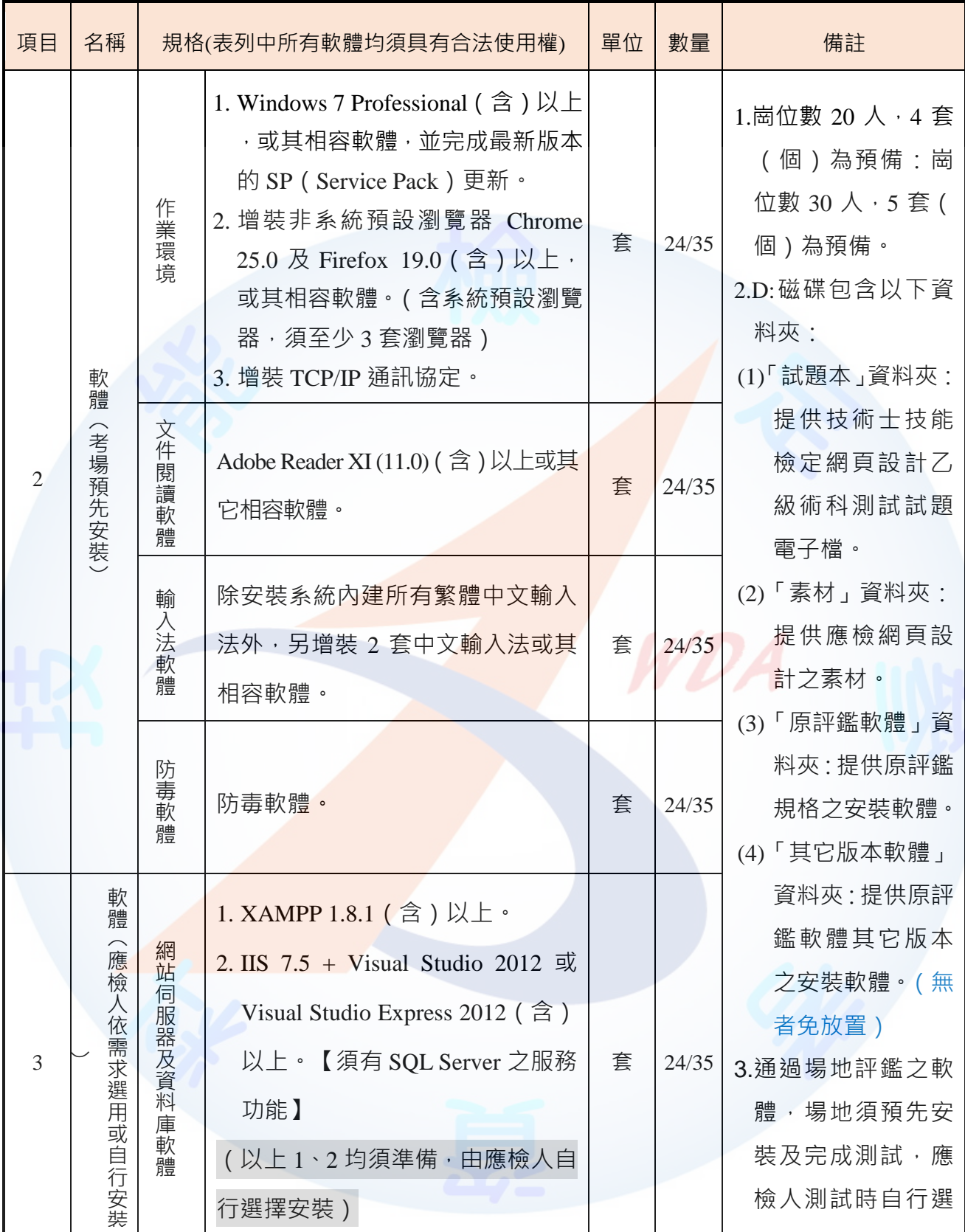

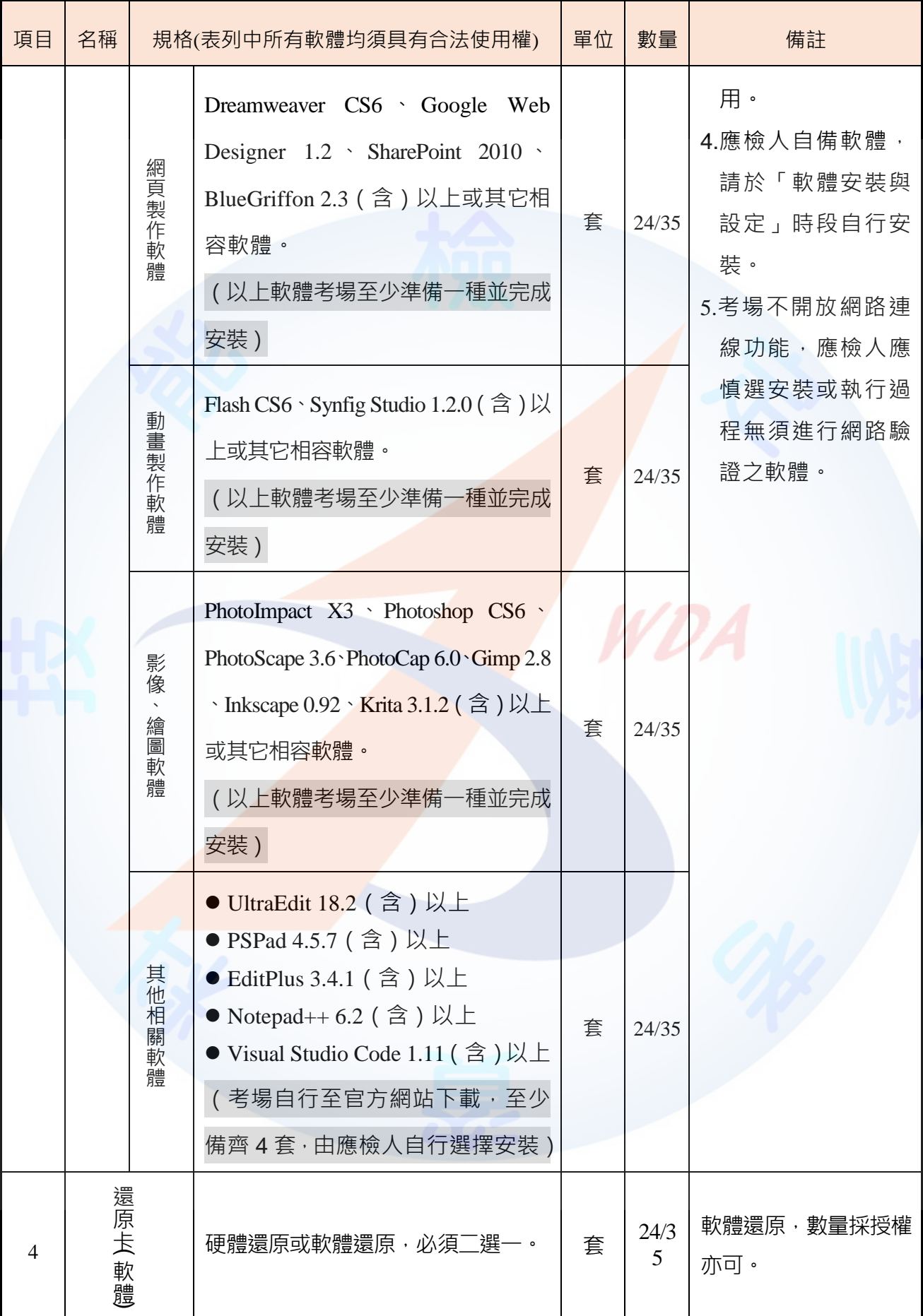

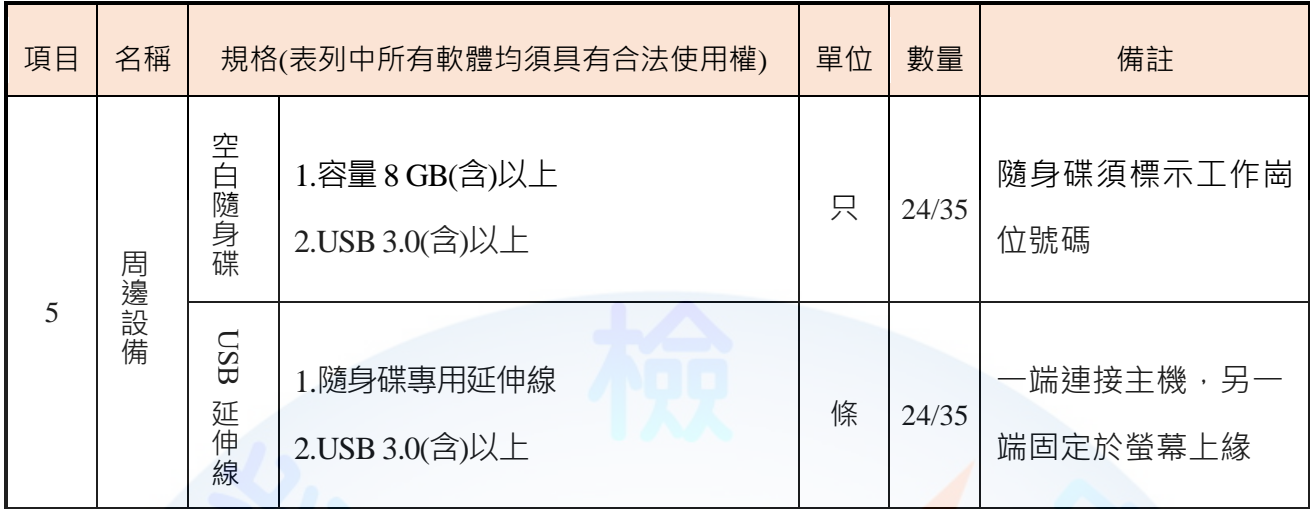

註:設備表中之設備規格,術科測試辦理單位需依實際準備設<mark>備之</mark>規格修正,於術科測試報名 手續後,先行寄交應檢人以憑準備。

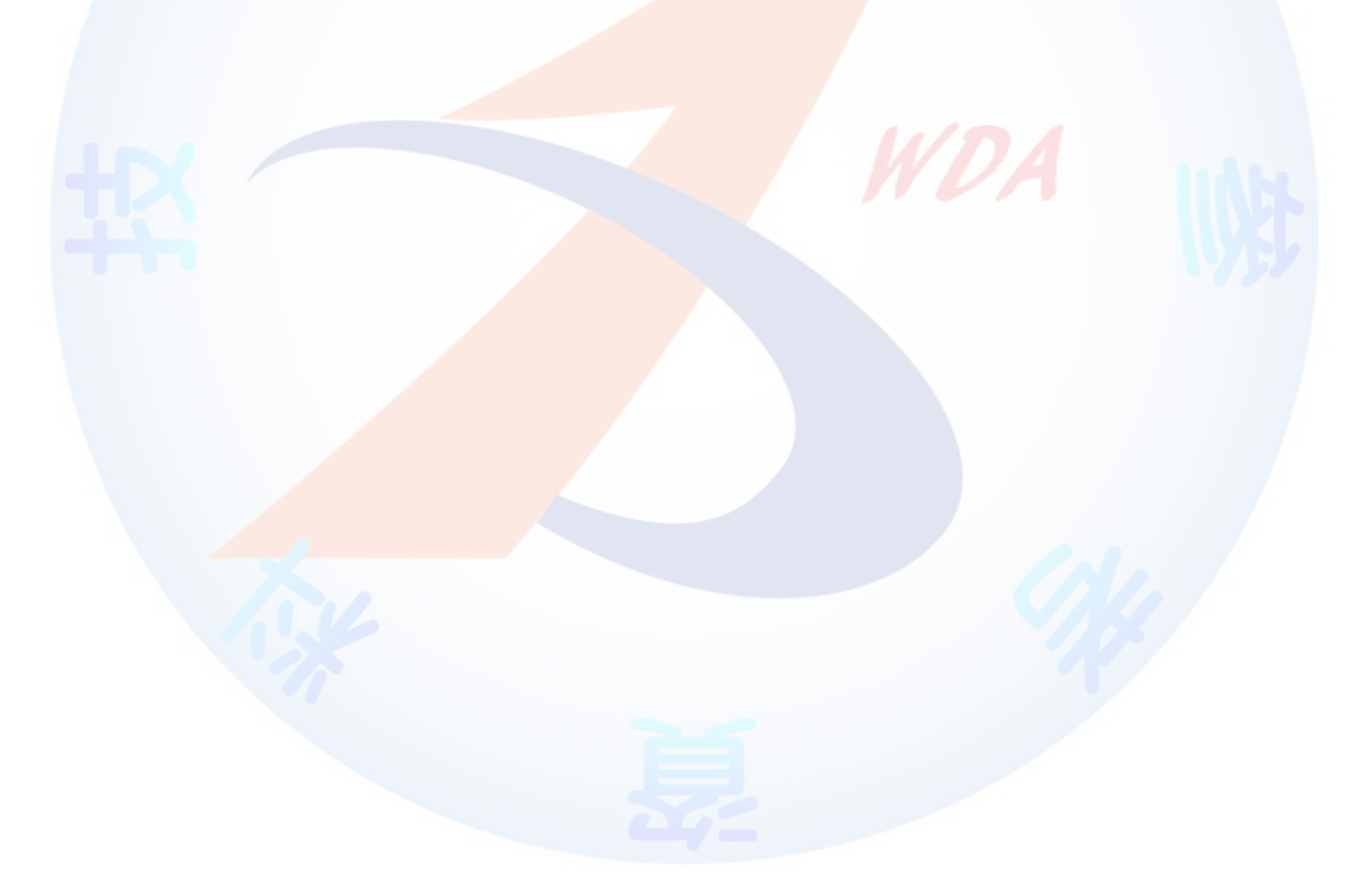

# 參、技術士技能檢定網頁設計乙級術科測試檢定場地設備規格表

<span id="page-8-0"></span>本表為每一工作崗位之配備,由術科測試辦理單位依評鑑通過「技術士技能檢定術科測 試場地及機具設備評鑑自評表」的規格填寫,於術科測試報名手續後,於應檢日 15 個工作天 前(日期以郵戳為憑),先行以掛號寄送資料予應檢人。

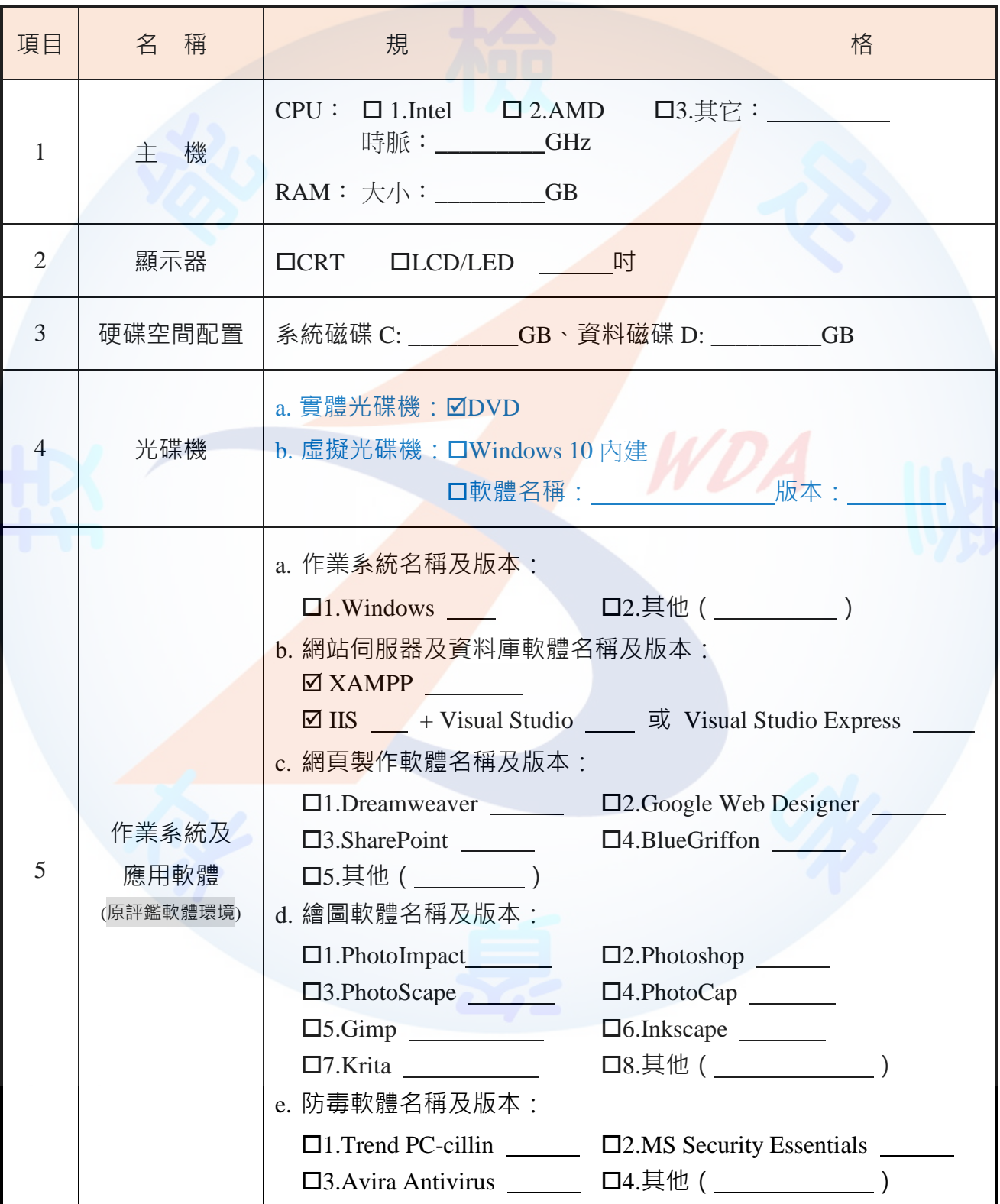

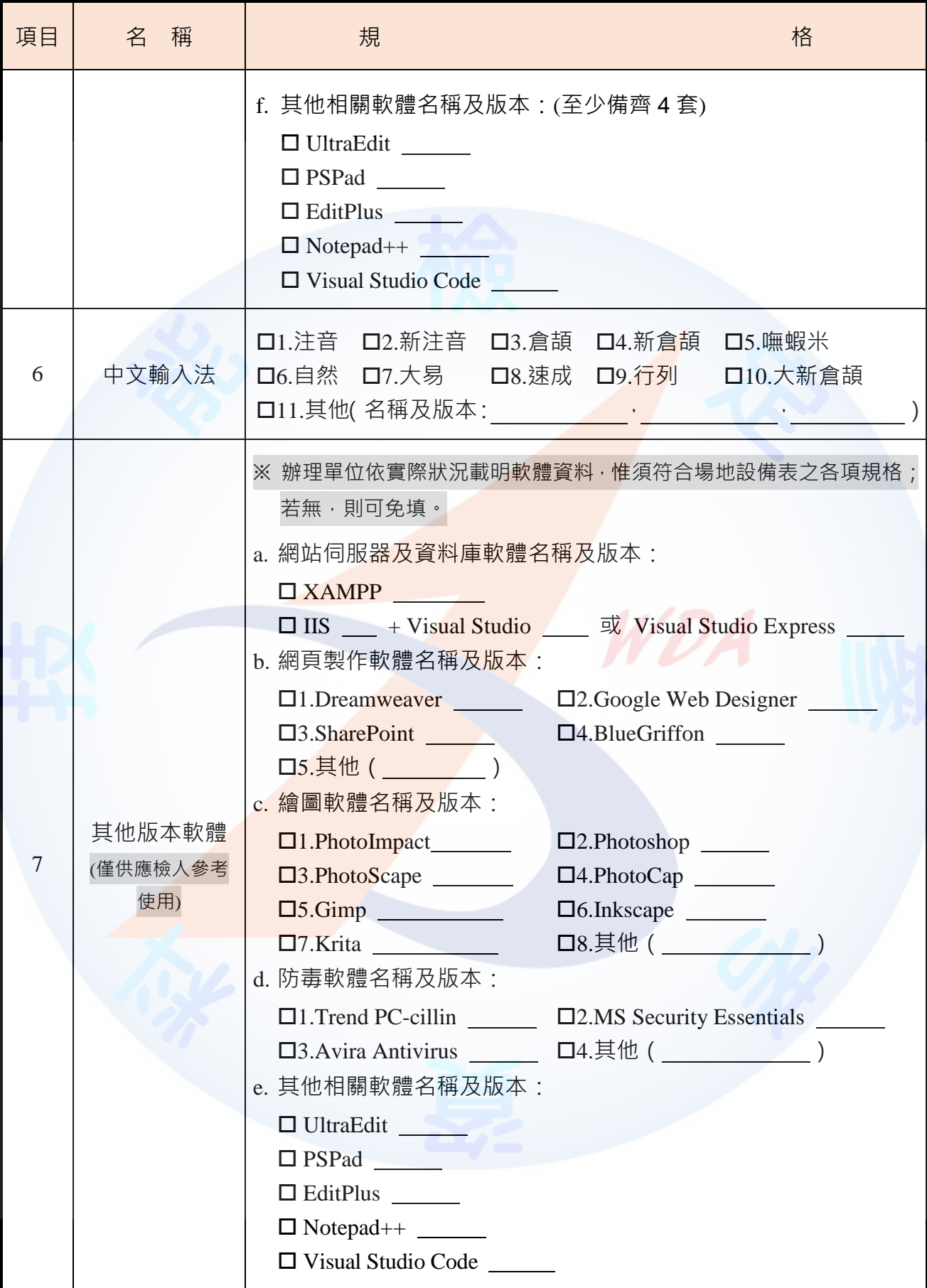

術科測試辦理單位名稱及戳章:

# 肆、技術士技能檢定網頁設計乙級術科測試應檢人須知

- <span id="page-10-0"></span>一、檢定內容為測試應檢人從事於視窗環境的網站架設、資料庫規劃與設計、網頁程式設計 及視覺設計等能力。
- 二、注意事項:
	- (一)應檢人須於規定時間內完成相關準備工作及試題測試要求,成績及格者,術科檢 定評定為及格。
	- (二)應檢人依接到通知的日期、時間,準時向考場完成報到手續。應檢人若於**術科測 試開始**後,遲到逾時 15 分鐘者,以棄權論,不予補檢。應檢人若遲到逾時 15 分 鐘以內者,不得因遲到而要求補加測試時間。
	- (三)若應檢人因需求須使用考場無提供之網頁設計或輸入法等相關市售軟體時,須於 應檢日 10 個工作天前限時掛號寄送下列資料至術科測試辦理單位:
		- 1. 須為貼有原版標籤之合法原版光碟軟體(原版磁碟片、僅具使用授權書之光碟 片、網路下載版及試用版軟體,均不予接受)。
		- 2. 應檢人不得攜帶非法軟體或其它燒錄光碟進場, 否則以不及格論處。
		- **※ 僅具使用授權書之光碟片及網路下載版,因無法明確檢核應檢人所提供之軟 體的正確性,故暫不開放申請使用。**

**※ 考場不開放網路連線功能,應慎選安裝或執行過程無須進行網路驗證之軟體。**

(四)若應檢人因需求提出使用術科測試辦理單位未預裝之**自由軟體**申請時,應配合相 關作業如下:

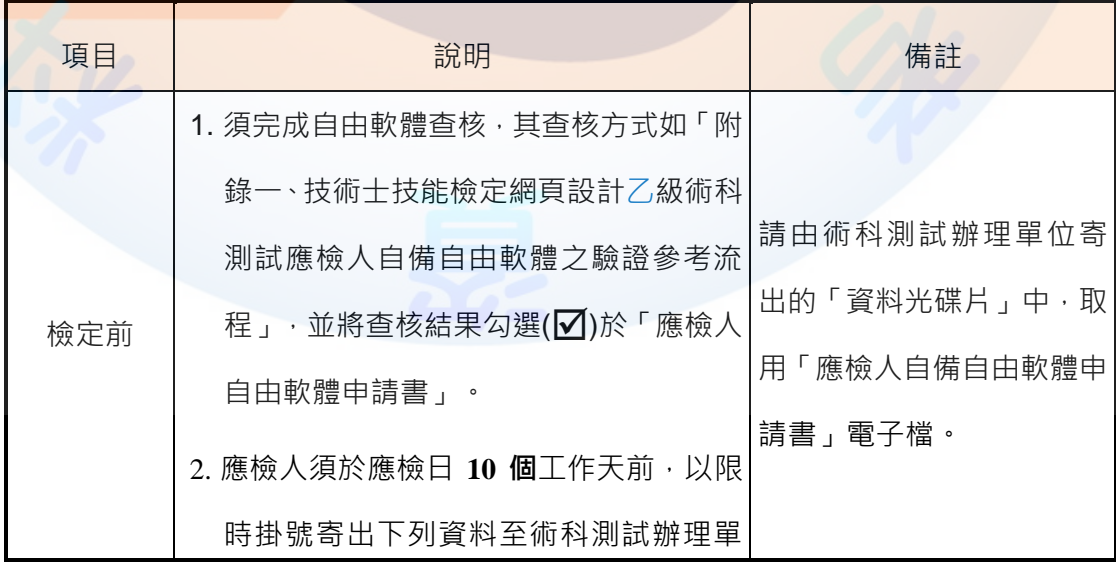

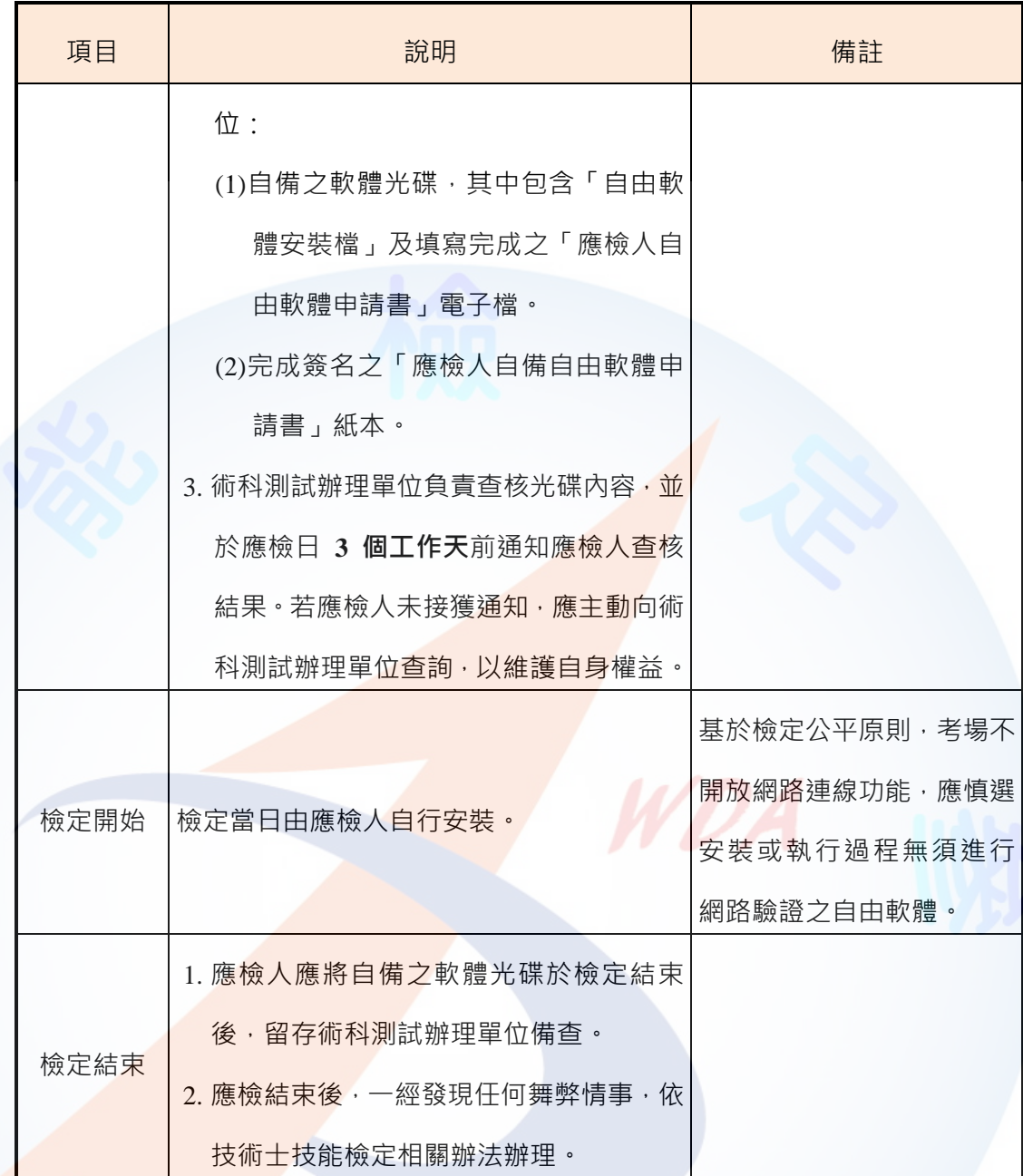

**※ 應檢人負有提供自由軟體正確性之責任;若自由軟體經術科測試辦理單位驗**

**證不通過時,應檢人不得申請補件。**

(五)術科檢定第一次報到,應檢人到齊或時間截止後,由監評人員主持公開抽工作崗 位(無監評人員親自在場主持抽工作崗位時,該場次之測試無效),術科測試現 場應準備電腦及印表機相關設備各一套,術科測試辦理單位依時間配當表辦理抽 工作崗位,場地試務人員並將電腦設置到抽工作崗位操作介面,會同監評人員、 應檢人,全程參與抽工作崗位,處理電腦操作及列印簽名事項。應檢人依抽工作 崗位結果入座,遲到者或缺席者不得有異議。

#### **求延長離場時間。**

- (六)術科檢定第二次報到,應檢人到齊或時間截止後,由監評人員主持公開抽題 (無 監評人員親自在場主持抽題時,該場次之測試無效),術科測試現場應準備電腦 及印表機相關設備各一套,術科測試辦理單位依時間配當表辦理抽題,場地試務 人員並將電腦設置到抽題操作介面,會同監評人員、應檢人,全程參與抽題,處 理電腦操作及列印簽名事項。應檢人依抽題結果進行術科測試,遲到者或缺席者 不得有異議。
	- **※ 未完成術科檢定第一次報到或軟體安裝與設定者,仍可進行第二次報到並參 加術科測試,惟不得要求延長術科測試時間。**
- (七)試題本需經術科測試辦理單位蓋有戳記者方為有效。
- (八)應檢人使用之作業系統依考場使用之平<mark>台為主。</mark>

 $\circ$ 

- (九)應檢人在測試開始前,應檢查所需使用之設備及相關器材,如有問題應立即報告 監評人員處理,否則一切使用之設備及相關器材的毀損,術科測試辦理單位得要 求應檢人照價賠償。
- (十)應檢人若自備軟體時,須符合「技術士技能檢定網頁設計乙級術科測試應用軟體 使用須知」之規定;若不符合規定時,將不得使用該自備軟體,否則以不及格論 處。若自備之軟體<del>為自由</del>軟體,則須於檢定結束後,留存術科測試辦理單位備查
- (十一)應檢人自備之軟體於測試前應完成偵毒工作,確保不含病毒。
- (十二)應檢人不得夾帶與測試有關的任何形式資料進場,一經發現即視為舞弊行為, 以不及格論處。
- (十三)應檢人不得將試場內之任何器材及資料等攜出場外,否則以不及格論處。
- (十四)應檢人不得接受他人協助或協助他人應檢,一經發現即視為舞弊行為,所有參 與之應檢人皆以不及格論處。
- (十五)蓄意損壞公物設備者,照價賠償外,並依法處理。
- (十六)應檢人於測試進行中,應遵守測試場內外秩序,禁止吸煙、窺視、嘻鬧、喧嘩。
- (十七)應檢人於軟體安裝與設定及術科測試進行中,若因急迫需上洗手間,須取得監 評人員同意並指派專人陪往,應檢人不得因此要求增加測試時間。
- (十八)應檢人完成術科測試時(含提前完成者),由監評人員發放檢定用隨身碟,並依

試題之資料備份要求進行備份,備份完成取回隨身碟後開始評分,開始評分後 · 不得要求更改 · 若應檢人不配合備份程序 · 則視為重大缺點 · 以不及格論 · (十九)應檢人不得將試題本及網頁製作軟體等試場用品攜出場外。

WDA

(二十)應檢人於應檢時,不得要求監評人員公布術科測試成績。

(廿一)如有其他相關事項,另於考場說明之。

# <span id="page-14-0"></span>伍、技術士技能檢定網頁設計乙級術科測試應檢人自備工具參考表

術科測試時,除下表臚列項目外,應檢人禁止攜帶其他任何參考資料、軟體或工具,若 應檢人欲自行準備網頁設計、中文輸入法等相關軟體,以完成術科測試試題之各項要求,其 所自備之各種軟體應符合「技術士技能檢定網頁設計乙級術科測試應用軟體使用須知」之規 定;若不符合規定時,將不得使用該自備軟體,違者以不及格論處。

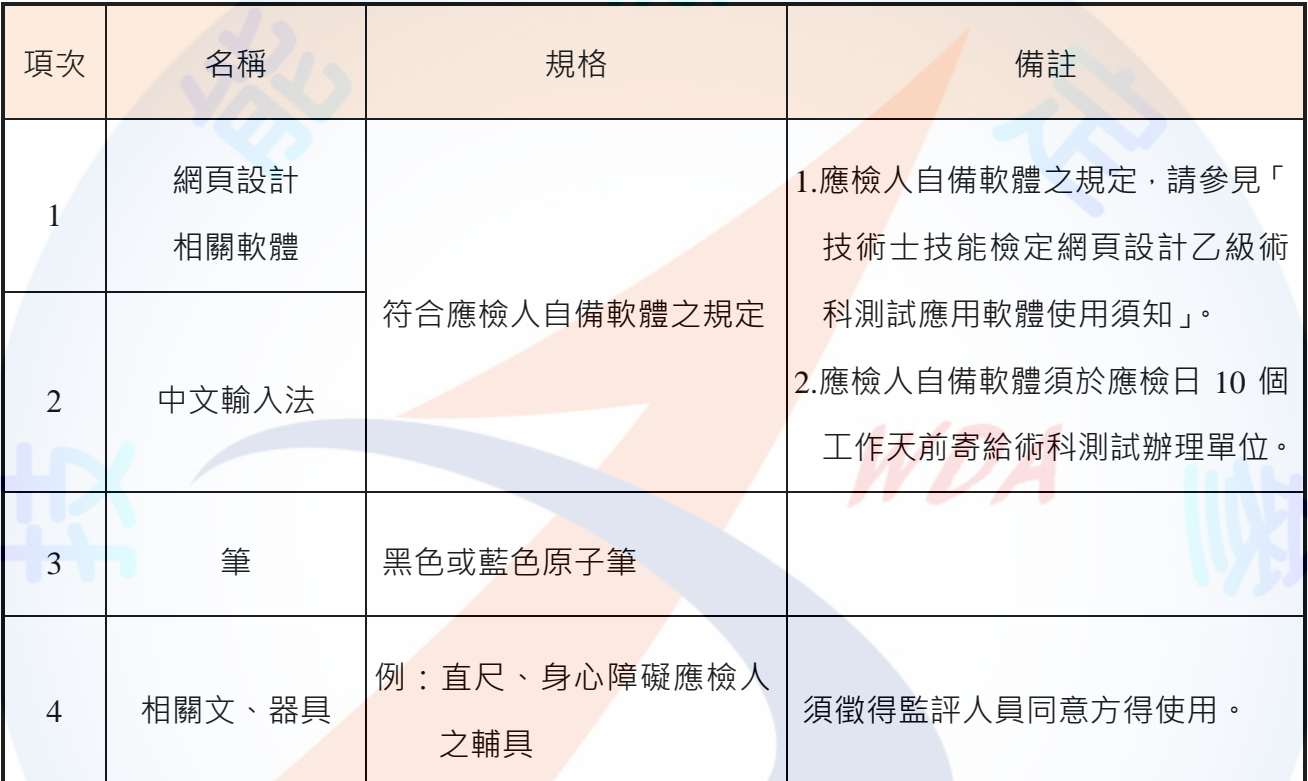

#### 陸、技術士技能檢定網頁設計乙級術科測試應用軟體使用須知

<span id="page-15-0"></span>術科測試辦理單位所準備或使用之各種電腦軟體均依「技術士技能檢定網頁設計乙級術 科測試檢定場地設備表」規範準備與安裝,提供應檢人術科測試時使用。術科測試辦理單位 於應檢日 15 個工作天前(日期以郵戳為憑),寄交應檢人測試相關資料時,應將所備妥之軟 體填入「技術士技能檢定網頁設計乙級術科測試檢定場地設備規格表」中,一併告知應檢人。

若術科測試辦理單位所提供之網頁設計、中文輸入法等相關軟體不符合應檢人所需時, 應檢人可自行準備所需軟體,但應檢人所自備之軟體,須符合下列各項規定;若有任何使用 權問題時,其法律責任應由應檢人自行負責。

一、應檢人可自行準備之軟體, 臚列如下:

- (一)市售軟體:須貼有原版標籤之合法原<mark>版光碟軟體(</mark>原版磁碟片、試用版或僅具授 權書之光碟片,均不予接受)。
- (二)自由軟體:應檢人自行準備軟體光碟及完成簽名之「應檢人自備自由軟體申請書」

紙本,其中軟體光碟應包含自由軟體安裝檔及應檢人自由軟體申請書電子檔。

二、應檢人自備軟體,若不能完成術科測試試題之各項要求時,由應檢人自行負責。

- 三、若應檢人因需求自備軟體時, 須於應檢日 10 個工作天前 ( 日期以郵戳為憑 ), 將軟體與 相關資料以「限時掛號」寄送術科測試辦理單位進行查核。術科測試辦理單位應於應檢 日 3 個工作天前通知應檢人查核結果。
- 四、應檢人寄給術<mark>科測試辦理單位之軟</mark>體,經術科測試辦理單位查核通過後,術科測試辦理 單位於應檢日將軟體發給該應檢人,以俾該應檢人於術科測試時安裝及使用。若軟體經 考場查核未通過時,應檢人於術科測試時,將不可使用該軟體。
- 五、應檢人所自備之軟體中,若含有任何與考題有關之資料、程式、模組或巨集時,一經發 現即視為舞弊行為,並以不及格論處。

# 柒、技術士技能檢定網頁設計乙級術科測試時間配當表

<span id="page-16-0"></span>每一檢定場,每日排定測試場次一場;程序表如下:

| 間<br>時         | 容<br>内                                                                 | 備<br>註                                                                                                    |
|----------------|------------------------------------------------------------------------|----------------------------------------------------------------------------------------------------|
| 08:00<br>08:30 | 1.監評前協調會議 ( 含監評檢查機具  (1) 監評前協調會議。<br>設備及材料)。<br>2.應檢人第一次報到。<br>3.其他事項。 | (2) 確認應檢人自備軟體之查核結果。<br>(3) 監評人員檢查機具設備及材料。<br>(4) 應檢人第一 <mark>次報</mark> 到、簽名完成。                                                                                                    |
| 08:30<br>08:50 | 1.應檢人代表抽崗位號碼。<br>2.場地軟、硬體(設備)作業說明。<br>3.應檢人檢查機具設備。<br>4.其他事項。          | (1) 核對應檢人相關證件。<br>(2) 說明應檢人須知及試場注意事項。<br>(3) 提示操作機具設備時應注意事項。<br>(4)代表崗位抽籤之應檢人與監評長於「職類電<br>子抽籤結果」列印清單上簽名確認。<br>(5)檢查機具設備。<br>(6) 發還查核無誤之應檢人自備軟體。                                             |
| 08:50<br>10:20 | 1.應檢人軟體安裝與設定。<br>2.其他事項。                                               | (1) 應檢人進行軟體安裝、設定及相關環境測試<br>(含網站與資料庫伺服器之環境設定及功能<br>檢測)。<br>(2) 未參加場地軟、硬體(設備)作業說明者,不<br>得於此階段要求監評人員再次說明。<br>(3) 未於此階段準時入場者·仍准予時間內入場<br>進行軟體安裝與設定,惟不得要求延長離場<br>時間。<br>(4) 完成後可提早離場, 但離場後不得再入場。 |
| 10:20<br>11:00 | 休息及用膳。                                                                 |                                                                                                    |

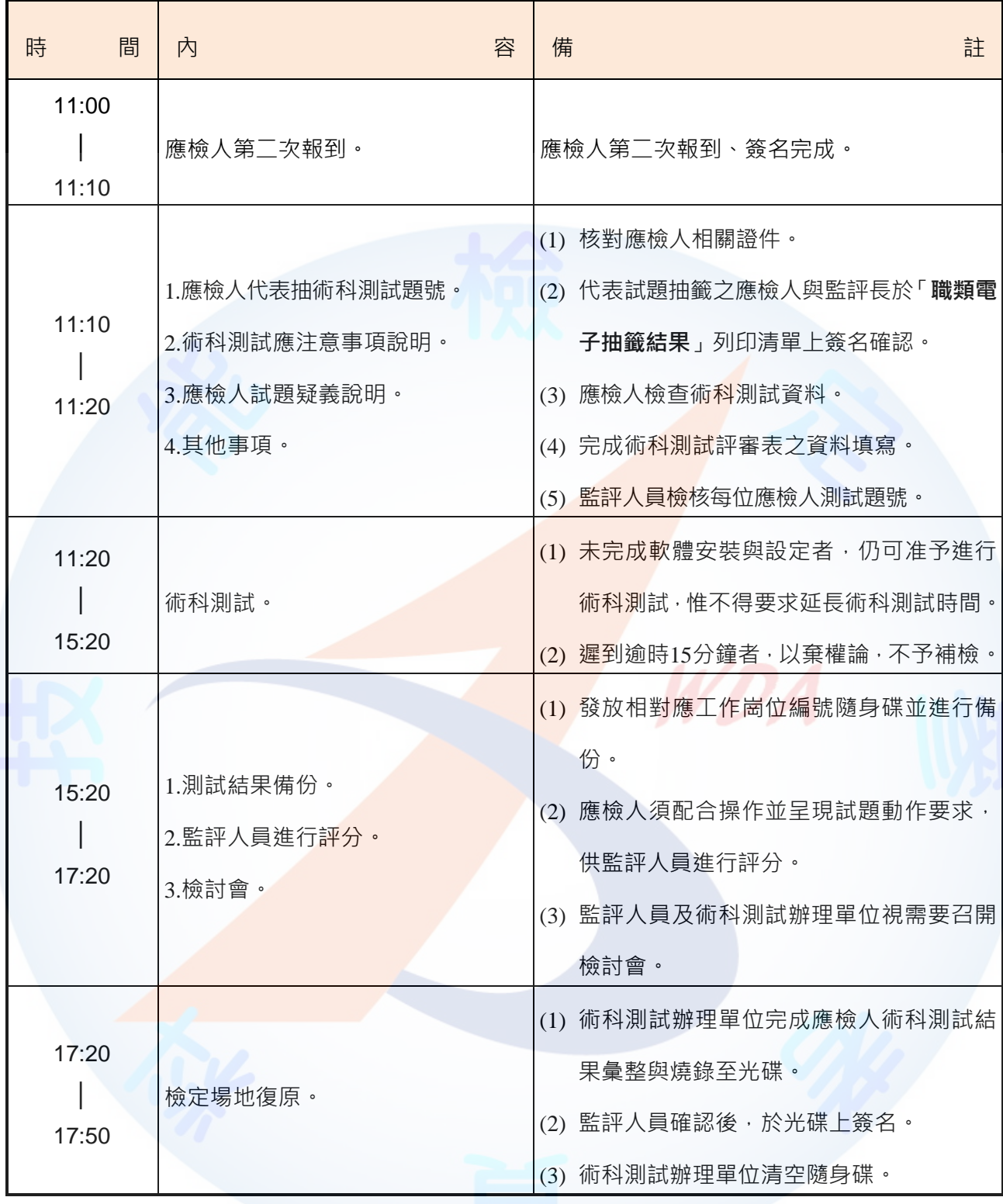

捌、技術士技能檢定網頁設計乙級術科測試評審表

<span id="page-18-0"></span>

| 檢<br>定 日 期                                                                                                    | 年 月<br>日                          | 檢定崗位編號         | 試題編號   17300-10220 |                        |              |  |  |
|----------------------------------------------------------------------------------------------------|-----------------------------------|----------------|--------------------|------------------------|--------------|--|--|
| 准考證編號                                                                                                    |                                   | 應檢人姓名          |                    |                        |              |  |  |
| 體 名<br>稱<br>軟<br>與<br>版<br>本                                                                                                    | 網站伺服器:名稱<br>資料庫軟體:名稱<br>評審用瀏覽器:名稱 | 版本<br>版本<br>版本 | 分<br>總<br>(監評填寫)   | 總評結果 <br>(監評填寫)        | ロ及の格<br>口不及格 |  |  |
| 項目<br>評審<br>標<br>準                                                                                                    |                                   |                |                    |                        |              |  |  |
| 註<br>一、 有下列任一情形者以不及格論。<br>備<br>□1.自動棄權者或未依規定將結果備份。<br>(左列情事發生時,應檢人<br>重<br>□2.攜帶非法軟體、磁片、燒錄光碟、隨身碟(含硬碟)等進入考場者。<br>大<br>簽名)<br>缺<br>□3.攜帶本試題規定外之任何參考書籍、資料等進場。<br>□4.具舞弊行為或其他重大錯誤 · 經監評人員在評審表內登記有具體事實 · 並經監 <mark>評</mark> 長認定者 。   <b>簽名</b> :<br>點<br>二、試題要求扣分:以下各小項採扣分方式依應檢人實作狀況予以評分。以 1 <mark>00 分</mark> 為滿分,0 分為最低分,60 分(含 |                                   |                |                    |                        |              |  |  |
| 動作要求扣分項目                                                                                                    | ) 以上者為[及格]。劃記以〝正″字累計。<br>註記扣分細項   | ★ 30分          | ※ 20分              | * 5分                   | ▲ 1分         |  |  |
| $(-)$                                                                                                    |                                   |                |                    |                        |              |  |  |
| $($ $\equiv$ $)$                                                                                                    |                                   |                |                    |                        |              |  |  |
| $(\equiv)$                                                                                                    |                                   |                |                    |                        |              |  |  |
| (四)                                                                                                    |                                   |                |                    |                        |              |  |  |
| $(\,\overline{\Delta}\,)$                                                                                                    |                                   |                |                    |                        |              |  |  |
| (六)                                                                                                    |                                   |                |                    |                        |              |  |  |
| (t)                                                                                                    |                                   |                |                    |                        |              |  |  |
| $($ $/$ $\setminus$ $)$                                                                                                    |                                   |                |                    |                        |              |  |  |
| $(\uparrow\!\!\!\downarrow)$                                                                                                    |                                   |                |                    |                        |              |  |  |
| $(+)$                                                                                                    |                                   |                |                    |                        |              |  |  |
| $(+-)$                                                                                                    |                                   |                |                    |                        |              |  |  |
| $(+-)$                                                                                                    |                                   |                |                    |                        |              |  |  |
| $(+\equiv)$                                                                                                    |                                   |                |                    |                        |              |  |  |
| (十四)                                                                                                    |                                   |                |                    |                        |              |  |  |
| $(+\pm)$                                                                                                    |                                   |                |                    |                        |              |  |  |
| (十六)                                                                                                    |                                   |                |                    |                        |              |  |  |
| $(++)$                                                                                                    |                                   |                |                    |                        |              |  |  |
| 小計扣分                                                                                                    |                                   |                |                    |                        |              |  |  |
| 三、情意部份扣分:□1.應檢人員未能遵守測試場內外秩序者、□2.應檢人員未能於測試完畢後整理工作崗位者。<br>違反上述每項扣 20 分,實扣<br>分。                                                                                                    |                                   |                |                    |                        |              |  |  |
| 合計 (二、試題要求扣分 + 三、情意部份扣分)                                                                                                    |                                   |                |                    |                        |              |  |  |
| 監評人員簽名<br>(勿於測試結束前先行簽名)                                                                                                    |                                   |                |                    | 監評長簽名<br>(勿於測試結束前先行簽名) |              |  |  |

# 玖、技術士技能檢定網頁設計乙級術科測試試題名稱及編號

<span id="page-19-0"></span>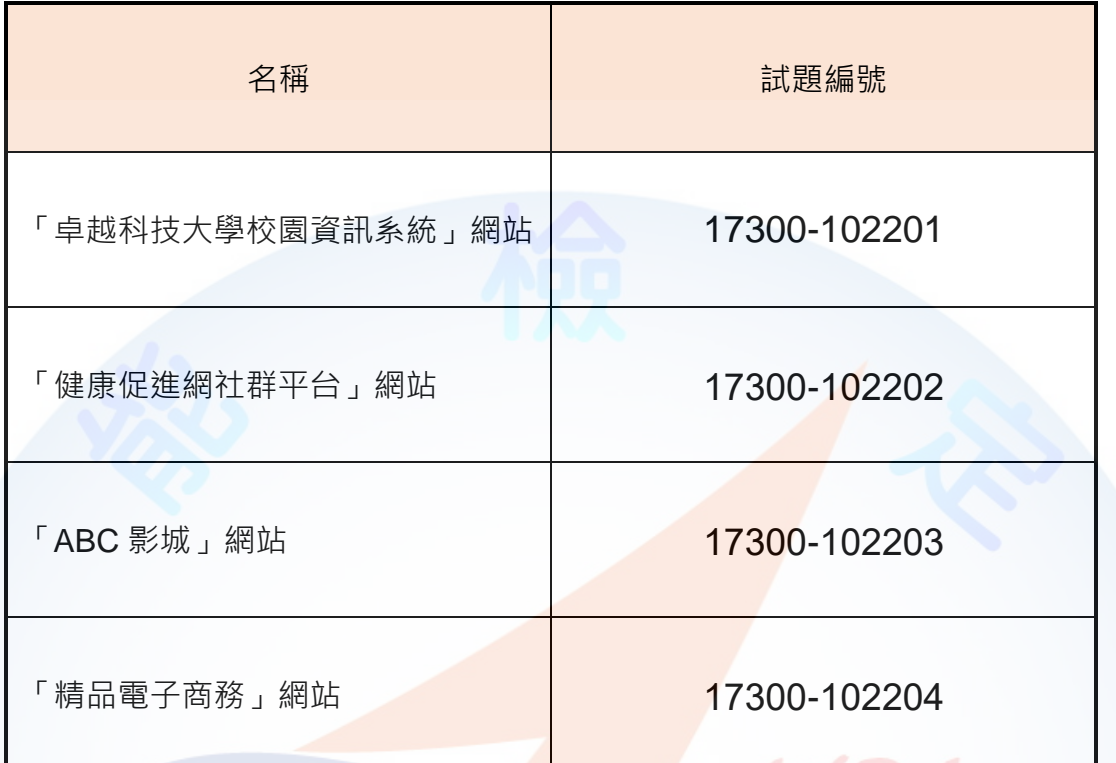

 $\boldsymbol{\nu}$ A

<span id="page-20-1"></span><span id="page-20-0"></span>**試題編號:17300-102201**

**主 題:「卓越科技大學校園資訊系統」網站**

**準備時間:90 分鐘(軟體安裝與設定、伺服器環境設定及其他事項) 測試時間:240 分鐘**

**所需檔案:**

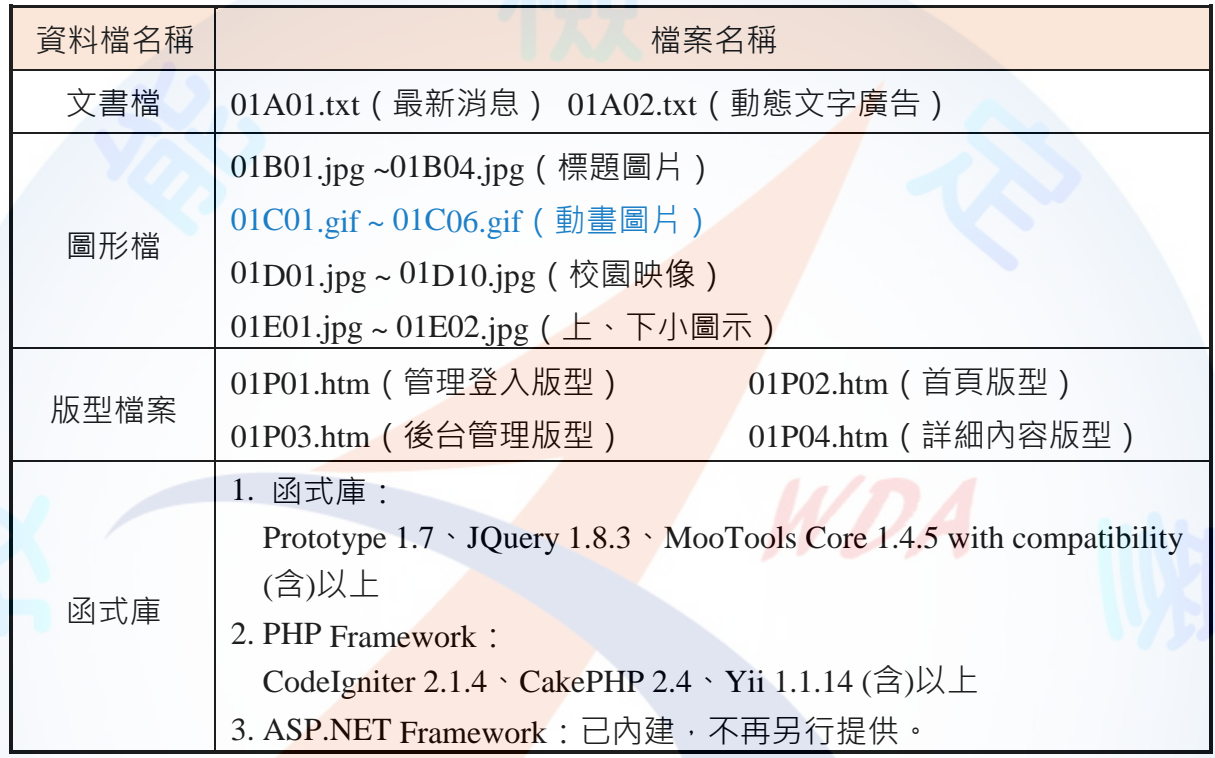

#### **試題說明:**

- 一、本試題為「卓<mark>越科技大學校園資訊</mark>系統」網站設計,試題將會針對應檢人所需要製作的 功能進行詳細的說明。
- 二、應檢人需依照試題說明進行網頁設計,所有需用到或參考的檔案、資料均放置於 D:磁碟 之中, 其包含以下資料夾:
	- (一)「試題本」資料夾:提供技術士技能檢定網頁設計乙級術科測試試題電子檔。
	- (二)「素材」資料夾:提供應檢網頁設計之素材,應檢人應依動作要求進行編輯與設計。
	- (三)「原評鑑軟體」資料夾:提供原評鑑規格之安裝軟體。
	- (四)「其它版本軟體」資料夾:提供原評鑑軟體其它版本之安裝軟體。
- 三、軟體安裝與設定:
	- (一)應檢人應使用以考場評鑑規格(詳見考場設備規格表)為主之軟體進行安裝。
	- (二)若選擇安裝使用考場提供「其它版本軟體」資料夾中的軟體,應檢人須自行承擔 使用該版本軟體之風險。
	- (三)若應檢人使用自備之軟體進行安裝者,須符合「術科測試應用軟體使用須知」規

定;若有任何使用權問題及風險時,其相關責任應由應檢人自行負責。 四、應檢人須自行完成:

- (一)建置 Web Server 並測試其功能。
- (二)建立資料庫並測試其連接功能。
- 五、評分時,動作要求各項目的所有功能,只要有一細項功能不正確,則扣該項分數,但以 扣一次為原則。
- 六、有錯別字 ( 含標點符號、英文單字 ) 、漏字、贅字、全型或半型格式錯誤者,每字扣 1 分。
- 七、評分標準以試題動作要求為準,試題中之完成結果畫面示意圖僅供參考;非試題指定之 動作要求,應檢人以美觀為原則,其自行設計所衍生出的功能或物件,不列入評分(扣 分)項目。
- 八、動作要求:
	- (一)建立資料夾、網站版面尺寸及伺服器, 內容包括<mark>:</mark>
		- (\*)1. 在 D:磁碟建立本網站主文件資料夾「webXX」, 儲存製作完成的結果;此 外,資料庫須以安裝程式預設路徑來安裝,並以「dbXX」為名稱建立本網 站資料庫。 (XX 為個人檢定工作崗位號碼, 如 01、02、...、30 等)
		- (\*)2. 整體網站版面尺寸以 1024×768 pixels 設計,上下左右各留 10 pixels 空白, 水平置中。
		- (★)3. 應檢人需自行架設本機網<mark>站伺服器,可於瀏覽器網址列(URL)中輸入</mark> [http://127.0.0.1](http://127.0.0.1/) 或 [http://localhost](http://localhost/) 以瀏覽網站。

(★) 4. 應檢人需自行架設資料庫伺服器, 且正常運作, 提供網站伺服器使用。

(二)「卓越科技大學校園<mark>資訊</mark>系統」網站架構與版型(如圖 1~9)

1. 本網站架構圖:如圖 1 所示。

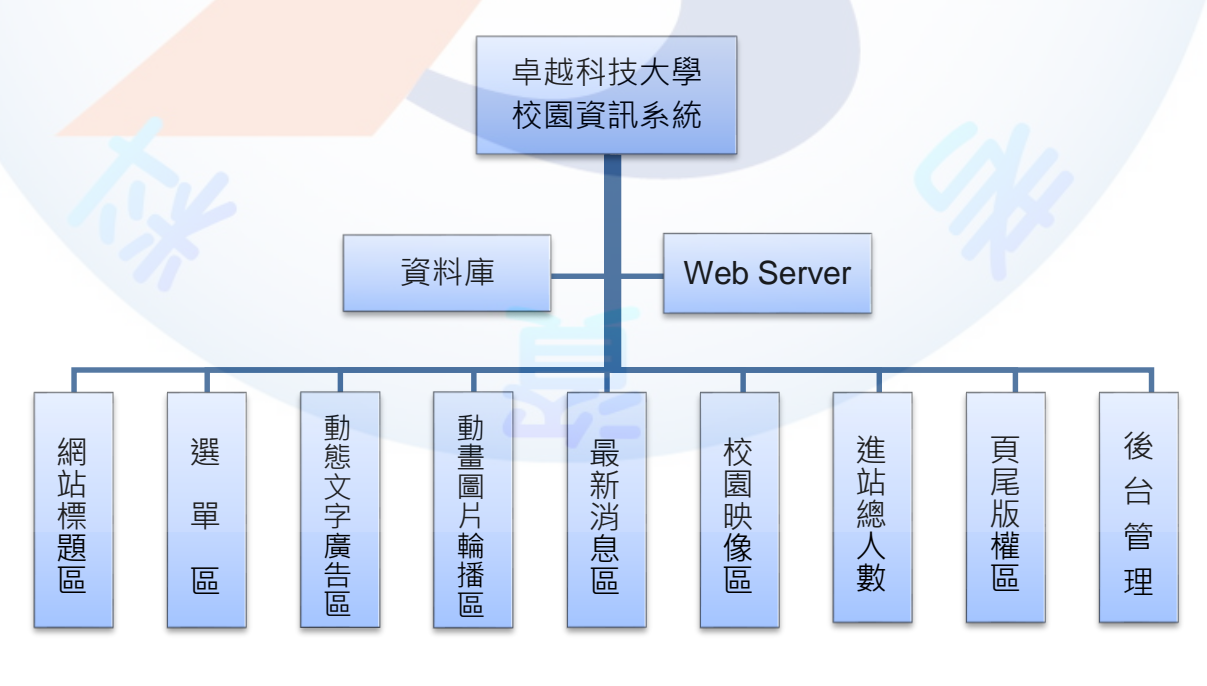

圖 1 網站架構圖

2. 本網站版型

本網站共需四種版型頁面,包括網站首頁版型、更多內容或詳細資料顯示區頁 面版型、管理登入區頁面版型及後台管理頁面版型,請參考素材版型檔案內容,或 分別依圖 2、圖 4、圖 6 及圖 8 之版型配置自行重新設計, 完成所有動作之要求。

(1) 網站首頁版型(如圖 2 及圖 3)

本版型由網站標題區、主選單區、進站總人數、動態文字廣告區、動畫圖片輪 播區、最新消息區、管理登入按鈕、校園映像區及頁尾版權區所組成。

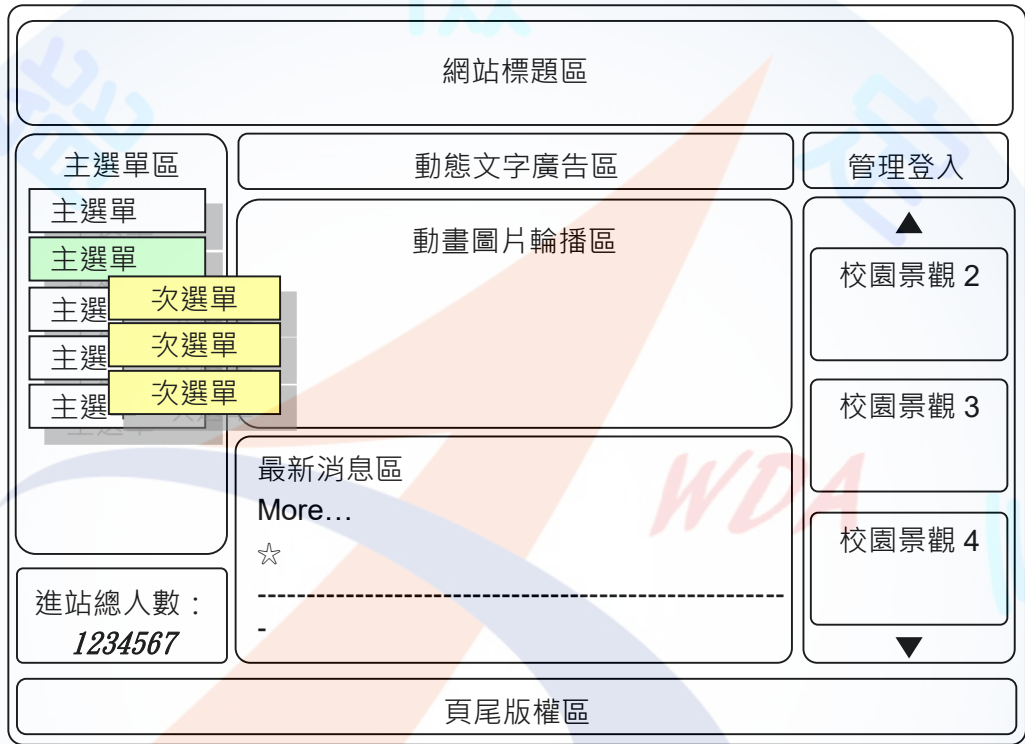

#### 圖 2 網站首頁版型示意圖

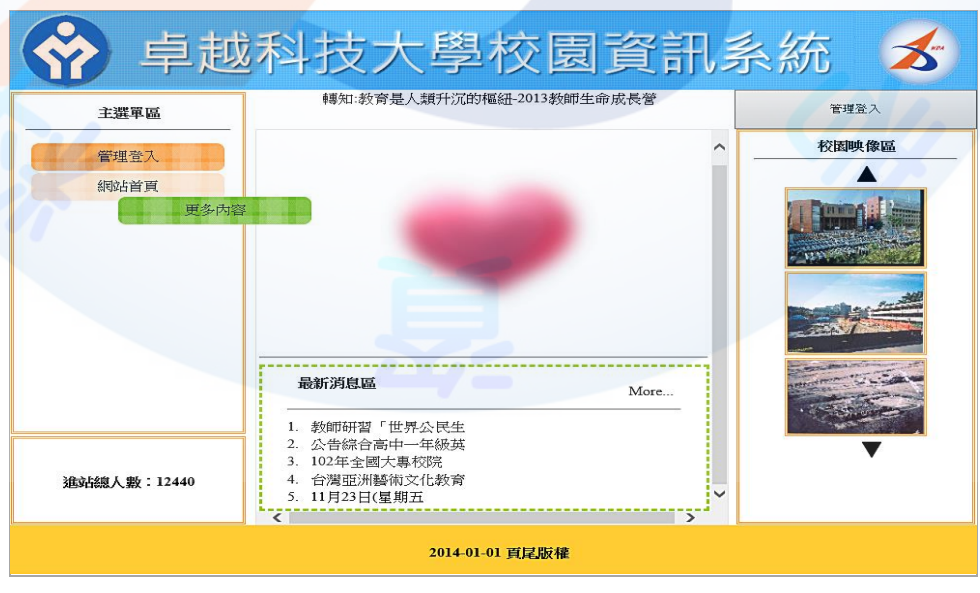

圖 3 網站首頁之完成參考圖

(2) 「更多內容」或「詳細資料」顯示區頁面版型(如圖 4 及圖 5)

本版型由網站標題區、主選單區、進站總人數、動態文字廣告區、更多內容(詳 細資料)顯示區、管理登入按鈕、校園映像區及頁尾版權區所組成。

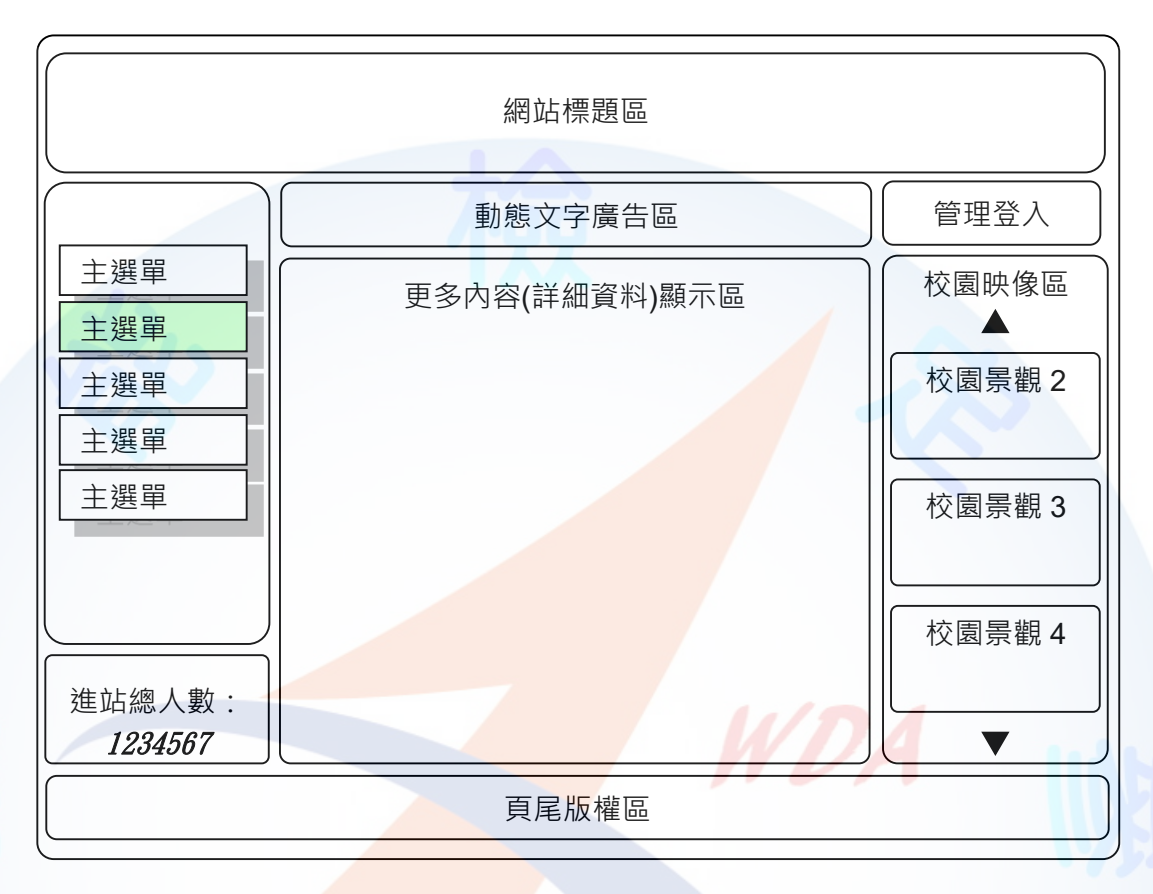

# 圖 4 更多內容或詳細資料顯示區頁面版型示意圖

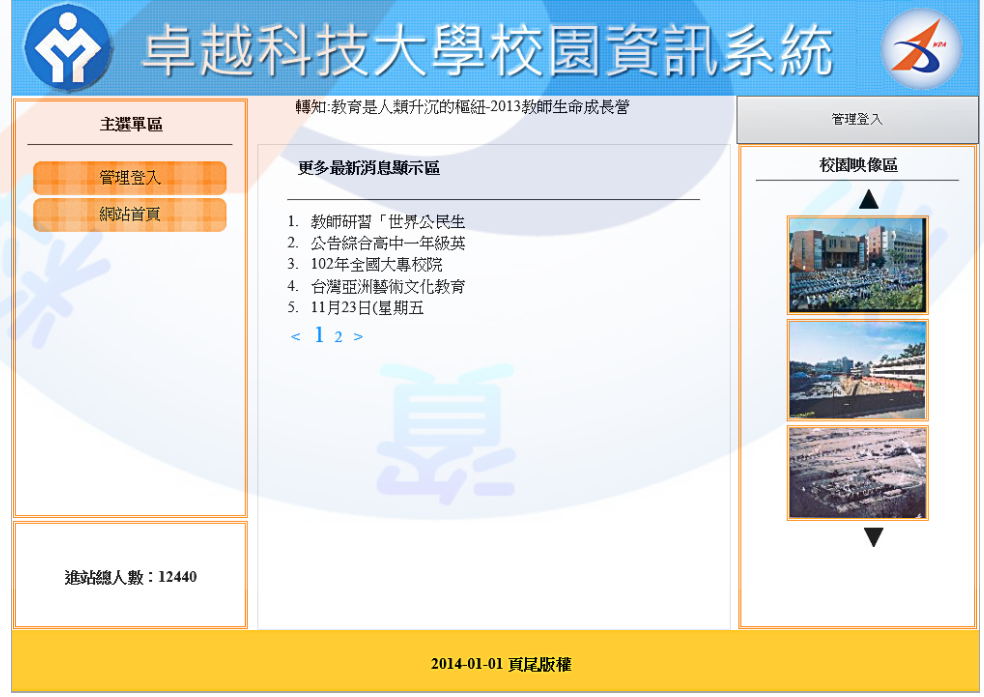

圖 5 更多內容或詳細資料顯示區頁面之完成參考圖

(3) 登入區頁面版型(如圖 6 及圖 7)

本版型由網站標題區、主選單區、進站總人數、動態文字廣告區、管理登入區、 管理登入按鈕、校園映像區及頁尾版權區所組成。

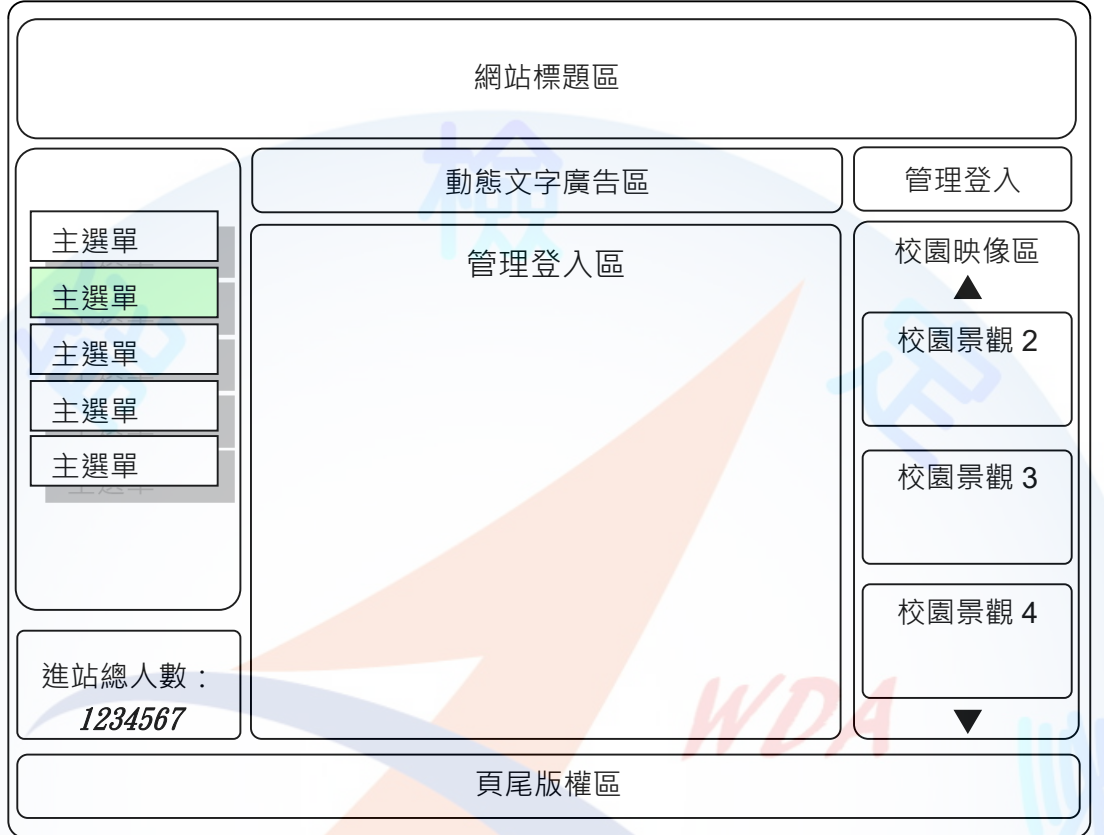

### 圖 6 管理登入區頁面版型示意圖

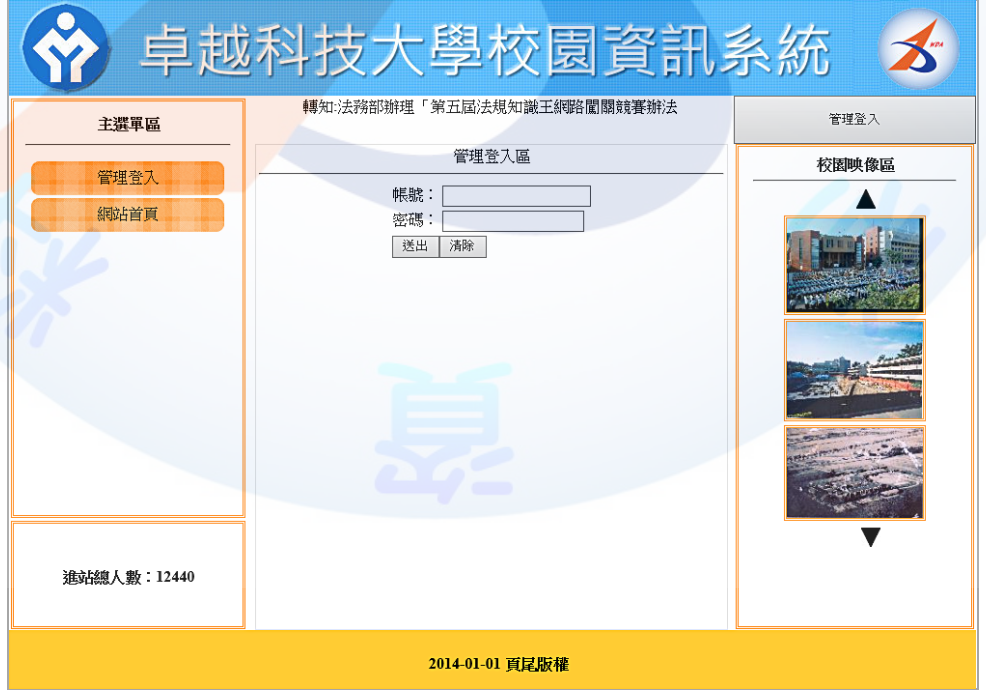

圖 7 管理登入區頁面之完成參考圖

4. 後台管理頁面版型(如圖 8 及圖 9)

本版型由網站後台管理標題區、後台管理選單區、進站總人數、後台管理標示、 管理登出按鈕、後台管理設定區及頁尾版權區所組成。

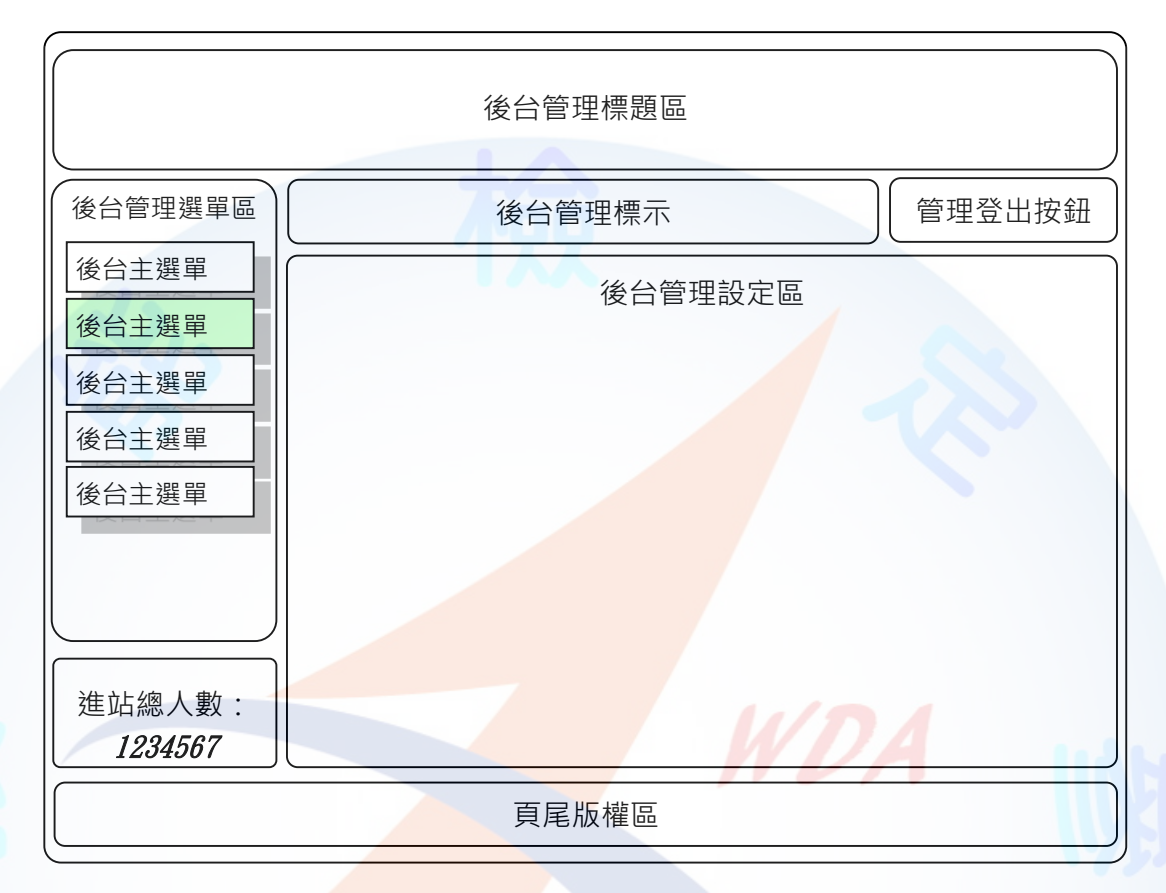

#### 圖 8 管理登入區頁面版型示意圖

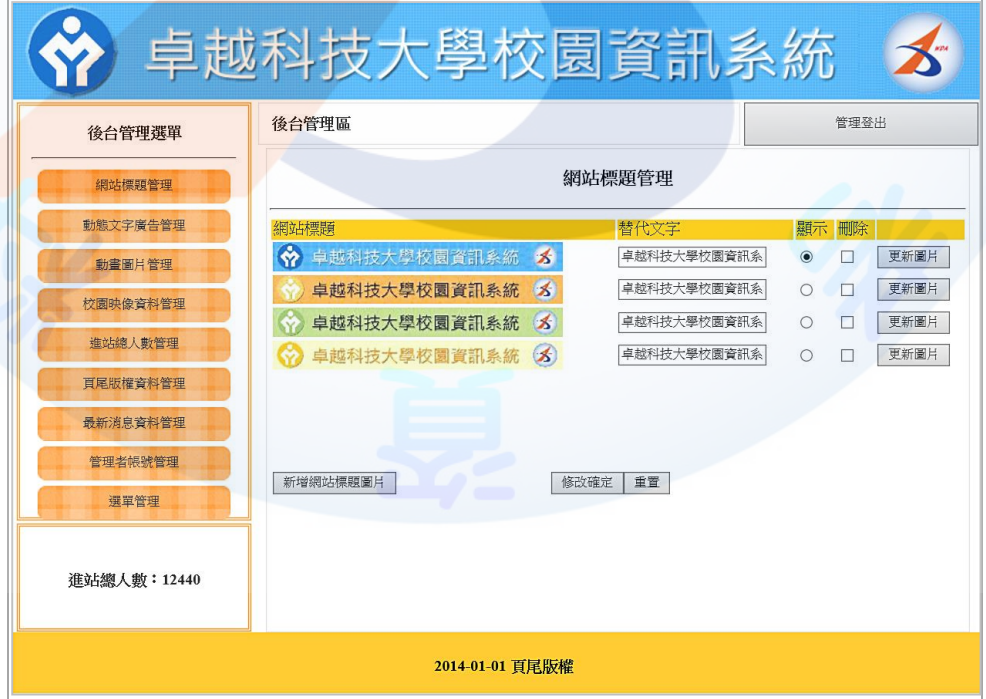

圖 9 後台管理頁面之完成參考圖

(三)建置網站標題區(如圖10~12)

透過後台管理頁面之網站標題管理功能(參見右圖)設 定網站標題區的圖片及替代文字,並顯示於網站標題區內, 其功能包括:

- ( \* ) 1. 評分前利用標題圖片素材檔案 01B01.jpg, 新增完成 四筆完整的標題區使用圖片及替代文字資料至資料 庫中,並能正確顯示於首頁及後台管理頁面中。
- ( \* ) 2. 透過後台管理,可新增及上傳網站標題區圖片, 同 時需顯示欲上傳圖片之縮圖 (300×30 像素, 誤差範 圍 ±2 像素)於網站標題管理區中。

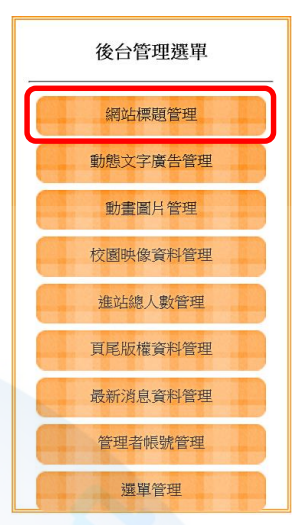

- (\*)3. 透過後台管理,可選擇欲顯示網站標題區所使用的圖片。
- ( \* ) 4. 網站標題區內顯示由後台管理程式所設定之網站標題區圖片及替代文字。
- ( \* ) 5. 透過後台管理,可刪除已上傳的網<mark>站</mark>標題區圖片。
- (\*)6. 透過後台管理,可更新已上傳的網站標題區圖片。
- (\*)7. 透過後台管理,可設定及修改網站標題區圖片之替代文字。

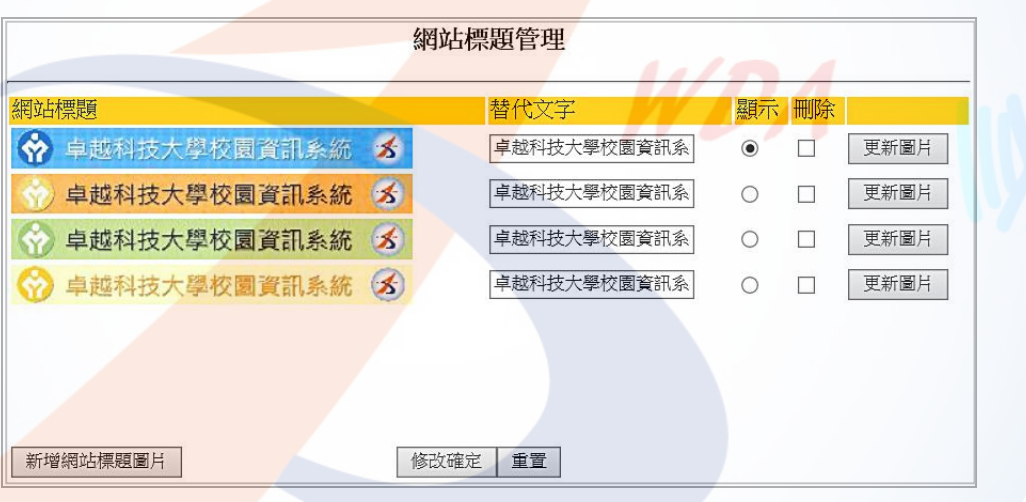

#### 圖 10 網站標題區圖片編修功能頁面

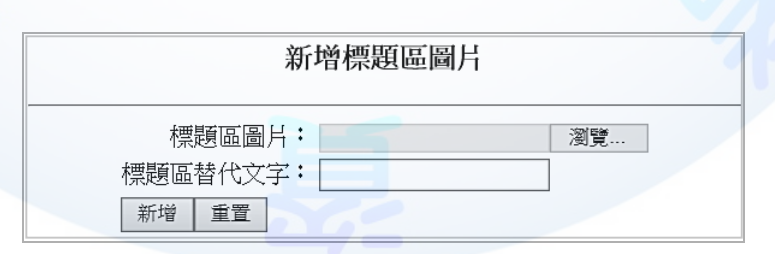

圖 11 新增及上傳網站標題區圖片頁面

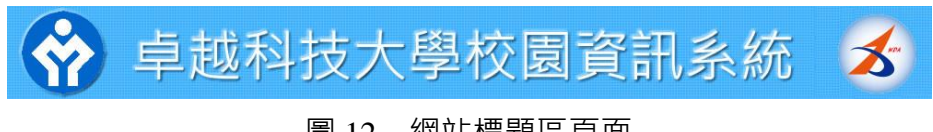

圖 12 網站標題區頁面

(四)建置動態文字廣告區(如圖13及圖14)

透過後台管理頁面之動態文字廣告管理功能(參見右圖) 設定動態文字廣告區的動態廣告文字,並顯示於動態文字廣 告區內,其功能包括:

- (\*)1. 評分前利用動態文字廣告素材檔案01A02.txt之內容, 新增完成四筆完整的動態文字廣告區使用的資料至 資料庫中,並能正確顯示於首頁及後台管理頁面中。
- (\*)2. 透過後台管理,可新增廣告文字。
- (\*)3. 透過後台管理,可設定動態文字廣告區所顯示的廣 告文字內容。
- ( \* )4. 動態文字廣告區內顯示由後台管理程式所設定多則之動態廣告文字。
- (\*)5. 透過後台管理,可修改廣告文字。
- (\*)6. 透過後台管理,可刪除廣告文字。

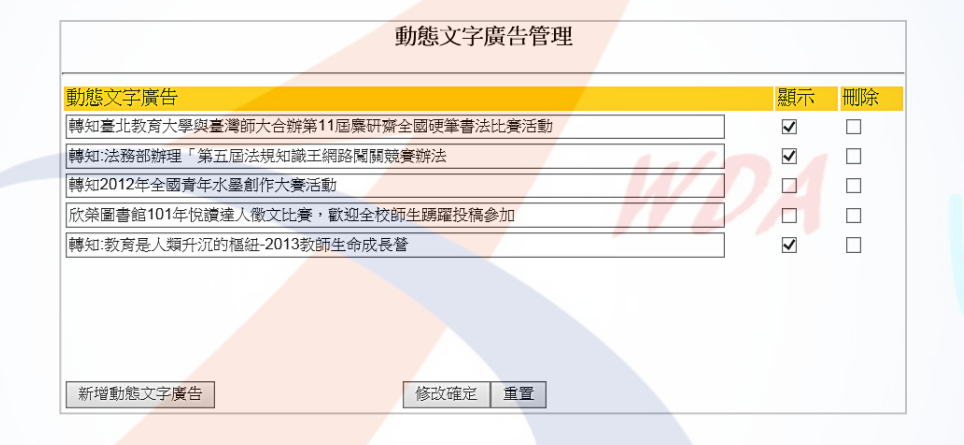

#### 圖 13 動態廣告文字後台管理頁面

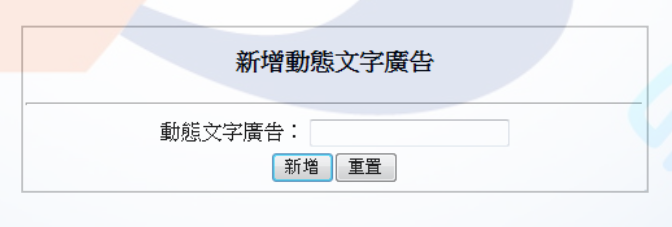

#### 圖 14 新增動態文字廣告頁面

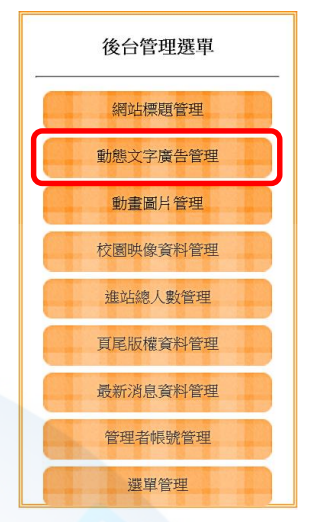

(五)建置動畫圖片輪播區(如圖15及圖16):

透過後台管理頁面之動畫影片及圖片管理功能(參見右圖 )設定動畫圖片輪播區的動畫圖片,並顯示於動畫圖片輪播區 內,其功能包括:

- (\*)1. 評分前利用動畫圖片(01C01.gif~01C06.gif)素材檔 案之內容,新增完成四筆完整的動畫輪播區使用的文 件或圖片至資料庫中,並能正確顯示於首頁及後台管 理頁面中。
- (\*)2. 透過後台管理,可新增上傳動畫圖片。並於後台管理 區顯示使用。
- ( \* ) 3. 透過後台管理,可設定動書圖片輪播區所使用的動書圖片。
- ( \* ) 4. 動畫圖片輪播區內顯示由後台管理所設定之動畫圖片。
- (\*)5. 透過後台管理,可更新已上傳的動畫圖片。
- (\*)6. 透過後台管理,可刪除已上傳的動畫圖片。

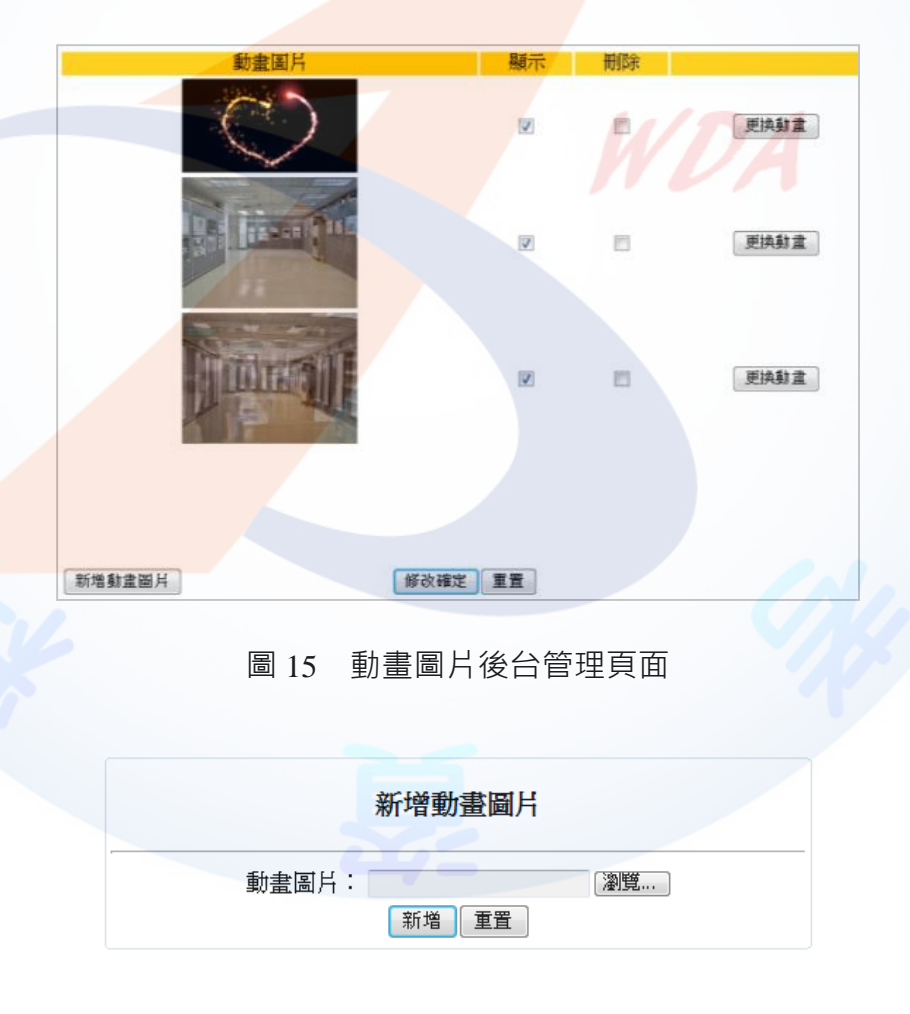

圖 16 新增動畫圖片輪播圖片頁面

後台管理選單 網站標題管理 動態文字廣告管理 動畫圖片管理 校園映像資料管理 進站總人數管理 頁尾版權資料管理 最新消息資料管理 管理者帳號管理 選單管理

(六)建置校園映像區(如圖17~19):

透過後台管理頁面之校園映像資料管理功能(參見右圖) 設定校園映像區的校園景觀圖片,並顯示於校園映像區內, 其功能包括:

- (\*)1. 評分前利用校園映像圖片素材(01D01.jpg~01D10.jpg) 檔案,新增完成四筆完整的校園映像區使用的圖片至 資料庫中,並能正確顯示於首頁及後台管理頁面中。
- (\*)2. 透過後台管理,可新增上傳校園景觀圖片。上傳之 圖片於前、後台呈現不同大小;前台顯示大小為 150×103 像素, 後台管理顯示大小為 100×68 像素。( 誤差範圍 ±2 像素)

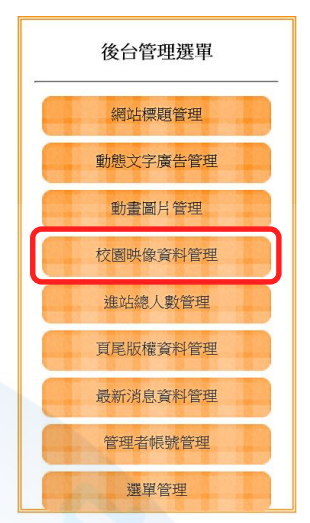

- ( \* ) 3. 透過後台管理,可設定校園映像區所使用的圖片。
- ( \* ) 4. 校園映像區內顯示的校園景觀圖片 · 若超過 3 張則可以利用▲及▼來控制 顯示圖片。
- (\*)5. 透過後台管理,可更新已上傳的校園映像區圖片。
- (\*)6. 透過後台管理,可刪除已上傳的校園映像區圖片。
- ( \* ) 7. 透過後台管理,可上傳圖片超過 3 張時, 後台管理能分頁顯示。
- ( \* ) 8. 後台管理分頁顯示時, 「<」為前一頁, 「>」為下一頁, 現行頁的頁碼放大 顯示。

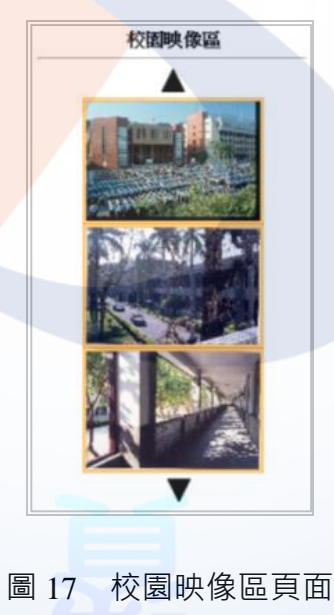

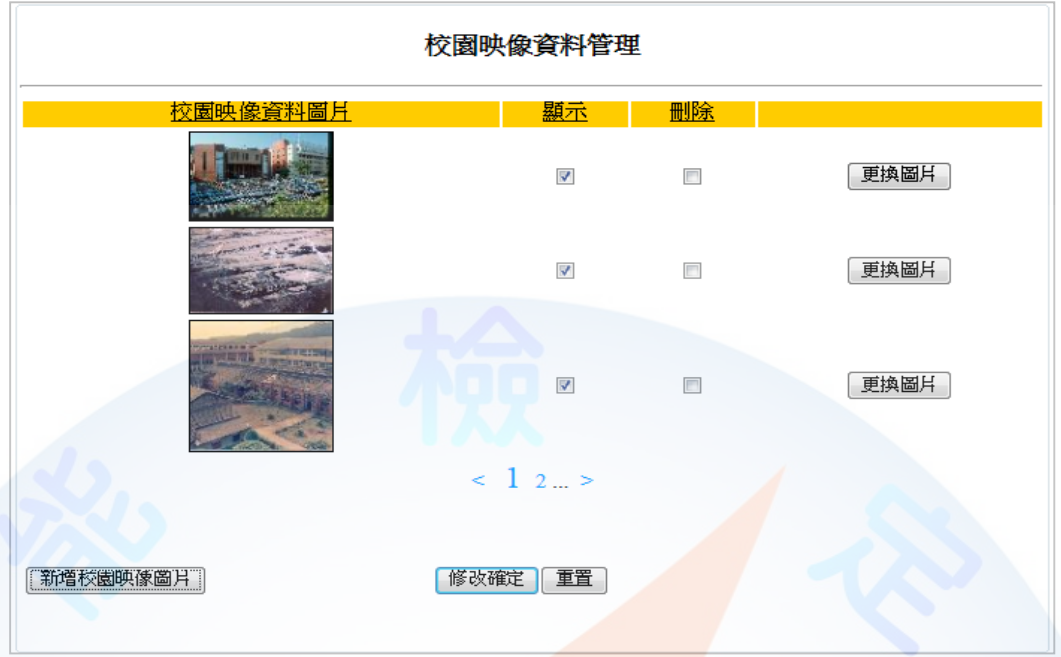

#### 圖 18 校園映像圖片後台管理頁面

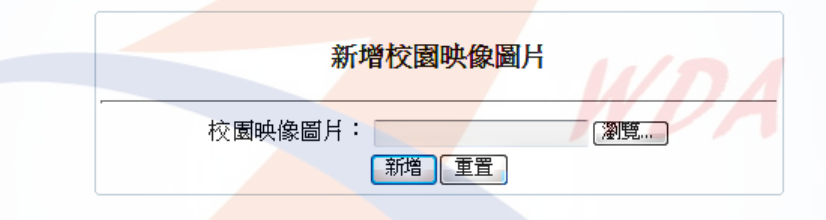

#### 圖 19 新增校園景觀圖片頁面

(七)建置進站總人數區(如圖20及圖21):

透過後台管理頁面之進站總人數管理功能(參見右圖) 設定維護進站總人數計數器內容,並顯示於進站總人數區內, 其功能包括:

(\*)1. 進站總人數區顯示目前瀏覽網頁的累積總人數。

(\*)2. 更新頁面時,進站總人數不增加。

(\*)3. 關閉原來頁面,重開新頁面時進站總人數才增加。

(\*)4. 透過後台管理,可修改進站總人數。

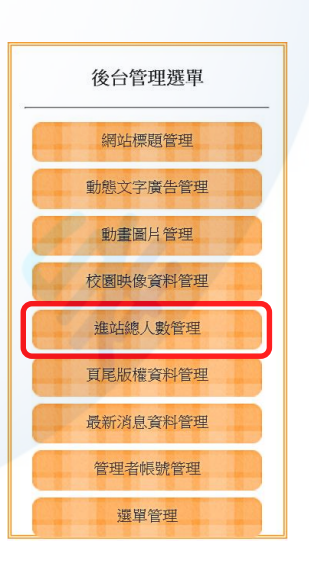

進站總人數: 12440 圖 20 進站總人數頁面之完成參考圖

29

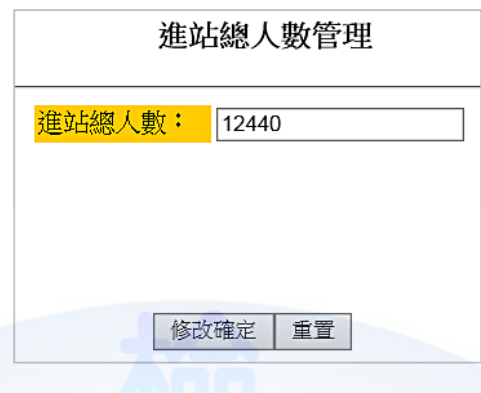

圖 21 進站總人數後台管理頁面

(八)建置頁尾版權區(如圖22及圖23):

透過後台管理頁面之頁尾版權資料管理功能(參見右圖) 設定維護版權內容,並顯示於頁尾版權區,其功能包括:

(\*) 1. 頁尾版權區顯示由後台管理所設定的版權內容。 (\*)2. 透過後台管理,可修改版權區內容。

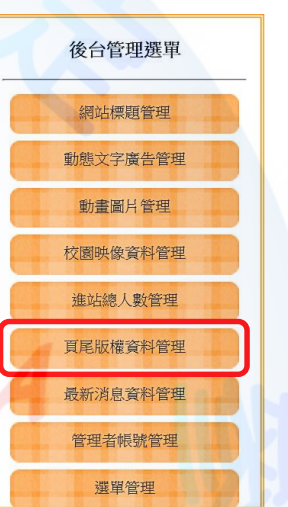

2014-01-01 頁尾版權

圖 22 頁尾版權區頁面

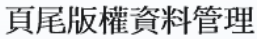

**頁尾版權資料: 2014-01-01 頁尾版權** 

修改確定 | 重置

圖 23 頁尾版權內容後台管理頁面

(九)建置最新消息區 (如圖24~29):

透過後台管理頁面之最新消息資料管理功能(參見右圖) 設定維護最新消息,並顯示於更多內容(詳細資料)顯示區,其 功能包括:

- ( \* ) 1. 評分前利用最新消息素材(01A01.txt)檔案內容,新增完 成至少六筆完整的最新消息內容至資料庫中,並能正確 顯示於首頁及後台管理頁面中。
- (\*)2. 透過後台管理,可新增最新消息。
- (\*)3. 透過後台管理,可修改最新消息。
- ( \* ) 4. 透過後台管理,可設定最新消息區所顯示的最新消息 內容。
- (\*)5. 在最新消息區內顯示由後台管理程式所設定之 5 則最新消息。
- (\*)6. 滑鼠移至各條最新消息時,以彈出視窗方式顯示最新消息詳細內容。
- ( \* )7. 最新消息超過 5 則時 · 在本區上方標題列靠右顯示 「More…」超連結文字。
- ( \*)8. 點選本區上方標題列<mark>靠右顯示的「More…」超連結文字時, 進入更多最新</mark> 消息顯示。
- ( \* )9. 進入更多最新消息顯示時,以<mark>每頁 5</mark> 筆,設計分頁顯示功能。
- (\*)10. 分頁顯示中,「<」為前一頁,「>」為下一頁,現行頁的頁碼放大顯示。
- ( \* ) 11.透過後台管理, 可<mark>刪除最新</mark>消息。

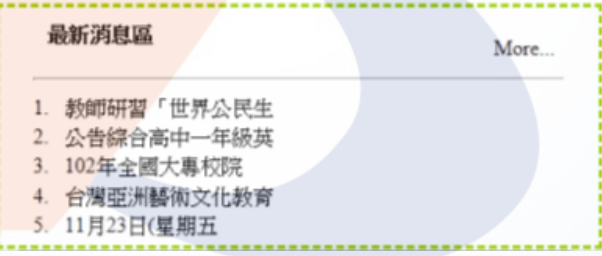

#### 圖 24 最新消息區頁面之完成參考圖

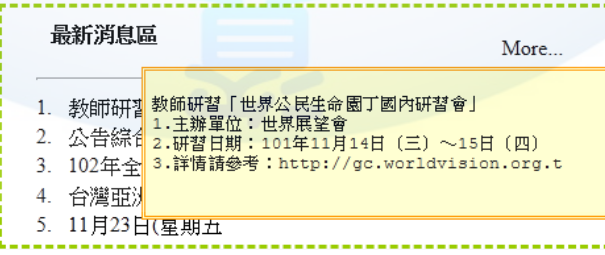

圖 25 滑鼠移至最新消息上方時頁面

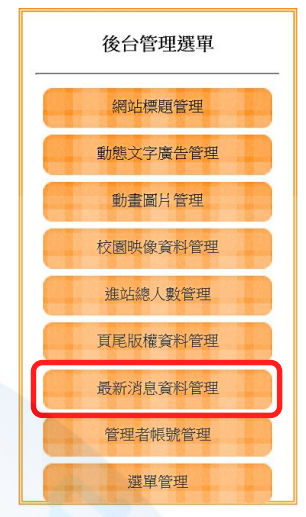

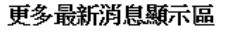

- 6. 台視百萬大明星節目辦 7. 國立故宮博物院辦理「
- 8. 財團法人漢光教育基金
- 9. 國立教育廣播電台製播  $< 12$ 
	- 圖 26 更多最新消息顯示區頁面

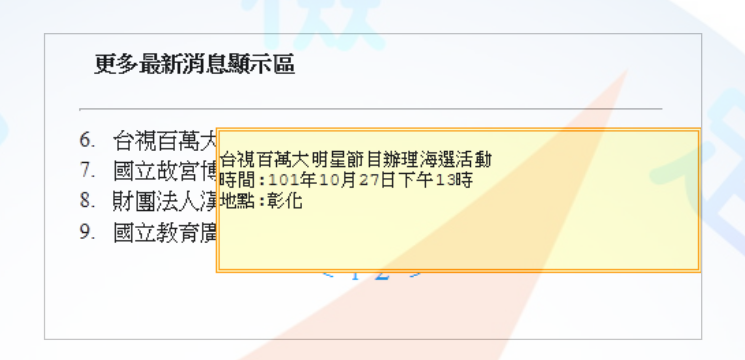

### 圖 27 滑鼠移至更多最新消息上方時頁面

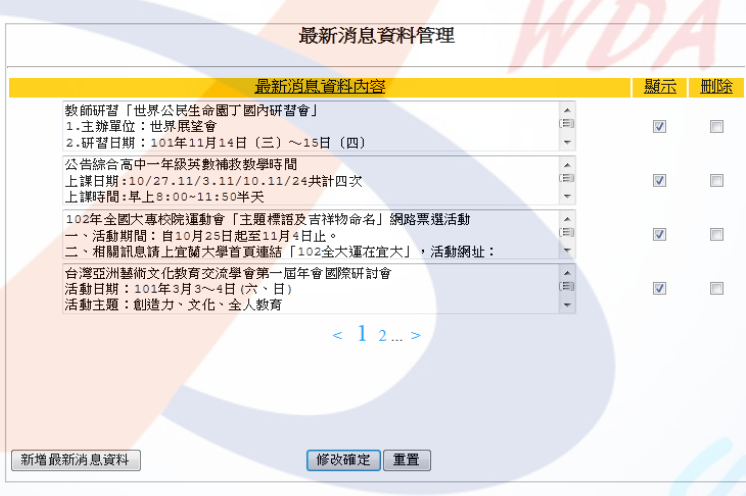

#### 圖 28 最新消息後台管理頁面

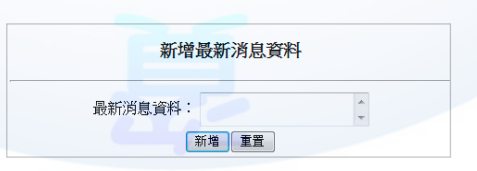

### 圖 29 新增最新消息頁面

(十)建置管理登入按鈕功能(如圖30~32):

欲進入後台管理頁面進行管理,需先通過身分確認並登入,其功能包括:

- (\*)1. 點選「管理登入」按鈕後,顯示管理登入頁面。
- (\*)2. 輸入帳號(admin)及密碼(1234)並點選「送出」按鈕,若正確,則進入 後台管理頁面,且預設於網站標題管理;若不正確,則顯示「帳號或密碼 輸入錯誤」訊息,再點選「確定」按鈕將返回管理登入頁面,同時清除帳 號及密碼資料。

**【預設管理者帳號為 admin 及密碼為 1234】**

(\*)3. 點選「清除」按鈕,將清空帳號及密碼資料。

(\*)4. 點選「管理登出」按鈕, 返回管理登入頁面。

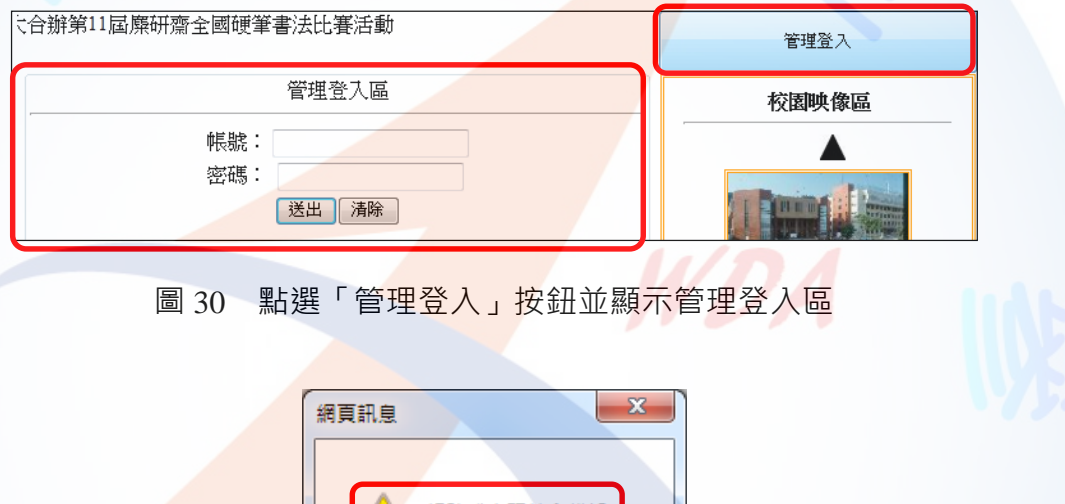

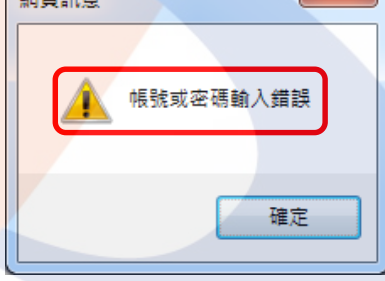

圖 31 帳號或密碼輸入不正確之提示頁面

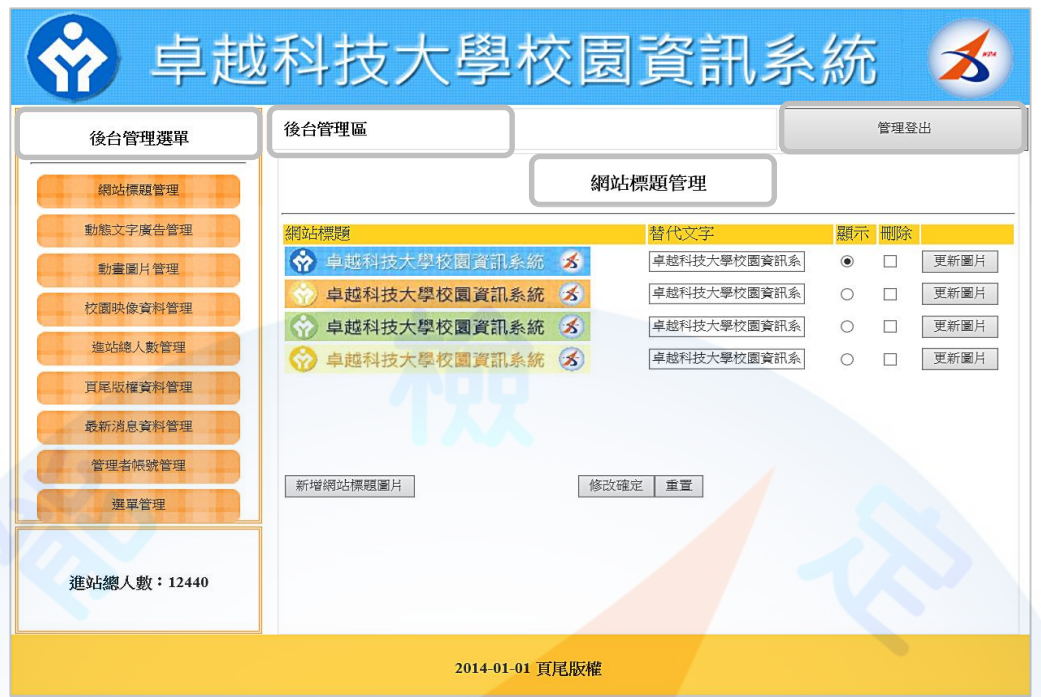

圖 32 管理帳號登入成功之完成參考圖(預設於網站標題管理)

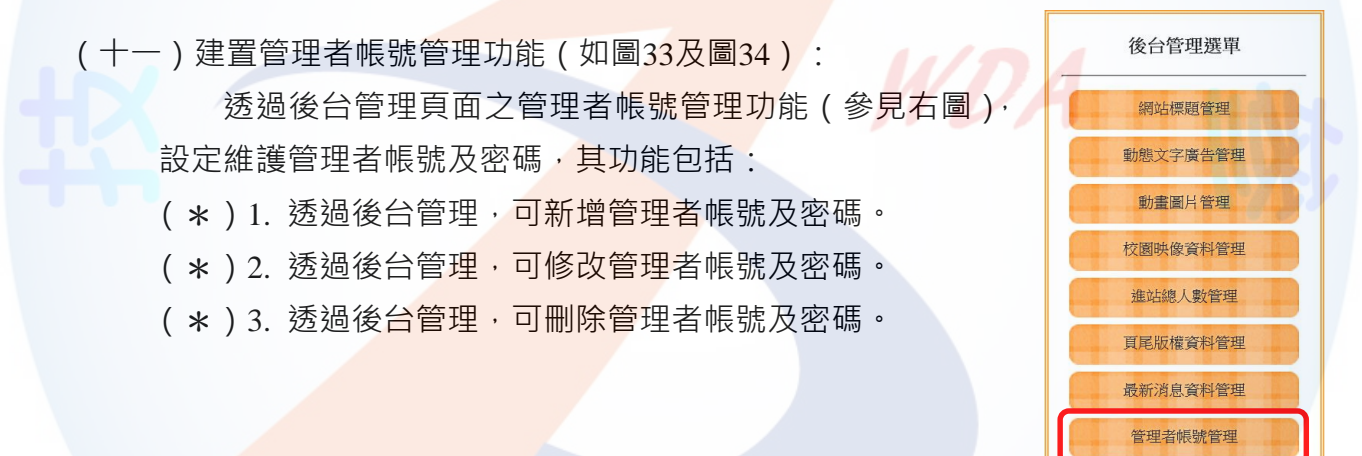

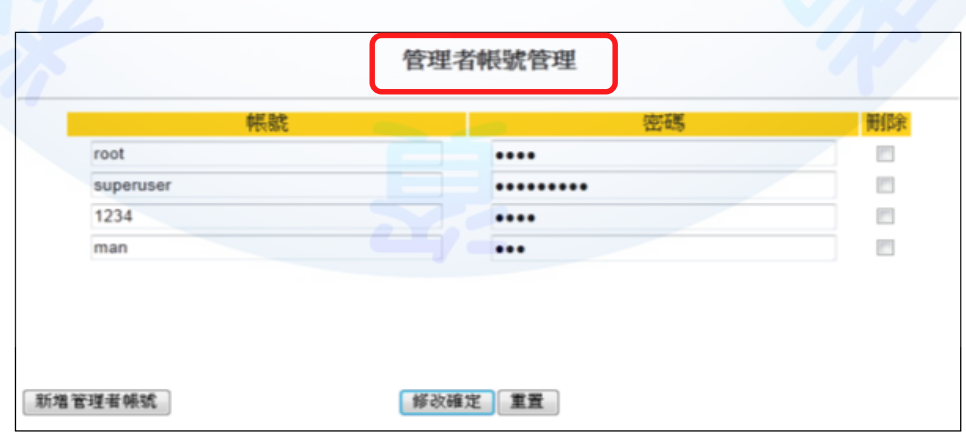

選單管理

#### 圖 33 管理者帳號管理之完成參考圖
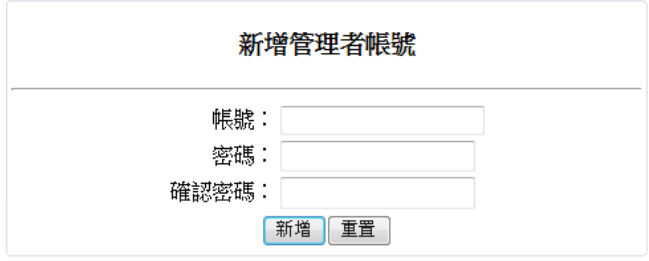

圖 34 新增管理者帳號頁面

選單管理

(十二)建置選單管理功能(如圖 35 及圖 36): 後台管理選單 透過後台管理頁面之選單管理功能 (參見右圖),設定維 網站標題管理 護主選單及次選單,其功能包括: 動態文字廣告管理 (\*)1. 評分前先建立二個主選單項目,分別為『管理登入』及 動畫圖片管理 校園映像資料管理 『網站首頁』,其選單連結網址分別連結至『管理區登 進站總人數管理 入頁面』及『網站首頁頁面』。 頁尾版權資料管理 ( \* ) 2. 評分前, 請於前項(1.)所建立的網站首頁主選單項目下 最新消息資料管理 建立一個次選單項目為『更多內容』,次選單連結網址 管理者帳號管理 為『更多內容或詳細資料顯示頁面』。 ( \* ) 3. 透過後台管理,可新增主選單。 (\*)4. 透過後台管理,可修改主選單。 (\*)5. 透過後台管理,可新增次選單。 (\*)6. 透過後台管理,可修改次選單。 ( \* ) 7. 主選單區內顯示由後台管理程式所設定之主選單及次選單。 ( \* ) 8. 透過後台管理,可刪除主選單。 (\*)9. 透過後台管理,可刪除次選單。

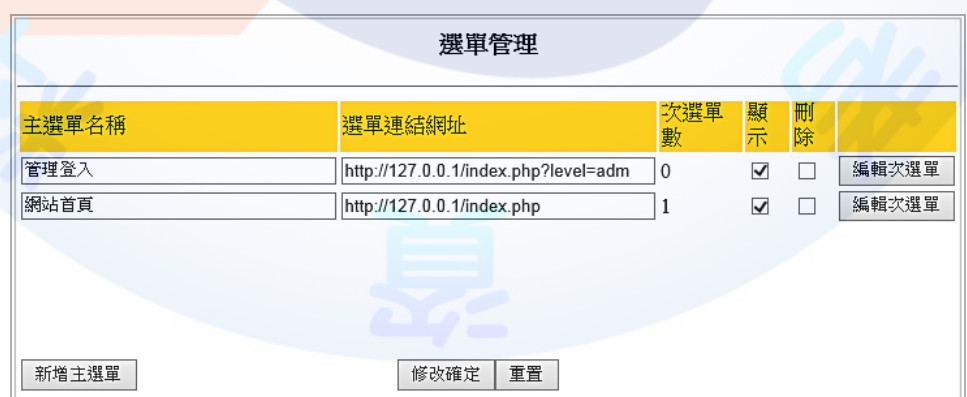

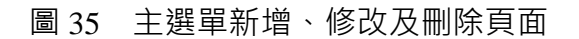

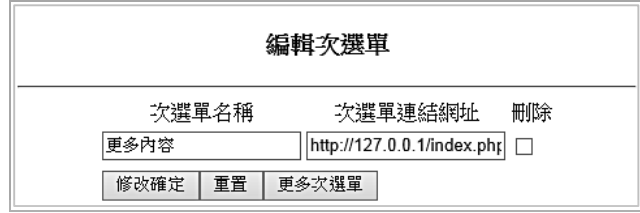

圖 36 次選單新增、修改及刪除頁面

(十三)資料備份:

評分前,將製作完成之結果及相關檔案備份至「**工作崗位+姓名**」資料夾(自行新 增), 並存入檢定用之隨身碟中, 若應檢人未依規定備份資料, **將視為重大缺失, 以 不及格論**。備份內容如下:

- 1. 使用PHP之備份
	- (1) 主文件目錄: D:磁碟下之網站資料夾「webXX」。(XX為個人檢定工作崗位 號碼, 如01、02、...、30等)
	- (2) 環境設定檔:
		- A. xampp\apache\conf\extra\httpd.conf
		- B. xampp\apache\conf\extra\httpd-ssl.conf
		- C. xampp\apache\conf\extra\httpd-xampp.conf
		- D. xampp\php\php.ini
		- E. xampp\phpmyadmin\config.inc.php
		- F. xampp\mysql\bin\my.ini
	- (3) 資料庫:預設資料庫資料夾(目錄), 例如:xampp\mysql。
	- (4) 其它相關資料:如應檢人自行進行額外設定之資料。
- 2. 使用ASP.NET之備份
	- (1) 主文件目錄: D:磁碟下之網站資料夾「webXX」。(XX為個人檢定工作崗位 號碼,如01、02、...、30等)
	- (2) 資料庫:預設資料庫資料夾(目錄)之資料庫檔,例如:dbXX.mdf。
	- (3) 其它相關資料:如應檢人自行進行額外設定之資料。
- 3. 其它備份:請自行依主文件目錄、環境設定檔、資料庫及其它相關資料進行備份, 其事後須能還原正常運作;若無法還原正常運作,則應檢人須自行承擔風險。

### **試題編號:17300-102202**

**主 題:「健康促進網社群平台」網站 準備時間:90 分鐘(軟體安裝與設定、伺服器環境設定及其他事項) 測試時間:240 分鐘**

**所需檔案:**

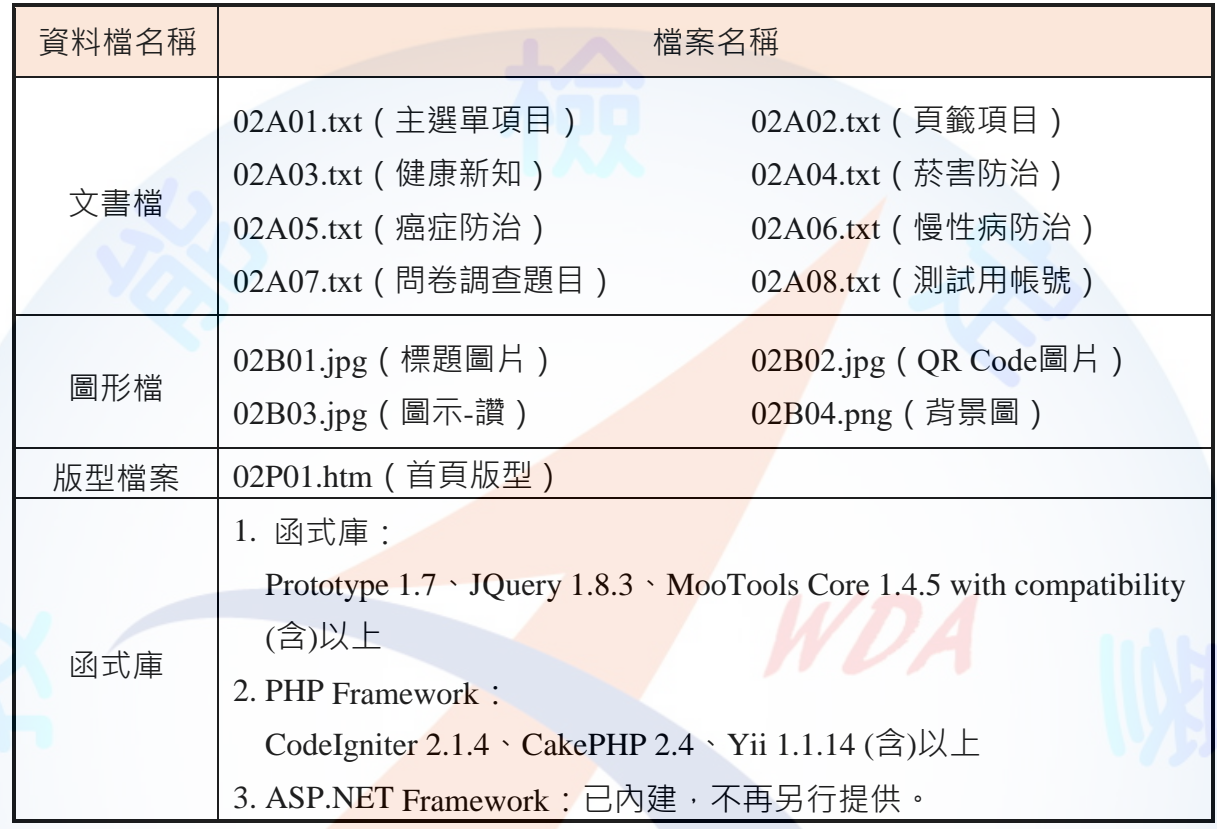

## **試題說明:**

- 一、本試題為「健康促進網社群平台」網站設計,試題將會針對應檢人所需要製作的動作功 能詳細的說明。
- 二、應檢人需依照試題說明進行網頁設計,所有需用到或參考的檔案、資料均放置於 D:磁碟 之中,其包含以下資料夾:
	- (一)「試題本」資料夾:提供技術士技能檢定網頁設計乙級術科測試試題電子檔。
	- (二)「素材」資料夾:提供應檢網頁設計之素材,應檢人應依動作要求進行編輯與設計。
	- (三)「原評鑑軟體」資料夾:提供原評鑑規格之安裝軟體。
	- (四)「其它版本軟體」資料夾:提供原評鑑軟體其它版本之安裝軟體。
- 三、軟體安裝與設定:
	- (一)應檢人應使用以考場評鑑規格(詳見考場設備規格表)為主之軟體進行安裝。
	- (二)若選擇安裝使用考場提供「其它版本軟體」資料夾中的軟體,應檢人須自行承擔 使用該版本軟體之風險。
	- (三)若應檢人使用自備之軟體進行安裝者,須符合「術科測試應用軟體使用須知」規

定;若有任何使用權問題及風險時,其相關責任應由應檢人自行負責。 四、應檢人須自行完成:

- (一)建置 Web Server 並測試其功能。
- (二)建立資料庫並測試其連接功能。
- 五、評分時,動作要求各項目的所有功能,只要有一細項功能不正確,則扣該項分數,但以 扣一次為原則。
- 六、有錯別字 ( 含標點符號、英文單字 ) 、漏字、贅字、全型或半型格式錯誤者, 每字扣 1 分。
- 七、評分標準以試題動作要求為準,試題中之完成結果畫面示意圖僅供參考;非試題指定之 動作要求,應檢人以美觀為原則,其自行設計所衍生出的功能或物件,不列入評分(扣 分)項目。
- 八、動作要求:
	- (一)建立資料夾、網站版面尺寸及伺服器, 內容包括<mark>:</mark>
		- (\*)1. 在 D:磁碟建立本網站主文件資料夾「webXX」, 儲存製作完成的結果;此 外,資料庫須以安裝程式預設路徑來安裝,並以「dbXX」為名稱建立本網 站資料庫。 (XX 為個人檢定工作崗位號碼, 如 01、02、...、30 等)
		- (\*)2. 整體網站版面尺寸以 1024×768 pixels 設計,上下左右各留 10 pixels 空白, 水平置中對齊。
		- (★) 3. 應檢人需自行架設本機網站伺服器,可於瀏覽器網址列 (URL)中輸入 [http://127.0.0.1](http://127.0.0.1/) 或 [http://localhost](http://localhost/) 以瀏覽網站。
		- ( ★) 4. 應檢人需自行架<mark>設資料庫伺服</mark>器, 且正常運作, 提供網站伺服器使用。
	- (二)建置「健康促進網社群平台」網站架構與版型(如圖 1~3)
		- 1. 本網站架構圖:如圖 1 所示。

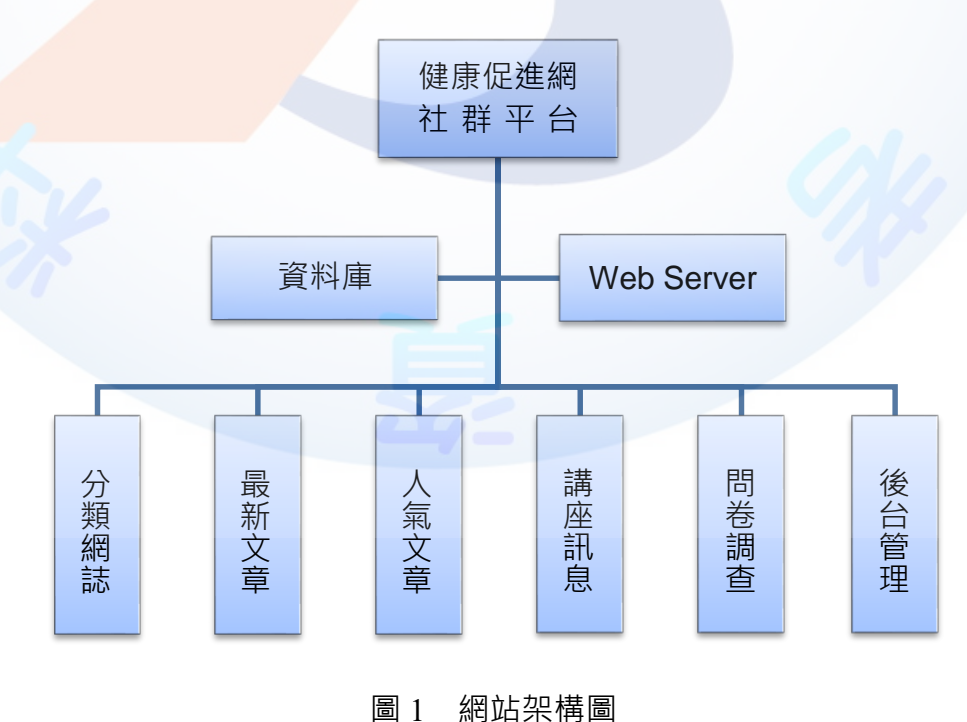

(※)2. 版型由網站標題區、主選單區、動態文字廣告區、會員登入、主題內容顯 示區及頁尾版權區所組成,請參考素材版型檔案內容,或依圖 2 之版型配 置自行重新設計,完成所有動作之要求。

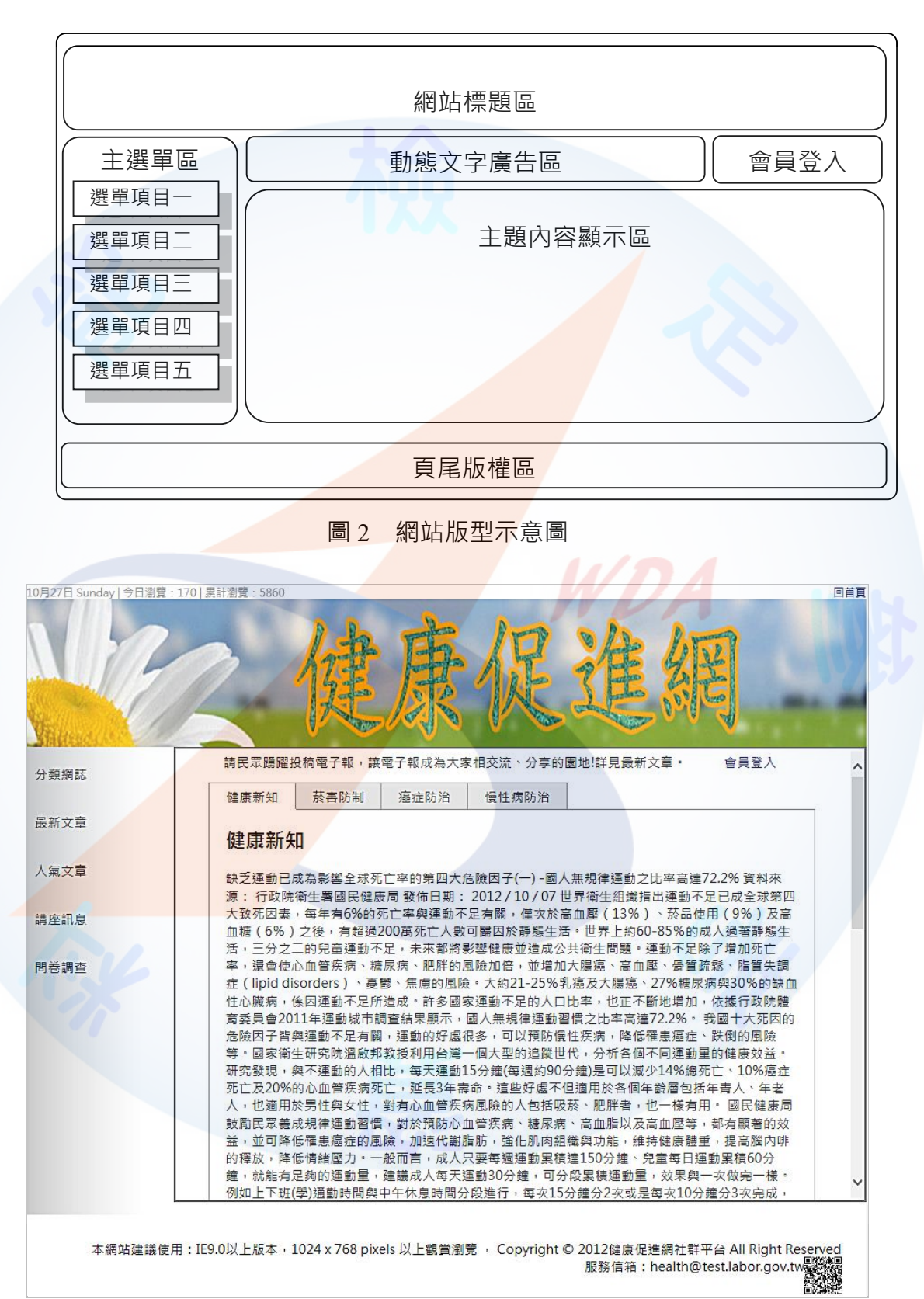

圖 3 「健康促進網社群平台」網站之完成參考圖

### (三)建置網站標題區(如圖 4)

- (\*)1. 設定標題圖片「02B01.jpg」,替代文字為「健康促進網-回首頁」。
- (\*)2. 左上方顯示今天日期、今日瀏覽人次、累計瀏覽人次。
- (\*)3. 右上方顯示「回首頁」,點選「回首頁」將返回首頁。
- (\*)4. 當系統日期變更並重新整理後,今天日期會自動改變。

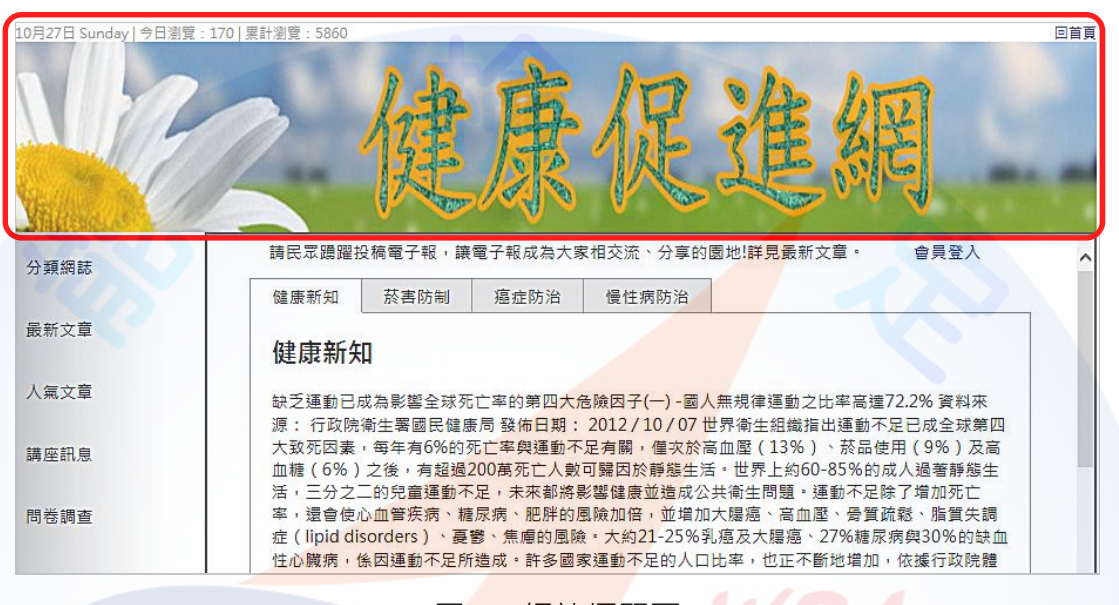

圖 4 網站標題區

(四)建置主選單區(如圖 5):

- ( \* ) 1. 建立主選單, 其内容為「分類網誌」、「最新文章」、「人氣文章」、「 講座訊息」及「問卷調查」等項目,參考「02A01.txt」檔案。
- (\*)2. 設定背景圖片為「02B04.png」。
- (\*)3. 除「講座訊息」外,點選各項目均可以正確連結至該項目的網頁。

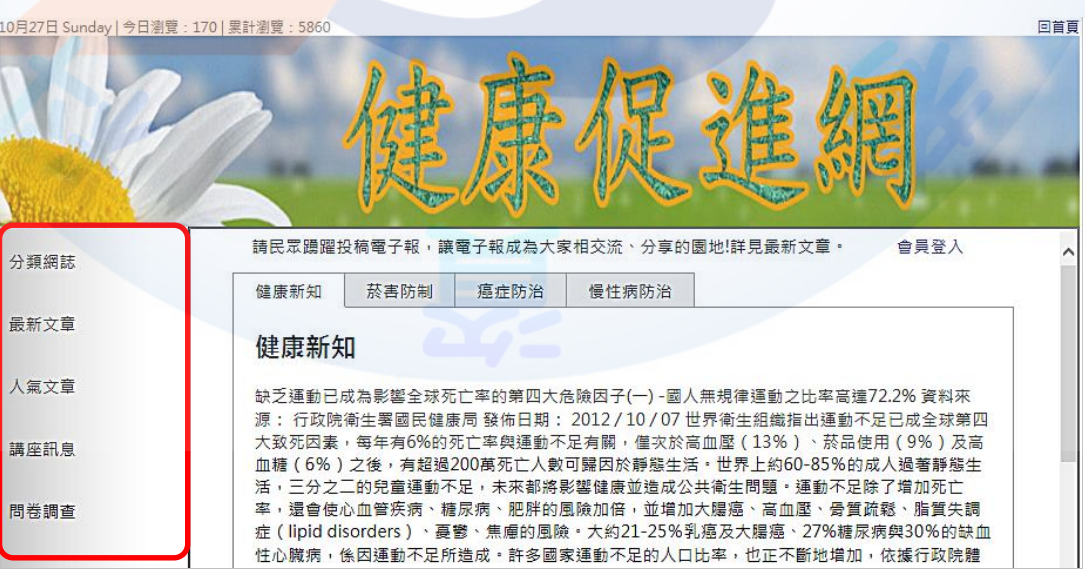

圖 5 主選單區示意圖

- (五)建置動態文字廣告區(如圖 6):
	- (\*)1. 於動態文字廣告區內置入「請民眾踴躍投稿電子報,讓電子報成為大家相 互交流、分享的園地!詳見最新文章」之動態廣告文字,且文字移動方向 由右至左。

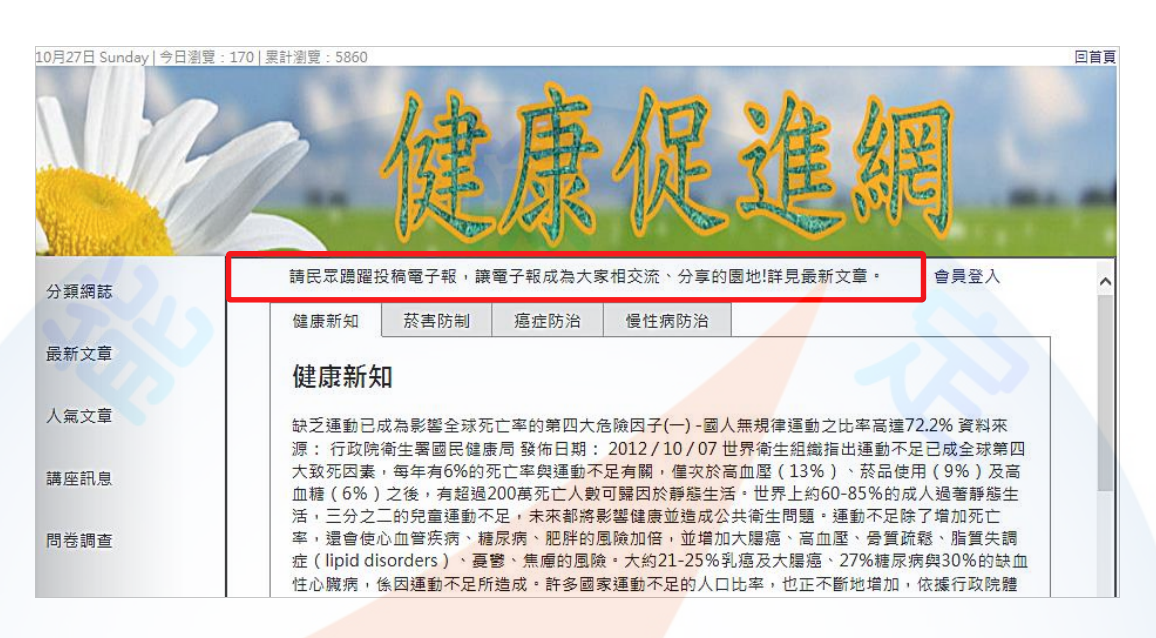

圖 6 動態文字廣告區示意圖

(六)建置會員登入/登出區(如圖 7~9):

- ( \* )1. 點選「會員登入」,顯示「會員登入」畫面, 內容應包括「帳號」、「密 碼」及文字方<mark>塊、「登入」及</mark>「清除」按鈕、「忘記密碼」及「尚未註冊」 文字。
- ( \* ) 2. 使用後台預先建立的帳號、密碼登入(參考「02A08.txt」檔案), 如:輸入會 員帳號 ( test ) 及密碼 ( 5678 ) , 並點選「登入」按鈕。若正確, 則進入主 題內容頁面,且顯示「歡迎,test 登出」;若點選「清除」將重置(Reset )帳號及密碼以利重新填寫。
- (\*)3. 若輸入不正確之帳號及密碼並點選「登入」按鈕,則顯示「查無帳號」或 「密碼錯誤」訊息,同時點選「確定」按鈕將返回,並重置帳號及密碼資 料。
- (\*)4. 點選「忘記密碼」,連結至忘記密碼頁面。
- (\*)5. 點選「尚未註冊」,連結至註冊會員頁面。
- (\*)6. 輸入管理者帳號及密碼,並點選「登入」按鈕。若正確,則進入後台管理 頁面;若不正確,則同項次 3。

#### **【預設管理者帳號為 admin 及密碼為 1234】**

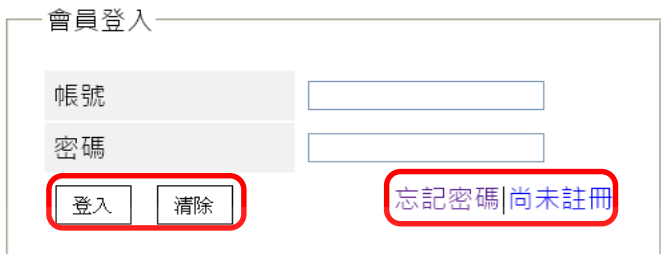

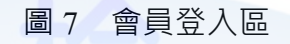

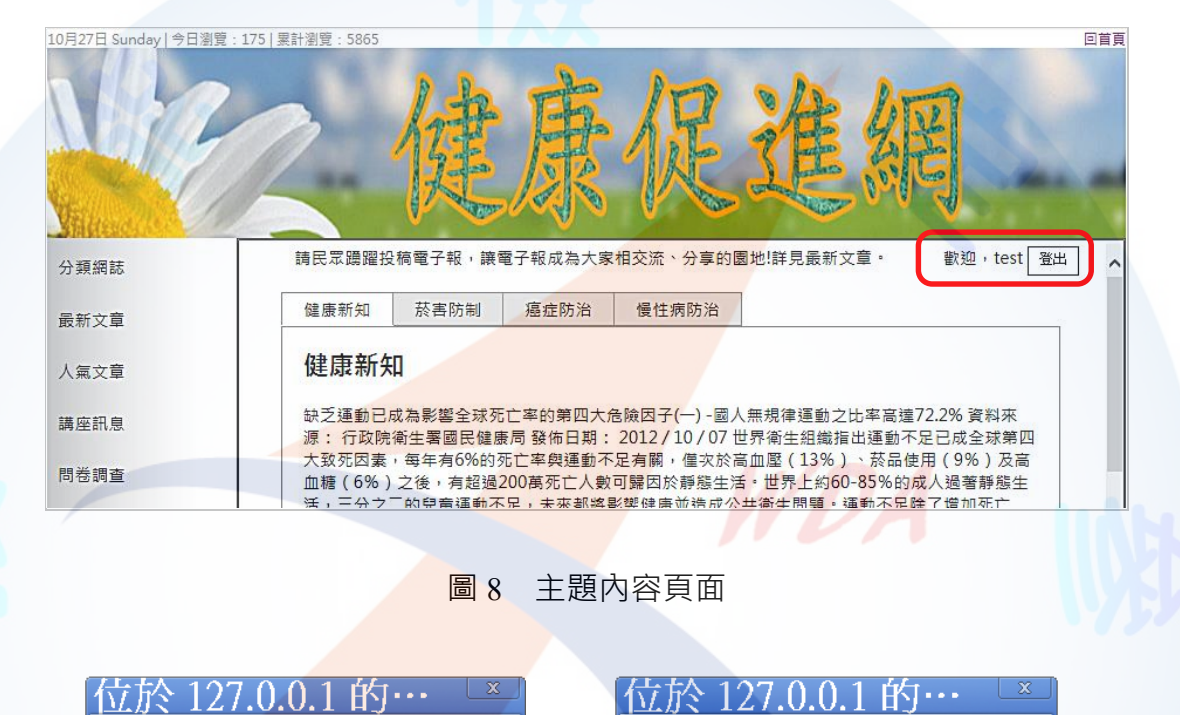

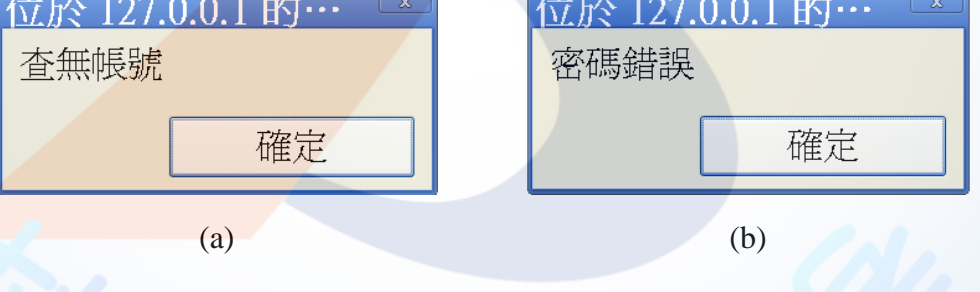

圖 9 (a)帳號及(b)密碼資料輸入錯誤處理示意圖

- (七)建置主題內容顯示區(如圖 10):
	- (\*)1. 首頁應呈現主題內容頁面(如圖 3),含 4 個頁籤項目,其項目參見檔案「 02A02.txt」,點選不同頁籤可顯示該項目之文章。
	- (\*)2. 點選主選單「分類網誌」後,將以表列方式呈現網誌的分類項目。
	- (\*)3. 左上方應呈現路徑導覽列(Navigation Path)「目前位置:首頁>主選單名 稱 > 分類或項目名稱」, 依使用者點選不同連結而自動改變; 例如:點選 網誌分類「慢性病防治」,則呈現「目前位置:首頁 > 分類網誌 > 慢性 病防治」。

(\*)4. 點選分類網誌、列表等項目後,則顯示其相對應之文章內容,其內容分別 參見檔案「02A03.txt」(健康新知)、「02A04.txt」(菸害防治)、「02A05.txt 」(癌症防治)、「02A06.txt」(慢性病防治)。

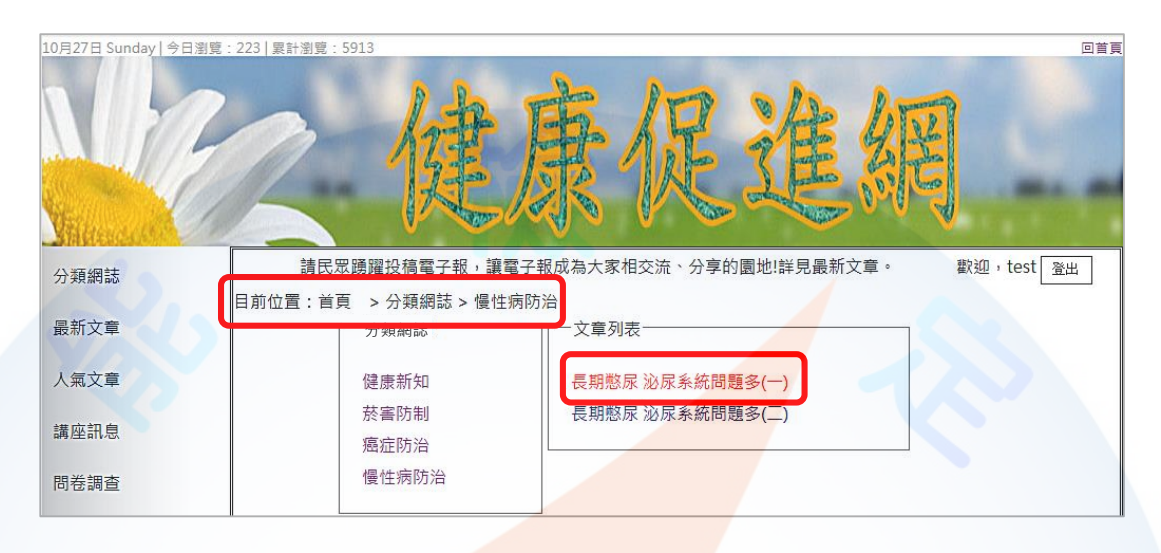

### 圖 10 主題內容顯示區之示意圖

(八)建置頁尾版權區(如圖 11):

(\*)1. 第一列顯示「本網站建議使用:IE 9.0 以上版本 1024 x 768 pixels 以上觀 賞瀏覽, Copyright © 2014 健康促進網社群平台 All Right Reserved」, 並置中對齊;第二列顯示「服務信箱:health@test.labor.gov.tw」及 QR-Code 圖片「02B02.jpg」,並靠右對齊。(西元年為應檢當日的年份)

本網站建議使用:IE9.0以上版本,1024 x 768 pixels 以上観賞瀏覽 , Copyright © 2014 健康促進網社群平台 All Right Reserved 服務信箱: health@test.labor.gov.tw

圖 11 頁尾版權區之示意圖(西元年為應檢當日的年份)

- (九)建置忘記密碼頁面(如圖 12):
	- (\*)1. 內容應包括提示文字「請輸入信箱以查詢密碼」、輸入信箱位址的欄位及 「尋找」按鈕。
	- (\*)2. 若輸入正確之電子郵件地址,則顯示「您的密碼為:xxx」,其中 xxx 表示 密碼;若輸入不正確之電子郵件地址,則顯示「查無此資料」。

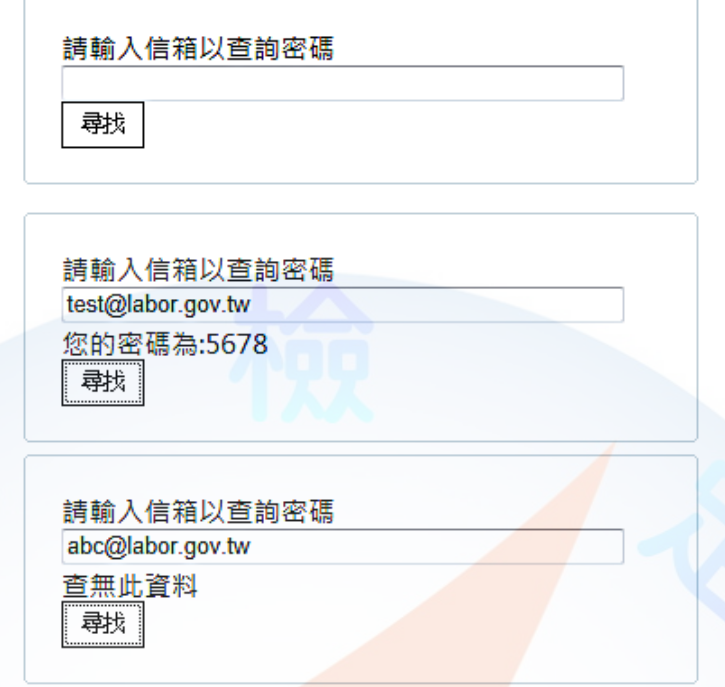

## 圖 12 忘記密碼畫面之示意圖

(十)建置註冊會員頁面(如圖 13):

- ( \* ) 1. 内容應包括提示文字「\*請<mark>設定您要註</mark>冊的帳號及密碼( 最長 12 個字元)」 、「Step1:登入帳號」、「Step2:登入密碼」、「Step3:再次確認密碼」、「 Step4:信箱(忘記密碼時使用」之輸入文字方塊、「註冊」按鈕及「清除」 按鈕。
- (\*)2. 輸入資料並點選「註冊」按鈕,經檢查無誤後,則可完成註冊,並出現「 註冊完成,歡迎加入」訊息;若點選「清除」按鈕,可重置輸入的資料並 重新輸入。
- ( \* ) 3. 若輸入不完整或帳號重複之資料並點選「註冊」按鈕, 則會出現「不可空 白」、「密碼錯誤」或「帳號重複」等提示訊息框。

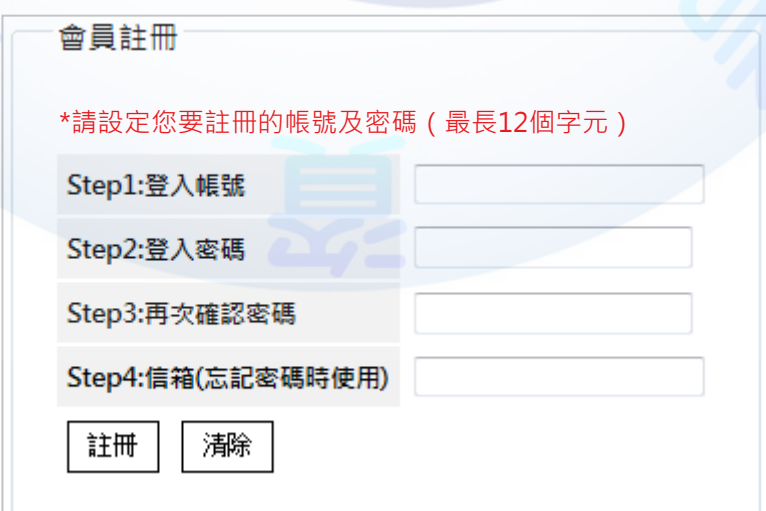

- (十一)建置最新文章區(如圖 14~16):
	- (\*)1. 匯入最新文章之文字檔「02A03.txt~02A06.txt」至資料庫中。
	- (\*)2. 左上方呈現路徑導覽列「目前位置:首頁 > 最新文章區」。。
	- (\*)3. 建立「標題」、「內容」欄位,並顯示由後台管理之最新文章,若超過 5 則時,則以分頁方式顯示,其中「<」為前一頁,「>」為下一頁,現行頁 的頁碼須放大顯示。(如圖 14)
	- (\*)4. 未登入之使用者,以滑鼠點選各則最新文章時,可顯示最新文章詳細內容。 (如圖 15)
	- (\*)5. 已登入的使用者,顯示最新文章時,可以點選「讚」或「收回讚」,以記 錄評價次數統計人氣文章。 (如圖 16)

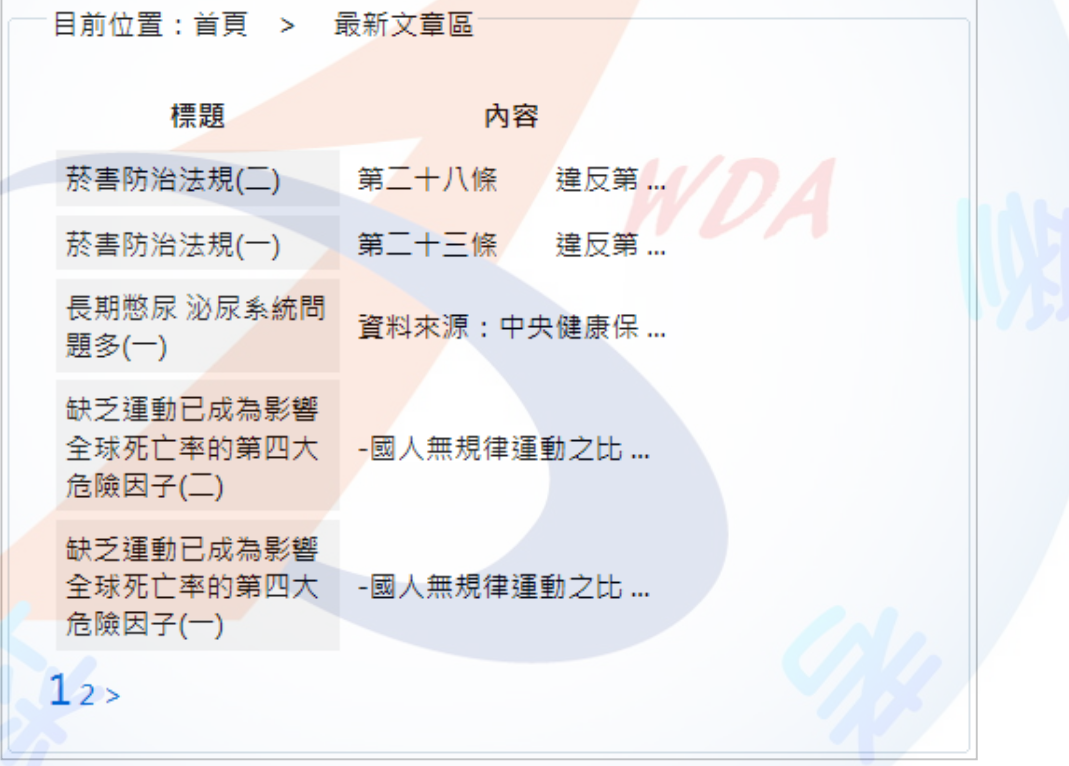

圖 14 最新文章區之示意圖

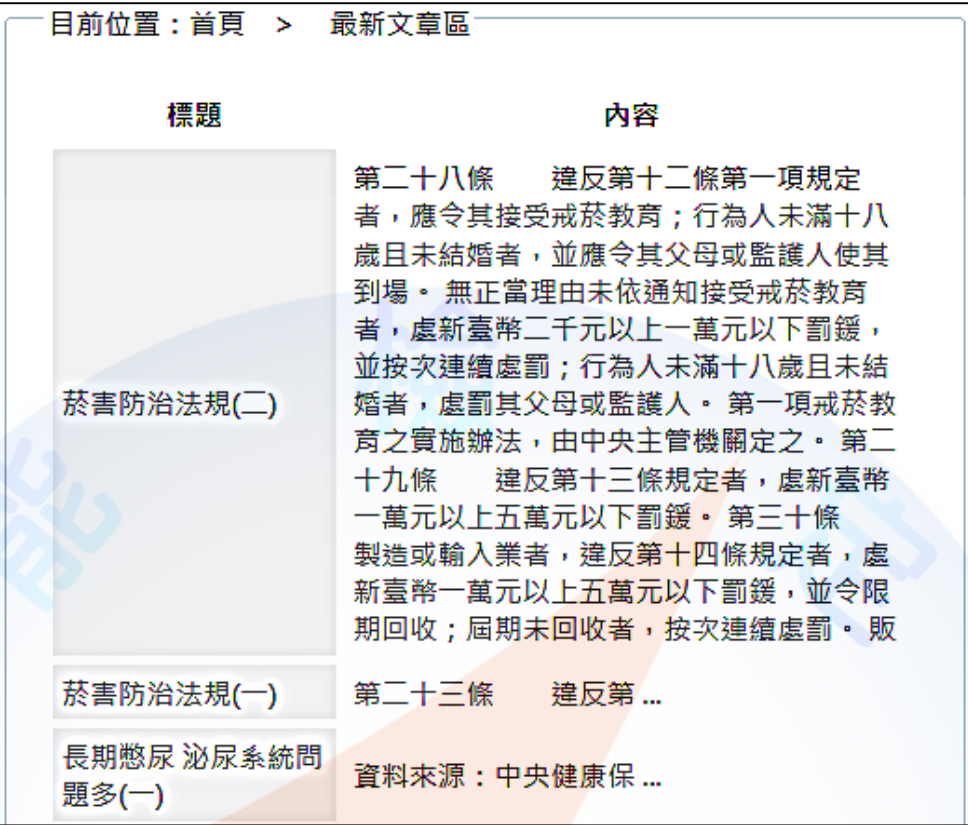

圖 15 顯示最新文章詳細內容

文章標題:缺乏運動已成為影響全球死亡率的第四大危險团子 |讚

缺乏運動已成為影響全球死亡率的第四大危險因子-國人無規律運動之 比率高達72.2% 資料來源: 行政院衛生署國民健康局 發佈日期: 2012 /10/07世界衛生組織指出運動不足已成全球第四大致死因素,每年有

文章標題:缺乏運動已成為影響全球死亡率的第四大危險因子 收回讚

缺乏運動已成為<mark>影</mark>響全球死亡率的第四大危險因子-國人無規律運動之 比率高達72.2% 資料來源: 行政院衛生署國民健康局 發佈日期: 2012 / 10 / 07 世界衛生組織指出運動不足已成全球第四大致死因素,每年有

圖 16 點選「讚」或「收回讚」以記錄最新文章評價次數

### (十二)建置人氣文章區(如圖 17~19):

- (\*)1. 左上方呈現路徑導覽列「目前位置:首頁 > 人氣文章區」。
- (\*)2. 建立「標題」、「內容」、「人氣」等欄位,顯示資料庫中人氣文章,由 大到小排序,顯示人氣的內容需使用「02B03.jpg」圖片。(如圖 17)
- ( \* ) 3. 若超過 5 則時, 則以分頁方式顯示, 其中 「<」為前一頁, 「>」為下一頁, 現行頁的頁碼須放大顯示。
- (\*)4. 滑鼠移至各則人氣文章時,以彈出視窗方式顯示人氣文章詳細內容。(如圖

18)。

(\*)5. 人氣文章顯示時,登入的使用者可以點選「讚」或「收回讚」,以記錄評 價次數統計人氣文章,人氣會自動改變。(如圖 19)

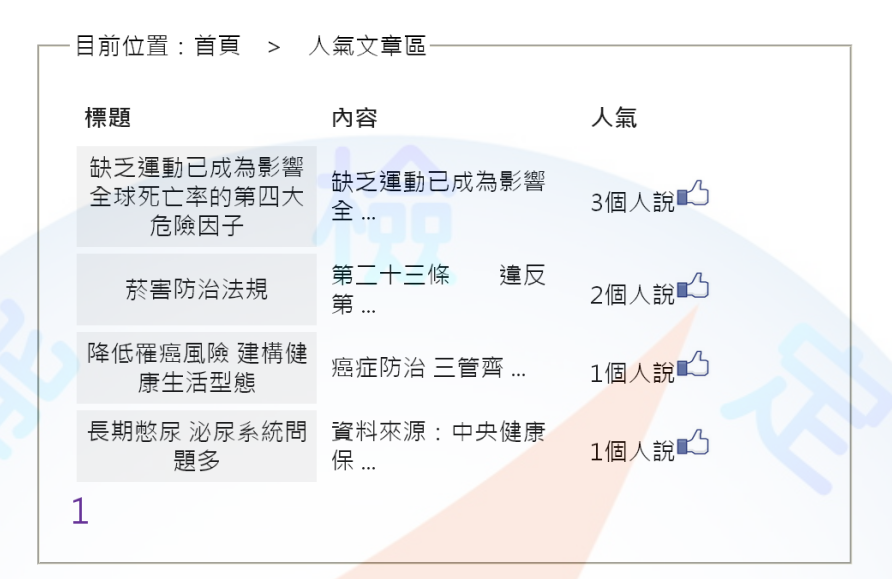

### 圖 17 人氣文章區之示意圖

目前位置:首頁 > 人氣文章區 人氣 標題 內容 缺乏運動已成為影響 缺乏運動已成為影響 全球死亡率的第四大 3個人說■△ 全… 危險因子 茶害防治法規 菸害防治法規 十三條 □違反第五條或第十 条第一項規定者,處新臺幣一萬元 降低罹癌風險 建構健 <sup>遁</sup>以上五萬元以下罰鍰,並得按次連 康生活型態 續處罰。第二十四條 製造或輸 長期憋尿 泌尿系統問 董入達反第六條第一項、第二項或第 題多 ,<br>七條第一項規定之菸品者,處新臺 幣一百萬元以上五百萬元以下罰鍰  $\mathbf{1}$ 按次連續處罰,違規之菸品沒入並

圖 18 彈出視窗內顯示人氣文章詳細內容

目前位置:首頁 > 人氣文章區-標題 內容 人氣 缺乏運動已成為影響 缺乏運動已成為影響 3個人說**■**△ - 收回讚 全球死亡率的第四大 全… 危險因子 第二十三條 違反 1個人說 $\mathbb{L}$  - 讚 菸害防治法規 第 降低罹癌風險 建構健<br>康生活型態 癌症防治 三管齊 ... 1個人說■△ - 收回讚 康牛活型熊 長期憋尿 泌尿系統問 資料來源:中央健康 0個人說14) - 讚 題多 保…  $\mathbf{1}$ 

圖 19 點選「讚」或「收回讚」以記錄人氣文章評價次數

- (十三)建置問卷調查區(如圖 20~23):
	- (\*)1. 左上方呈現路徑導覽列「目前位置:首頁 > 問卷調杳」。
	- (\*)2. 顯示問卷調查內容,且呈現「編號」、「問卷題目」、「投票總數」、「 結果」及「狀態」等欄位。問卷題目內容參見檔案「02A07.txt」。(如圖 20)
	- (\*)3. 未登入的會員點選「結果」可呈現問卷統計結果(如圖 21),狀態欄應呈現 「請先登入」。
	- ( \* ) 4. 會員登入後可觀看統計結果與參與投票, 點選「參與投票」可顯示該問卷 的詳細內容。(如圖 22)
	- (\*)5. 點選「我要投票」可參與投票,並正確顯示該問卷投票後的統計結果。( 如圖 23)

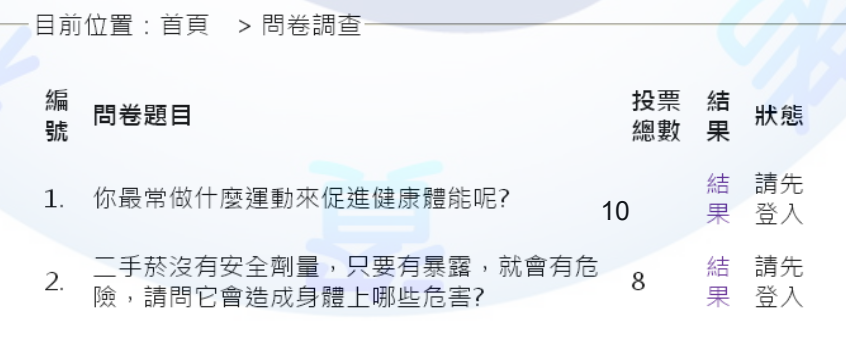

圖 20 未登入會員之問卷調查區之示意圖

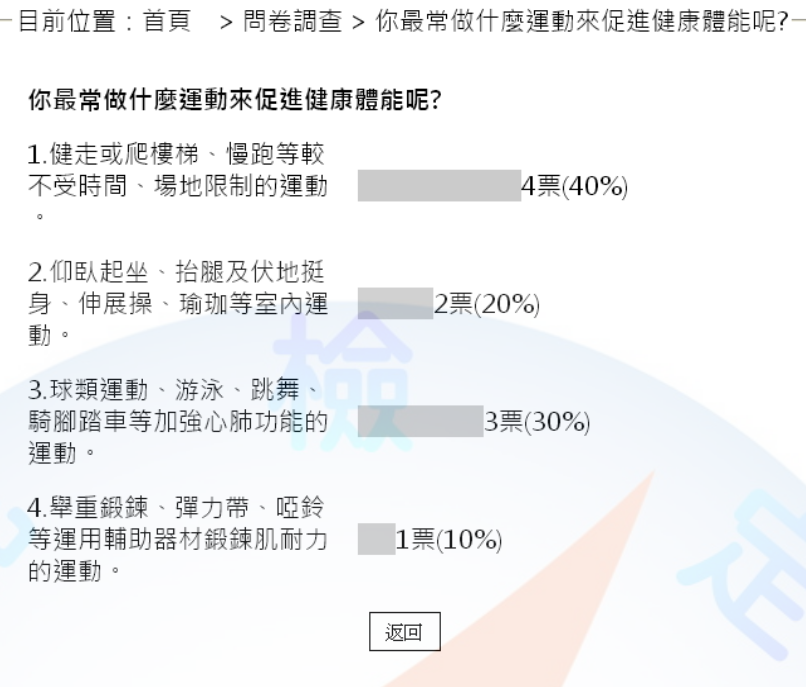

### 圖 21 問卷調查之統計結果示意圖

目前位置:首頁 >問卷調查-編 投票 結 問卷題目 狀態 號 總數 果 結 參與 1. 你最常做什麼運動來促進健康體能呢? 9 果 投票 二<mark>手菸沒有安全劑量,</mark>只要有暴露,就會有危<br><mark>險,請問它會造成身</mark>體上哪些危害? 結 參與  $\overline{2}$ . 8 果 投票

## 圖 22 會員登入後可觀看統計結果與參與投票

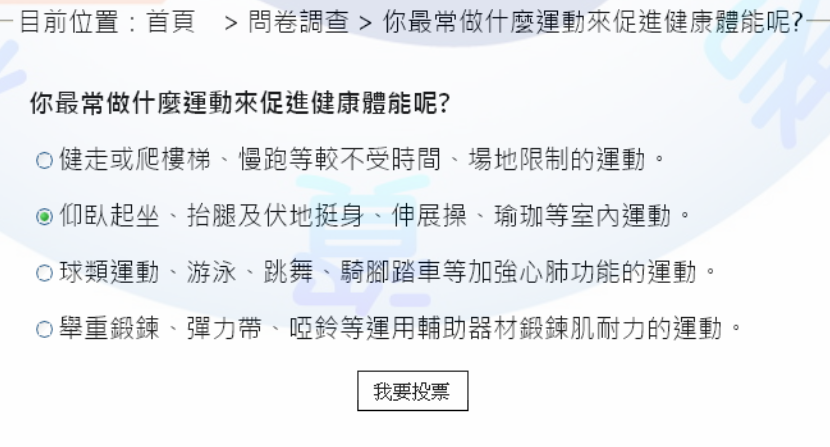

### 圖 23 參與問卷調查投票

(十四)建置後台管理界面(如圖 24):

- (\*)1. 後台管理選單包括「帳號管理」、「分類網誌」、「最新文章管理」、「 講座管理」及「問卷管理」等 5 項目。
- (\*)2. 主題內容顯示區輸入「請選擇管理項目」。

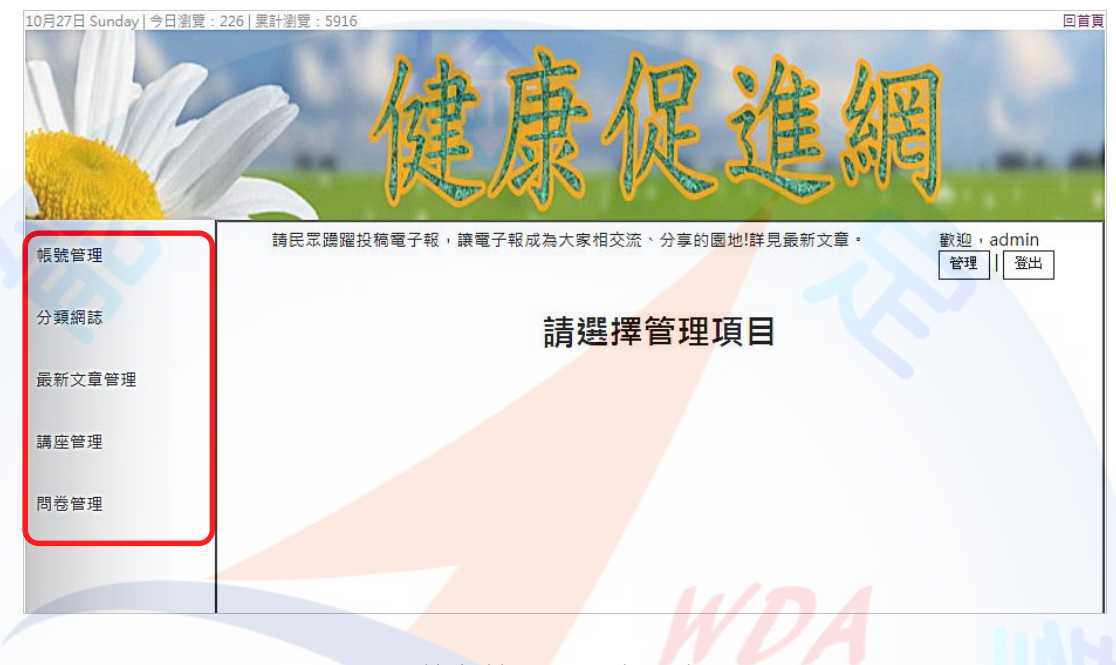

圖 24 後台管理頁面之示意圖

(十五)建置帳號後台管理(如圖 25):

透過後台管理頁面之帳號管理功能(參見右圖)進行帳號 管理,其功能包括:

(\*)1. 内容應包括提示文字「帳號」、「密碼」、「刪除」 及核取方塊,「確定刪除」及「清空選取」按鈕。下 方呈現「新增會員」、「\*請設定您要註冊的帳號及 密碼(最長 12 個字元)」、「Step1:登入帳號」、「 Step2:登入密碼」、「Step3:再次確認密碼」、「Step4:

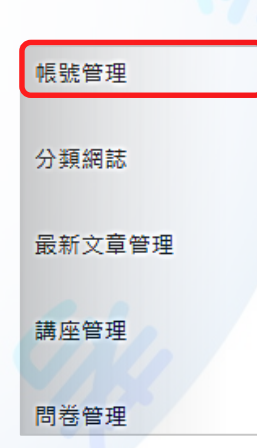

信箱(忘記密碼時使用」之輸入文字方塊、「註冊」按鈕及「清除」按鈕。

- ( \* ) 2. 透過後台管理,可新增及刪除帳號;即核取欲刪除之帳號並點選「確定刪 除」按鈕,可進行帳號刪除。此外,點選「清空選取」按鈕,可取消選取 項目。
- (\*)3. 輸入「登入帳號、登入密碼、再次確認密碼、信箱」之資料並點選「新增」 按鈕,可新增帳號及密碼至系統中。此外,點選「清除」按鈕,可重置已 輸入的項目資料。

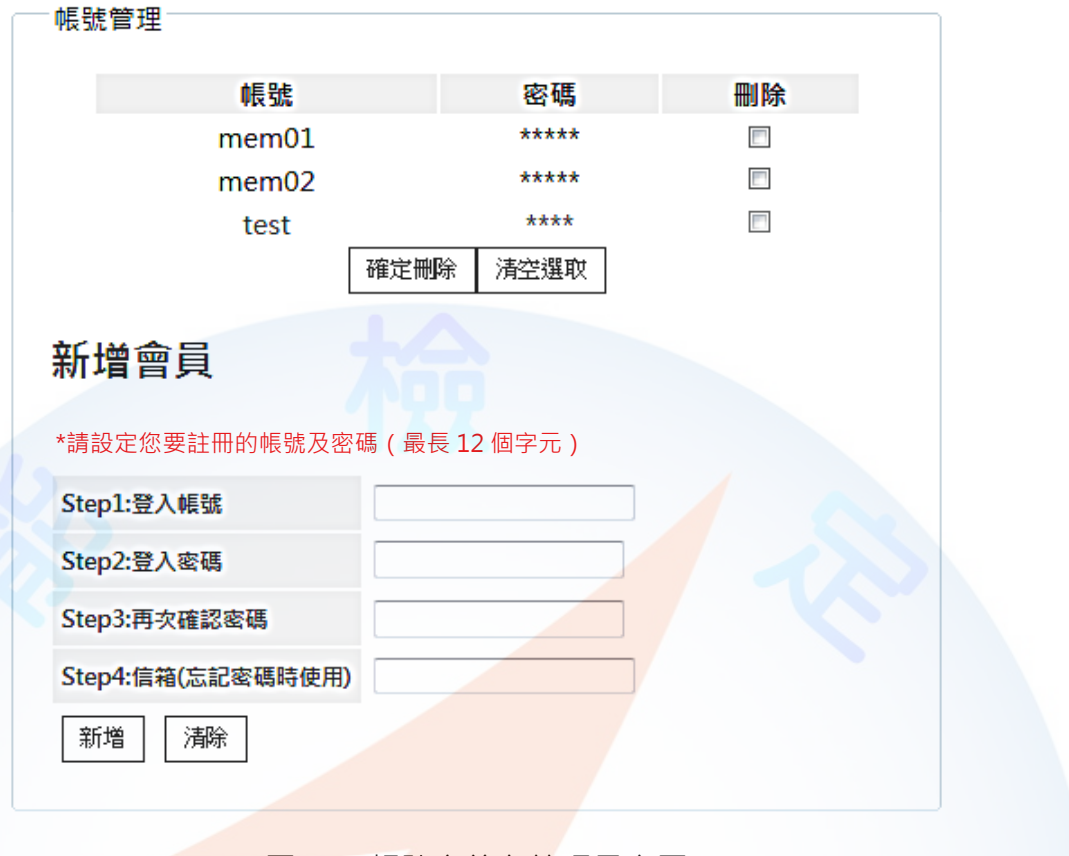

圖 25 帳號之後台管理示意圖

帳號管理

分類網誌

講座管理

問卷管理

最新文章管理

(十六)建置最新文章後台管理(如圖 26):

透過後台管理頁面之<u>最新文章管理</u>功能(參見右圖)進 行最新文章管理,其功能包括:

- (\*)1. 建立 4 篇最新文章資料;即分別匯入文字檔「 02A03.txt~02A06.txt,於資料庫中,需包括「標題」 及「內容」兩個欄位。
- (\*)2. 最新文章超過 3 則時,則以分頁方式顯示,其中「< 」為前一頁,「>」為下一頁,現行頁的頁碼須放大 顯示。
- (\*)3. 內容應包括「編號」文字、「標題」文字、「顯示」及「刪除」核取方塊, 「確定修改」按鈕。核取想要顯示或刪除的文章後,按下「確定修改」按 鈕即可修改最新文章資料至系統資料庫內。

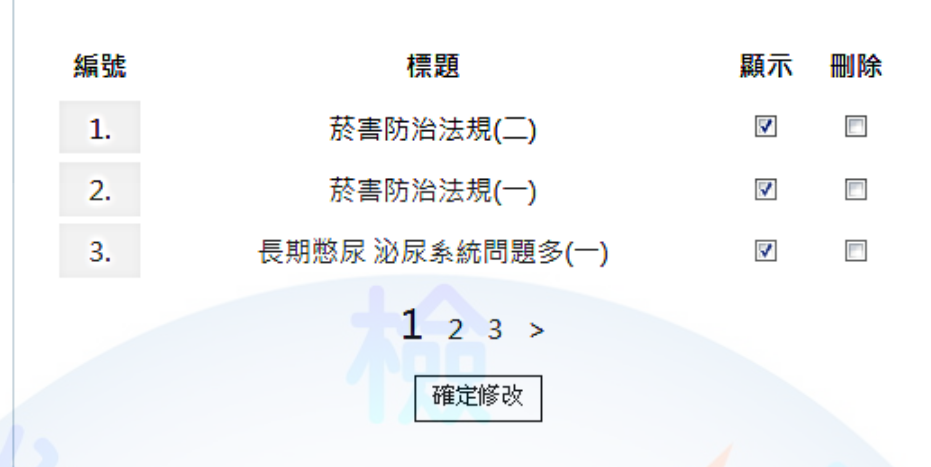

圖 26 最新文章之後台管理示意圖

(十七)建置問卷後台管理(如圖 27~28): 帳號管理 透過後台管理頁面之問卷管理功能(參見右圖)進行問 卷管理,其功能包括: 分類網誌 (\*)1. 內容應包括「問卷名稱」、「選項」文字及方塊、 最新文章管理 下新增」、「清空」及「<mark>更多」按鈕</mark>。(如<mark>圖 27)</mark> (\*)2. 透過後台管理,可增加問卷調查選項;即點選「更 講座管理 多」按鈕,可增加<mark>問卷選項。</mark> 問卷管理 (\*)3. 點選「新增」<mark>按鈕, 可新增問</mark>卷。

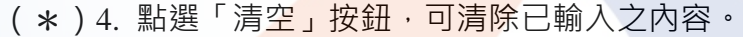

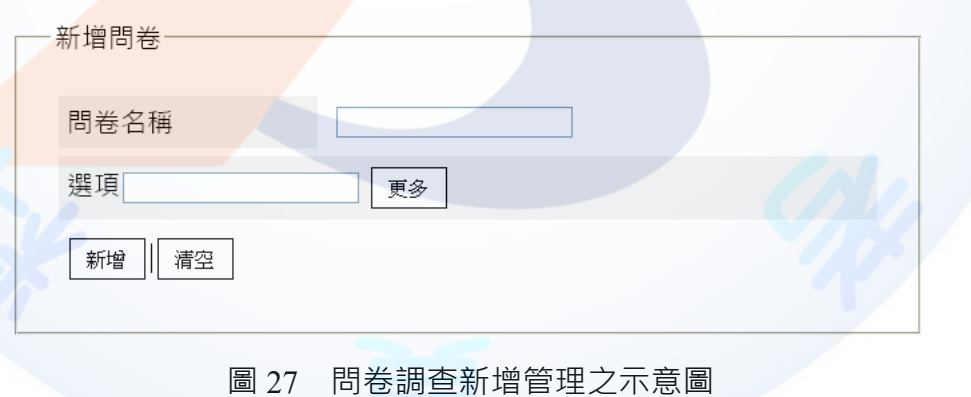

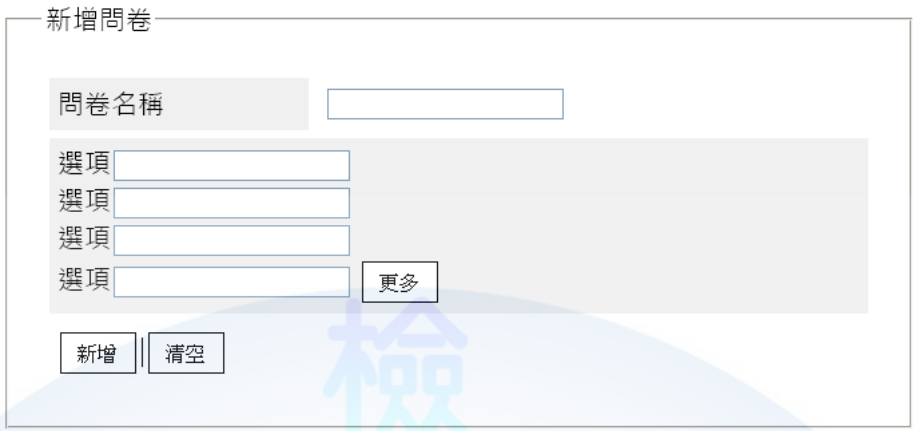

圖 28 增加問卷調查選項之示意圖

### (十八)資料備份:

評分前,將製作完成之結果及相關檔案備份至「**工作崗位+姓名**」資料夾(自行新 增),並存入檢定用之隨身碟中,若應檢人未依規定備份資料,**將視為重大缺失,以 不及格論**。備份內容如下:

- 1. 使用PHP之備份
	- (1) 主文件目錄: D:磁碟下之網站資料夾「webXX」。(XX為個人檢定工作崗位 號碼,如01、02、...、30等)
	- (2) 環境設定檔:
		- A. xampp\apache\conf\extra\httpd.conf
		- B. xampp\apache\conf\extra\httpd-ssl.conf
		- C. xampp\apache\conf\extra\httpd-xampp.conf
		- D. xampp\php\php.ini
		- E. xampp\phpmyadmin\config.inc.php
		- F. xampp\mysql\bin\my.ini
	- (3) 資料庫: 預設資料庫資料夾(目錄), 例如: xampp\mysql。
	- (4) 其它相關資料:如應檢人自行進行額外設定之資料。
- 2. 使用ASP.NET之備份
	- (1) 主文件目錄: D:磁碟下之網站資料夾「webXX」。(XX為個人檢定工作崗位 號碼, 如01、02、...、30等)
	- (2) 資料庫: 預設資料庫資料夾(目錄)之資料庫檔, 例如: dbXX.mdf。
	- (3) 其它相關資料:如應檢人自行進行額外設定之資料。
- 3. 其它備份:請自行依主文件目錄、環境設定檔、資料庫及其它相關資料進行備份, 其事後須能還原正常運作;若無法還原正常運作,則應檢人須自行承擔風險。

### **試題編號:17300-102203**

**主 題:「ABC 影城」網站**

# **準備時間:90 分鐘(軟體安裝與設定、伺服器環境設定及其他事項) 測試時間:240 分鐘**

**所需檔案:**

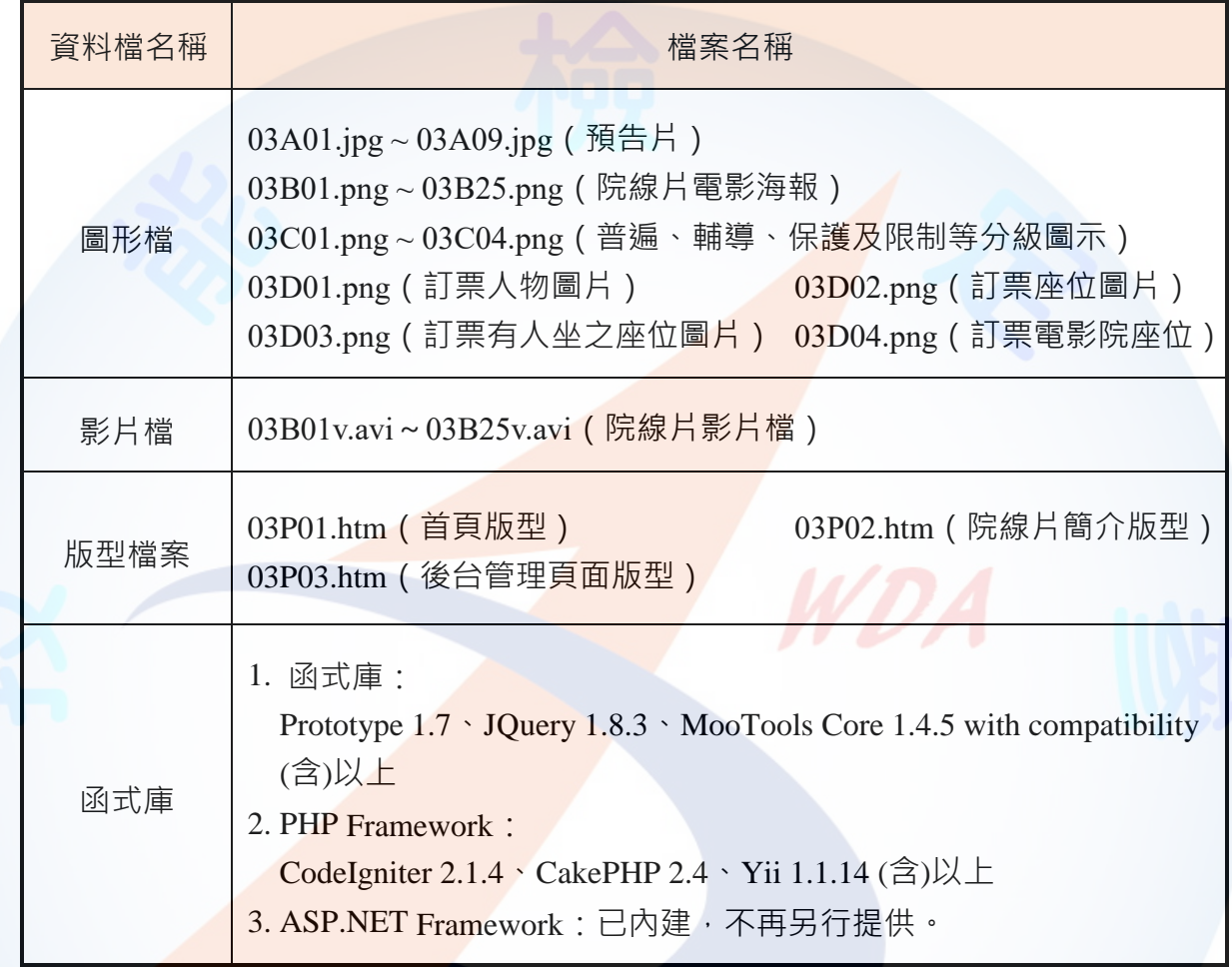

## **試題說明:**

- 一、本試題為「ABC影城」網站設計,試題將會針對應檢人所需要製作的動作功能詳細的說 明。
- 二、應檢人需依照試題說明進行網頁設計,所有需用到或參考的檔案、資料均放置於 D:磁碟 之中,其包含以下資料夾:
	- (一)「試題本」資料夾:提供技術士技能檢定網頁設計乙級術科測試試題電子檔。
	- (二)「素材」資料夾:提供應檢網頁設計之素材,應檢人應依動作要求進行編輯與設 計。
	- (三)「原評鑑軟體」資料夾:提供原評鑑規格之安裝軟體。
	- (四)「其它版本軟體」資料夾:提供原評鑑軟體其它版本之安裝軟體。
- 三、軟體安裝與設定:
	- (一)應檢人應使用以考場評鑑規格(詳見考場設備規格表)為主之軟體進行安裝。
	- (二)若選擇安裝使用考場提供「其它版本軟體」資料夾中的軟體,應檢人須自行承擔 使用該版本軟體之風險。
	- (三)若應檢人使用自備之軟體進行安裝者,須符合「術科測試應用軟體使用須知」規 定;若有任何使用權問題及風險時,其相關責任應由應檢人自行負責。
- 四、應檢人須自行完成:
	- (一)建置 Web Server 並測試其功能。
	- (二)建立資料庫並測試其連接功能。
- 五、評分時,動作要求各項目的所有功能,只要有一細項功能不正確,則扣該項分數,但以 扣一次為原則。
- 六、有錯別字 ( 含標點符號、英文單字 ) 、漏字、贅字、全型或半型格式錯誤者, 每字扣 1 分。
- 十、評分標準以試題動作要求為準,試題中之完成結果書面示意圖僅供參考;非試題指定之 動作要求,應檢人以美觀為原則,其自行設計所衍生出的功能或物件,不列入評分(扣 分)項目。
- 八、動作要求:
	- (一)建立資料夾、網站版面尺寸及伺服器, 内容<sub>,</sub> 包括:
		- )(\*)1. 在 D:磁碟建立本網<mark>站主文件</mark>資料夾「webXX」,儲存製作完成的結果;此 外,資料庫須以安裝程式預設路徑來安裝,並以「dbXX」為名稱建立本網 站資料庫。(XX 為個人檢定工作崗位號碼, 如  $01 \cdot 02 \cdot ... \cdot 30$  等)
			- (\*)2. 整體網站版面尺寸以 1024×768 pixels 設計,上下左右各留 10 pixels 空白, 水平置中。
			- (★)3. 應檢人需自行架設本機網站伺服器,可於瀏覽器網址列(URL)中輸入 [http://127.0.0.1](http://127.0.0.1/) 或 [http://localhost](http://localhost/) 以瀏覽網站。
			- (★)4. 應檢人需自行架設資料庫伺服器,且正常運作,提供網站伺服器使用。
	- (二)「ABC 影城」網站架構與版型

本網站由網站標題區、主選單區、動態文字廣告區、預告片導覽區、院線片清 單區、頁尾版權區、及後台管區所組成,如下圖所示。本網站主要有三種版型頁面, 包括網站首頁版型、院線片簡介版型及後台管理頁面版型,請參考素材版型檔案內 容,或分別依圖 2、圖 4 及圖 6 之版型配置自行重新設計, 完成所有動作之要求。

1. 本網站架構圖:如圖 1 所示。

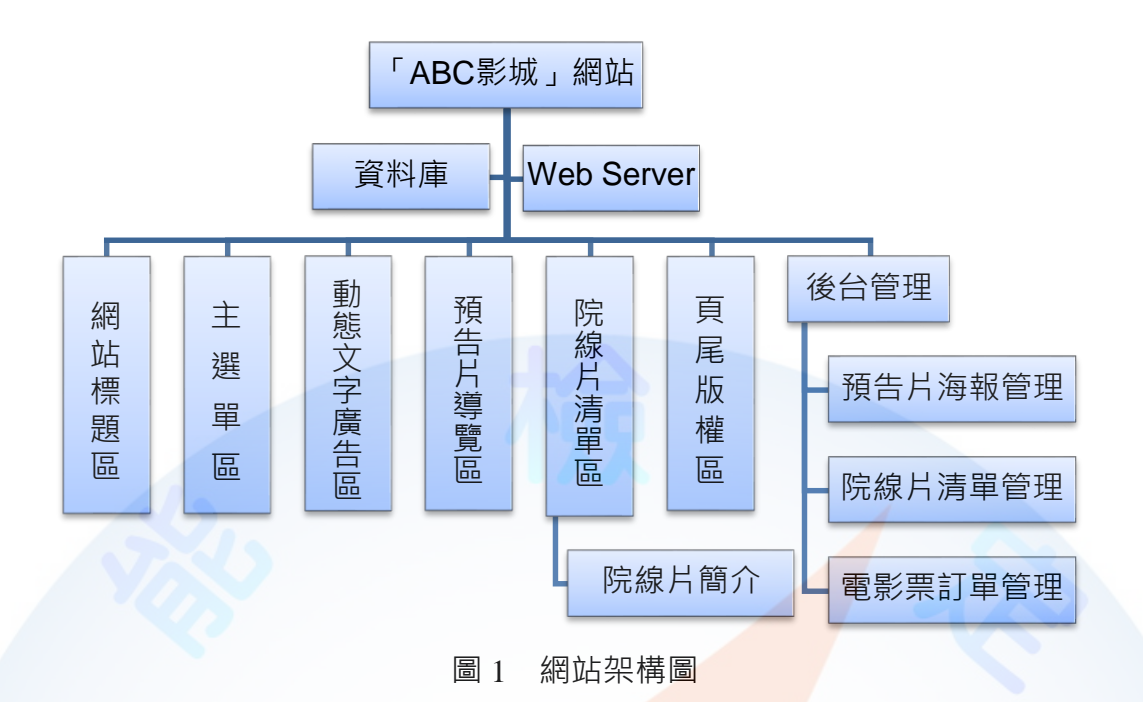

2. 建置網站首頁版型(如圖2~3)

本版型由網站標題區、主選單區(首頁、線上訂票、會員系統、管理系統)、 動態文字廣告區、預告片導覽區、院線片清單區及頁尾版權區所組成。

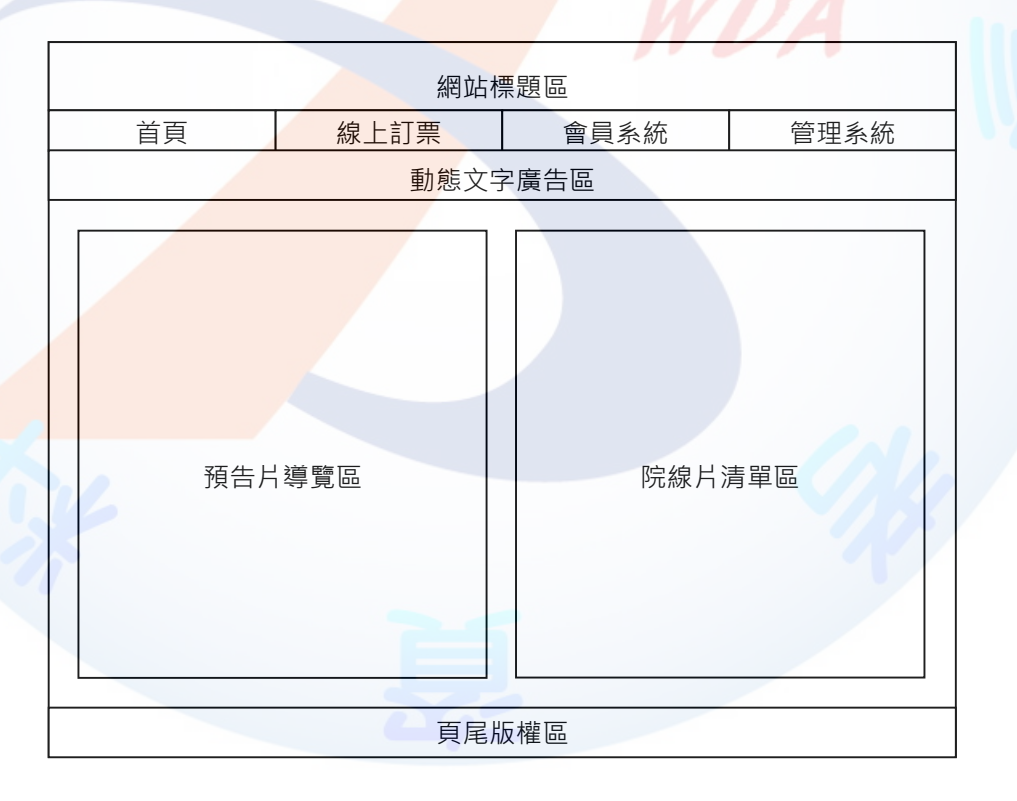

圖2 網站首頁版型示意圖

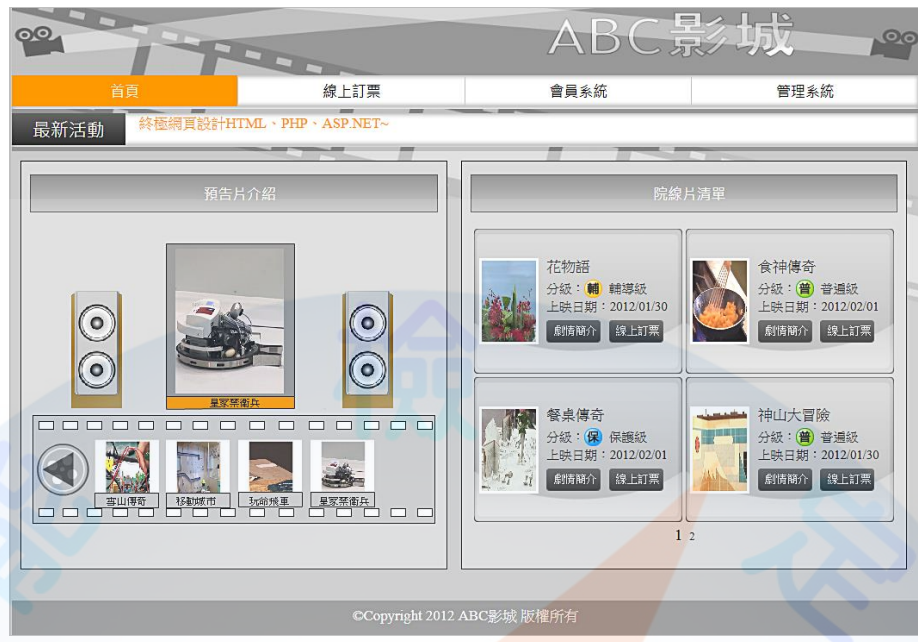

圖3 網站首頁之完成參考圖

3. 建置院線片簡介版型(如圖4~5)

本版型由網站標題區、主選單區(首頁、線上訂票、會員系統、管理系統)、 動態文字廣告區、院線片簡<mark>介區及</mark>頁尾版權區所組成。

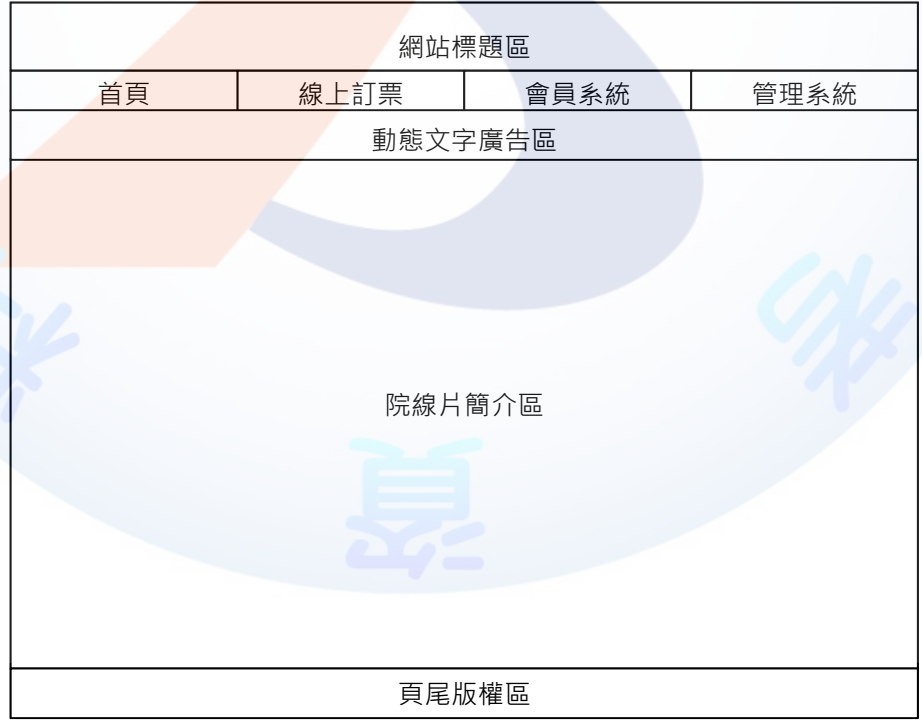

## 圖4 院線片簡介版型示意圖

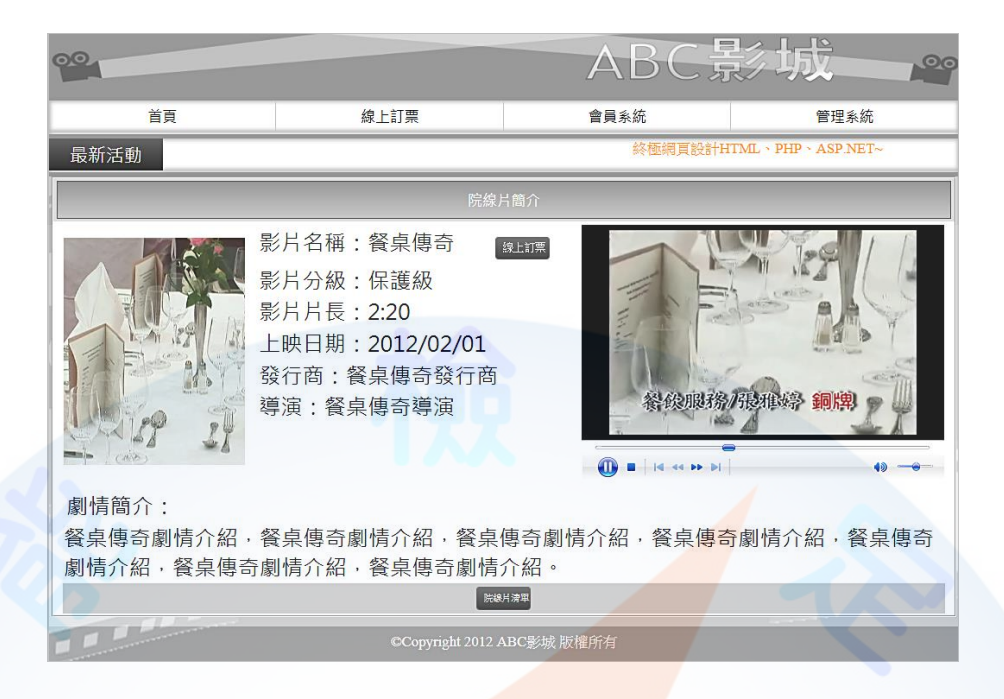

圖5 院線片簡介頁面之完成參考圖

4. 建置後台管理頁面版型 (如圖6~7)

本版型由網站標題區、主選單區 ( 首頁、線上訂票、會員系統、管理系統 ) 、 動態文字廣告區、管理選單區(網站標題管理、動態文字管理、預告片海報管理、 院線片管理、電影訂票管理)、內容管理區及頁尾版權區所組成。

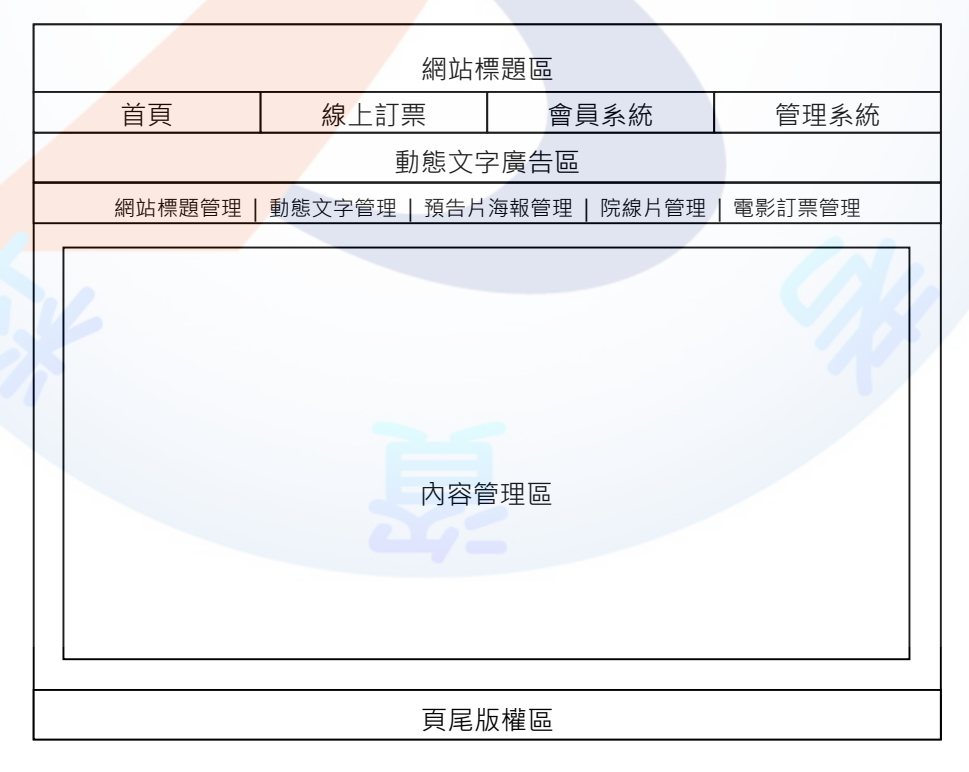

圖6 後台管理頁面版型示意圖

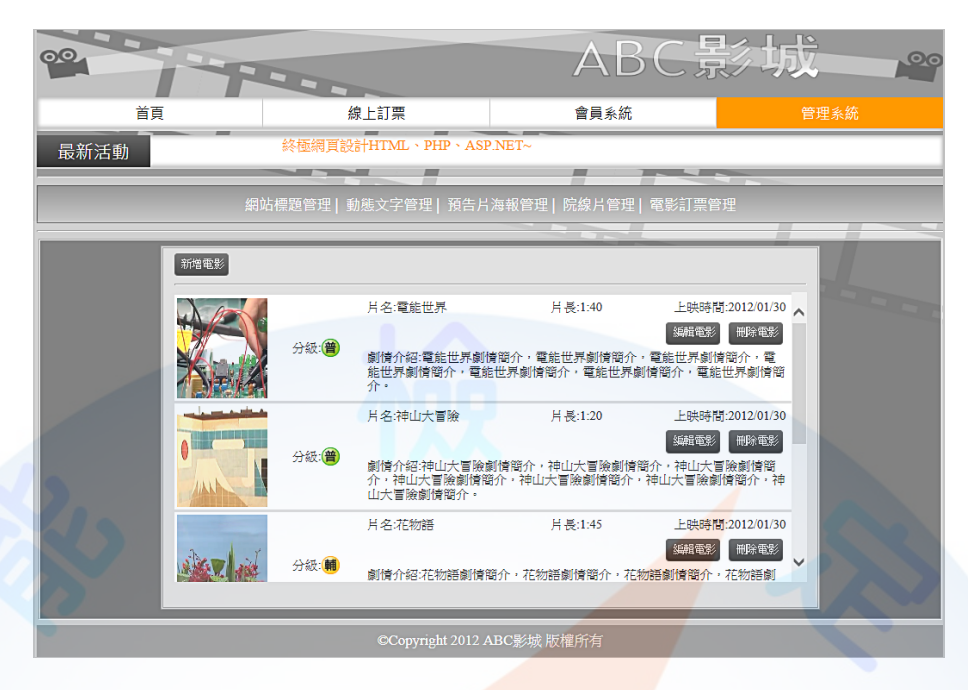

圖7 後台管理頁面之完成參考圖

## (三)建置主選單區(如圖 8)

- (\*)1. 設定「線上訂票」超連結,連結到「線上訂票」頁面。
- (\*)2. 設定「首頁」超連結,連結<mark>到「首頁」頁面。</mark>
- 6. \* ) 3. 設定「管理系統」超連結, 連結至後台管理之登入頁面, 且以預設管理者 帳號及密碼可進入<mark>管理頁</mark>面。

## **【預設管理者帳號為admin及密碼為1234】**

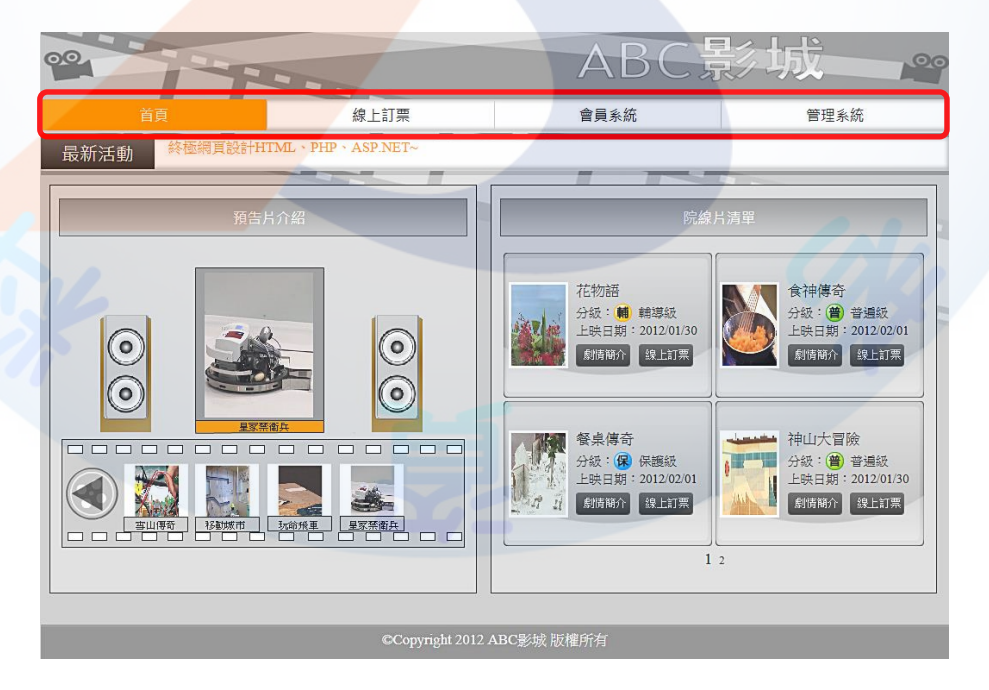

圖8 主選單區之完成參考圖

(四)建置預告片海報導覽區(如圖 9~10)

透過後台管理頁面之預告片海報管 <sup>網站標題管理</sup> 輸<sup>股文字管理</sup> 預告片海報管理 開線片管理 電影訂票管理 理功能(參見右圖)設定預告片海報導覽區的預告片海報,以預告影城即將放映之 影片,其功能包括:

(\*)1.在「預告片海報導覽區」中能展示海報圖檔。

- (\*)2. 多張海報圖檔展示時,能以動畫展示,動畫會自動切換海報圖檔及名片。
- ( \* ) 3. 每一張海報圖檔, 均會自動產生一個「海報縮圖」按鈕, 並置放於動畫下 方之「按鈕列」中。
- ( \* ) 4. 「按鈕列」中只能置放四個按鈕,超過時則採用 < ▶ 按鈕來顯示隱藏的 按鈕。當點選 ▶ 會水平移動出現下一個按鈕; 反之點選 ◀ 會水平移動 出現上一個按鈕。
- (\*)4.在「預告片海報導覽區」中,至少要包含素材檔中的海報圖檔6張。
- ( \* ) 5. 當訪客點選按鈕列之按鈕時, 能切換相對應預告片海報圖片及名片。
- ( \* ) 6. 海報圖檔切換時(動畫自動切換或是點選按鈕切換), 會使用轉場效果, 使用 淡入、縮放(小到大)、或滑出之其中一種效果。

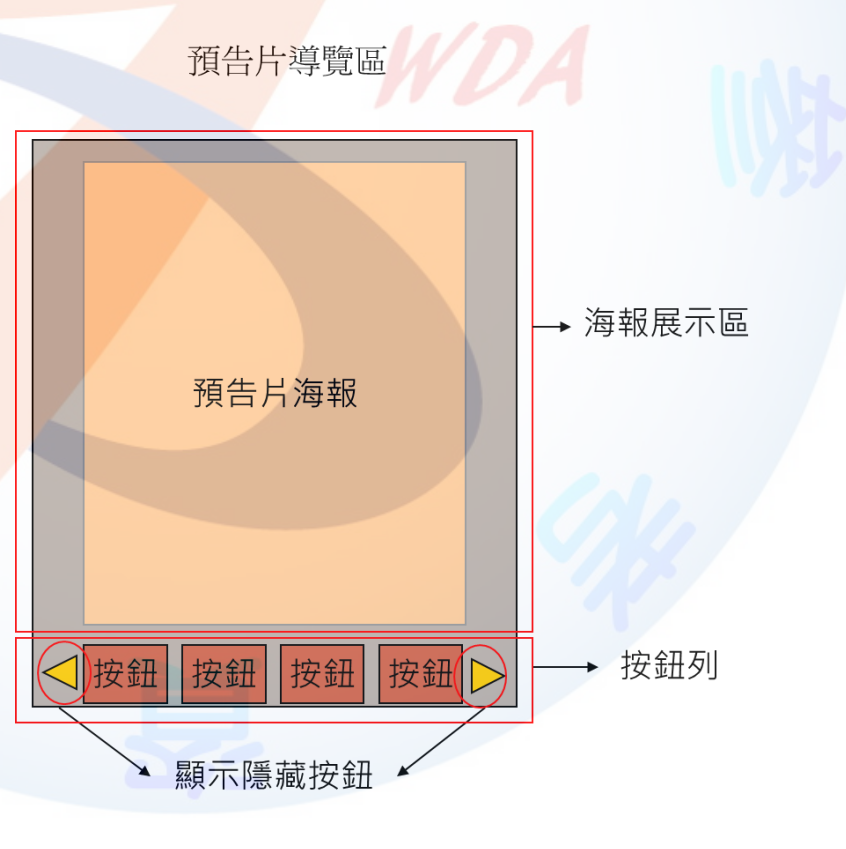

圖9 預告片導覽區示意圖

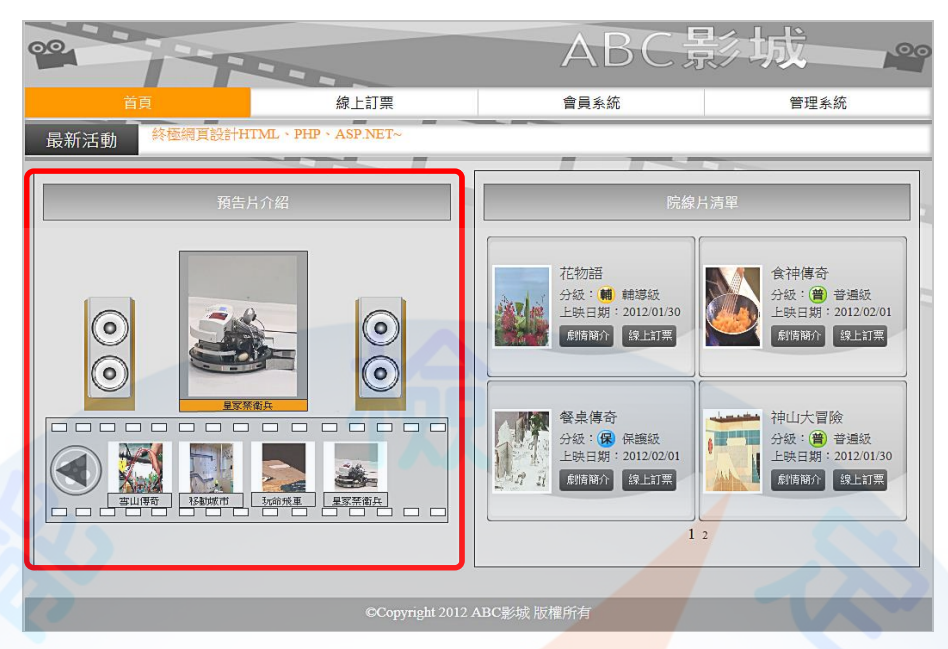

圖10 預告片導覽區之完成參考圖

- (五)建置後台預告片海報管理功能(如圖 11)
	- ( \* ) 1. 透過後台管理,可新增上傳新的電影海報圖片及名片, 並在前台正確展示。
	- (\*)2. 透過後台管理,可刪除已上傳的電影海報圖片及名片,並在前台正確展示。
	- ( \* ) 3. 透過後台管理,可設定已上傳電影海報圖片那些可在「預告片導覽區」播 放,並在前台正確展示。
	- ( \* )4. 透過後台管理,可設<mark>定已上</mark>傳電影海報圖片在「預告片導覽區」播放順序, 並在前台正確展示。
	- ( \* )5. 透過後台管理, 可設定動畫切換時使用何種的轉場效果, 至少須提供淡入、 縮放(小到大)、滑出等效果,並在前台正確展示。

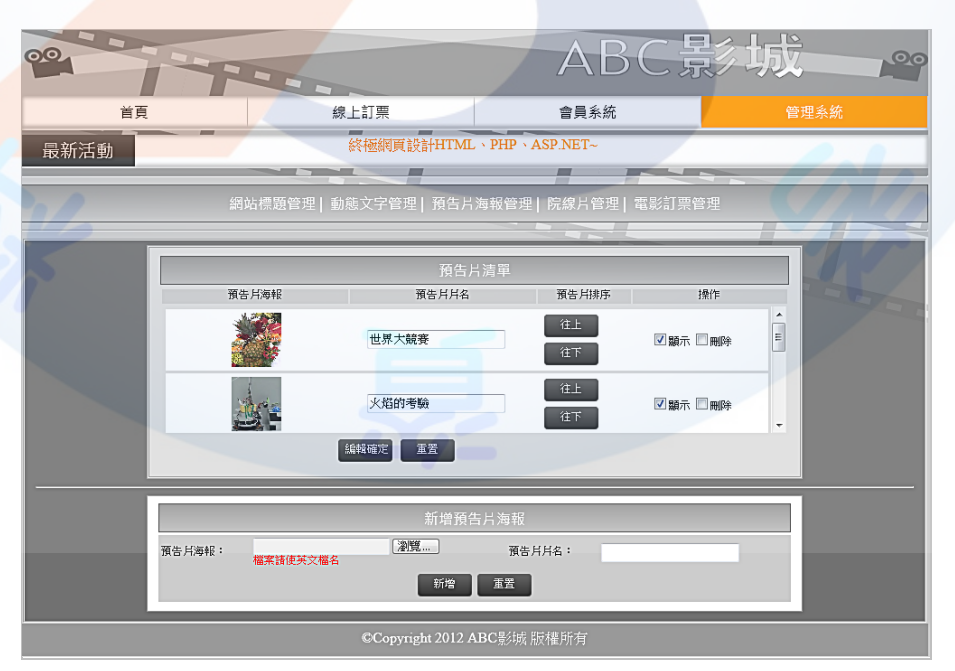

圖11 預告片導覽區之後台編修管理頁面示意圖

(六)建置院線片清單區(如圖 12~14)

在「院線片清單區」中,能展示上映中的電影,所有電影的上映檔期為上映日 期(含)開始三天結束。功能說明如下:

- (\*)1. 在「院線片清單區」中,列出「院線片清單」的標題及上映中的電影, , 每部影片內容至少包含圖中所列之項目,包括片名、電影海報、分級(普通 級、保護級、輔導級、限制級)、上映日期、「劇情簡介」按鈕及「線上訂 票」按鈕。(參見圖 12 及圖 13)
- $(\ast)$  2.每一頁面展示 4 部, 2 列 x2 欄,顯示的順序為左上、右上、左下及右下。
- (\*)3.若上映中的電影超過 4 部,則要分頁展示,並且有分頁的編號,按分頁的編 號可切換到該分頁。
- ( \* )4.在「院線片清單區」中,需列出至少 6 部上<mark>映中</mark>的電影。
- (\*)5.在「院線片清單區」中,展示的電影清單會自動過濾已經下檔的電影。
- ( \* )6. 點選電影清單中的任一部電影的「線上訂票」按鈕,可連結到「線上訂票」 頁面,且「線上訂票」頁面中已自動選擇了該部電影。
- ( \*) 7. 點選電影清單中的「電影海報」或「劇情簡介」, 即可顯示該影片的「院 線片簡介」<del>頁面,每部影片内容至少包</del>含片名、分級、片長、上映日期 ( 分為年月日 3 個欄位,其中年為西元年,月為 1~12 月,日為 1~31 日,例 如 2014/02/16)、發行商、導演、電影海報及劇情簡介等項目。預告影片 可有可無。(參見圖 14)。
- (\*)8. 在「院線片簡介」頁面中,出現預告影片區,按「播放」鍵,可播放該影 片介紹檔。

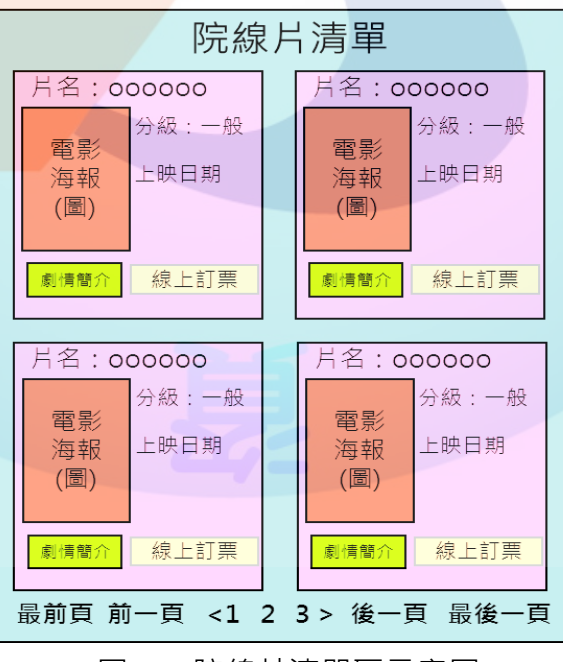

圖12 院線片清單區示意圖

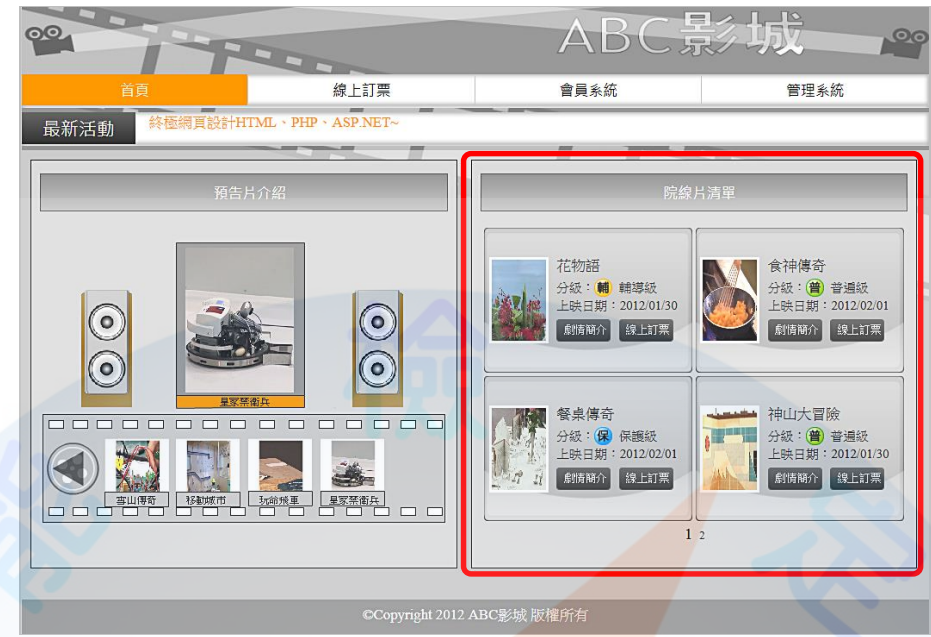

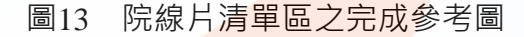

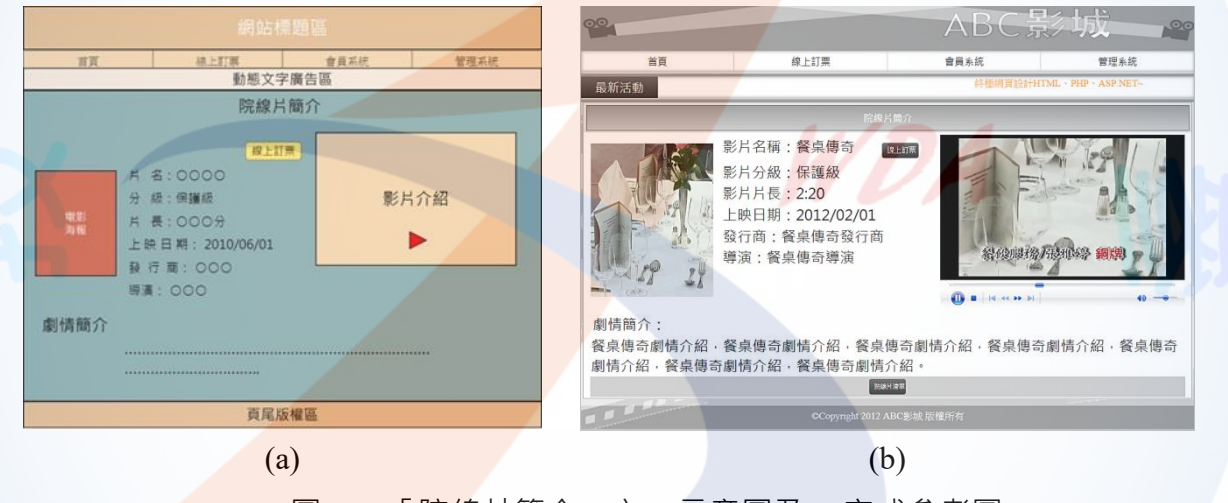

圖14 「院線片簡介」之(a)示意圖及(b)完成參考圖

(七)建置後台院線片清單管理功能(如圖 15~16)

透過後台管理頁面之院線片管理功能 網羅管理 動態文字管理 預告片海報管 (參見右圖)設定院線片清單區的院線片資料,以介紹上映中影片。其他功能包括:

- (\*)1. 提供「新增電影」的功能,每一部電影需包含片名、分級、片長、上映日 期、發行商、導演、預告影片(視訊檔)、電影海報(圖片)、及電影簡介等資 料項目,並能在前台正確展示新增結果。
	- a. 分級為下拉式選單,包含普遍級、輔導級、保護級及限制級等 4 個選項。
	- b. 上映日期,分為年月日 3 個欄位,其中年為西元年,月為 1~12 月,日為 1~31 日。
- (\*)2. 提供「修改電影資料」的功能,並在前台正確展示修改結果。
- (\*)7. 提供「刪除電影」的功能,並在前台正確展示。

(\*)8. 可設定那些電影會在「院線片清單區」展示,並在前台正確展示。 (\*)9. 可設定在「院線片清單區」展示電影的順序,並在前台正確展示。

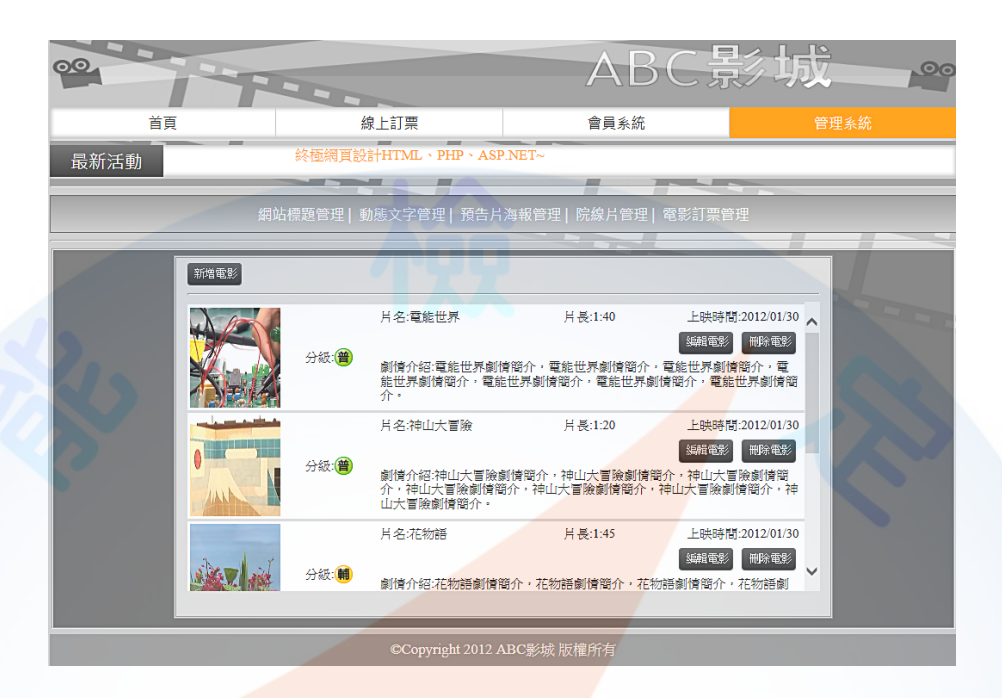

### 圖15 院線片清單區之後台編修管理頁面示意圖

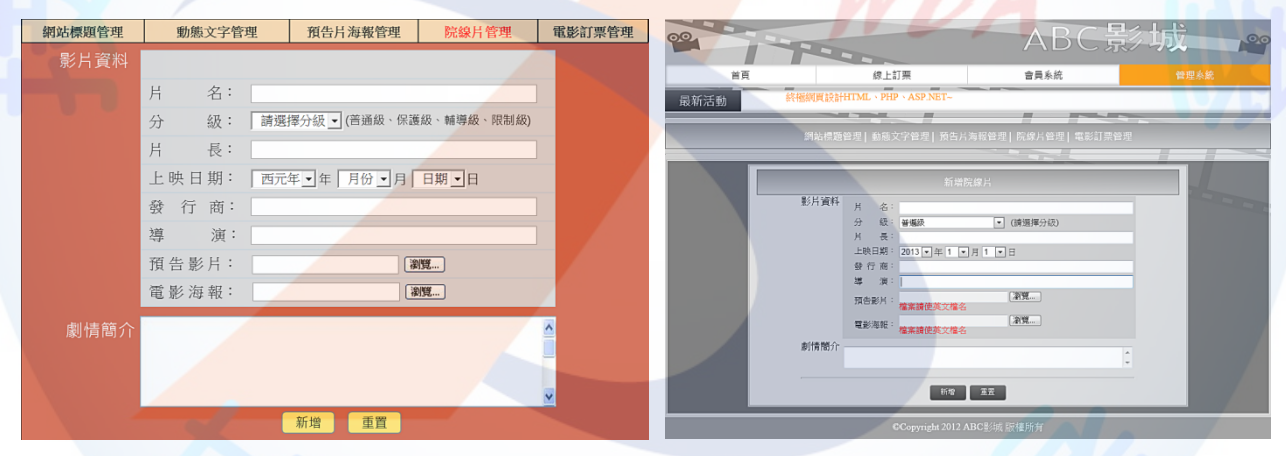

 $(a)$  (b)

圖16 院線片清單區之後台新增、編輯電影之(a)示意圖及(b)完成參考圖

(八)建置前台線上訂票功能(如圖 17~20)

透過線上訂票功能可逕行於線上完成電影票預約訂購,同時藉由後台之電影訂 票管理功能(參見右圖),可完善地處理電 影票訂單管理之事宜,其功能包括:

- (\*)1. 「線上訂票」頁面應包含「電影」、「日期」(觀看日期)、「場次」、「確 定」按鈕及「重置」按鈕。
- (\*)2. 「電影」欄位,為下拉式選單,以前述(七)之院線片清單為基礎,但是

要扣除在訂票日(應檢日)時已經下檔的電影。上映檔期為上映日期(含) 開始三天結束。

- (\*)3. 「日期」(觀看日期)欄位,為下拉式選單,能列出已選擇電影的上映檔期的 日期(含當日),以供選擇,只能列出未過期的日期。(不考慮潤年及潤 月)。上映檔期為上映日期(含)開始三天結束。
- (\*)4. 「場次」欄位,為下拉式選單,當選擇「電影」及「日期」(觀看日期)後, 能列出 5 個場次時間及各場次剩餘座位數:
	- a. 場次時間為 2 小時一場,從 14:00~16:00、16:00~18:00、18:00~20:00、 20:00~22:00、22:00~24:00 共 5 個場次。
	- b. 若是訂當日的電影票, 則場次選單只能列出尚未放映的場次, 例如在 17:00 訂票,則場次選單只能列出 18:00~20:00、20:00~22:00、及 22:00~24:00 共 3 個場次。
	- c. 剩餘座位數計算方式為該電影上映的廳的座位數扣除已經訂購的座位 數量,每一廳的座位數共 20 個座位,可供訂位。
- ( \* ) 5. 點選「確定」後, 即進入「挑選座位」的書面, 書面內容要求如下:
	- a. 能呈現「挑選座位」的畫面,座位的排列為 4 列 x 5 欄,共 20 個座位, 並且有「上一步」按鈕及「訂購」按鈕
	- b. 未賣出的座位格子,會顯示沒有人的座位圖(使用所提供的素材),可以 勾選。
	- c. 已經賣出的座位格子,會顯示有人的座位圖(使用所提供的素材),且不 可以勾選。
	- e. 會顯示已選擇的電影、觀看日期及時刻。
- (\*)6.在「挑選座位」的畫面,挑選座位的動作說明下:
	- a. 當使用者勾選座位的同時,會即時顯示目前已經勾選幾個座位,最多只 能勾選四個座位,超過時就無法再勾選了。
	- b. 點選「上一步,按鈕時,則取消勾選資料,回到「訂票,頁面,並保留 原先選擇的資料,繼續挑選。
	- c. 點選「訂購」按鈕時,訂購完成,並出現「電影票訂單」頁面.。
- (\*)7.在「電影票訂單」頁面,包含的資訊如下:
	- a. 包含電影名稱、觀看日期、場次時間、座位,以及產生一組訂單編號。
	- b. 訂單編號前 8 碼是電影的訂購日期, 後面 4 碼為流水號 ( 遞增) 。

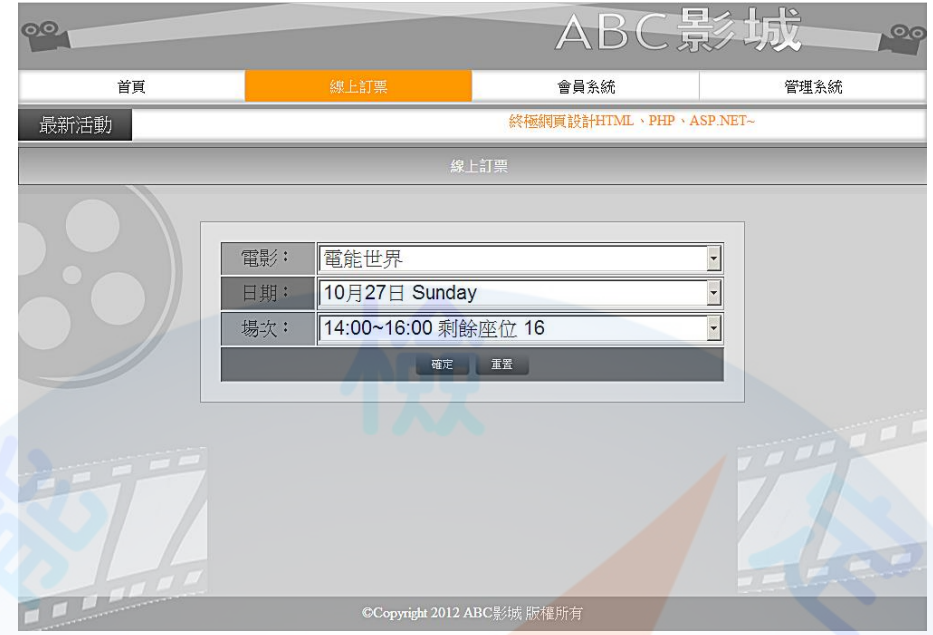

圖17 線上訂票之完成參考圖

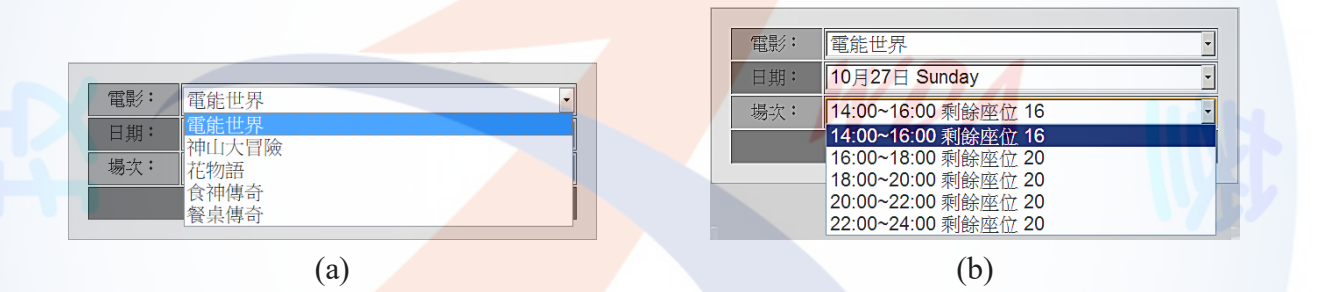

## 圖18 線上訂票之(a)電影名稱及(b)場次呈現示意圖

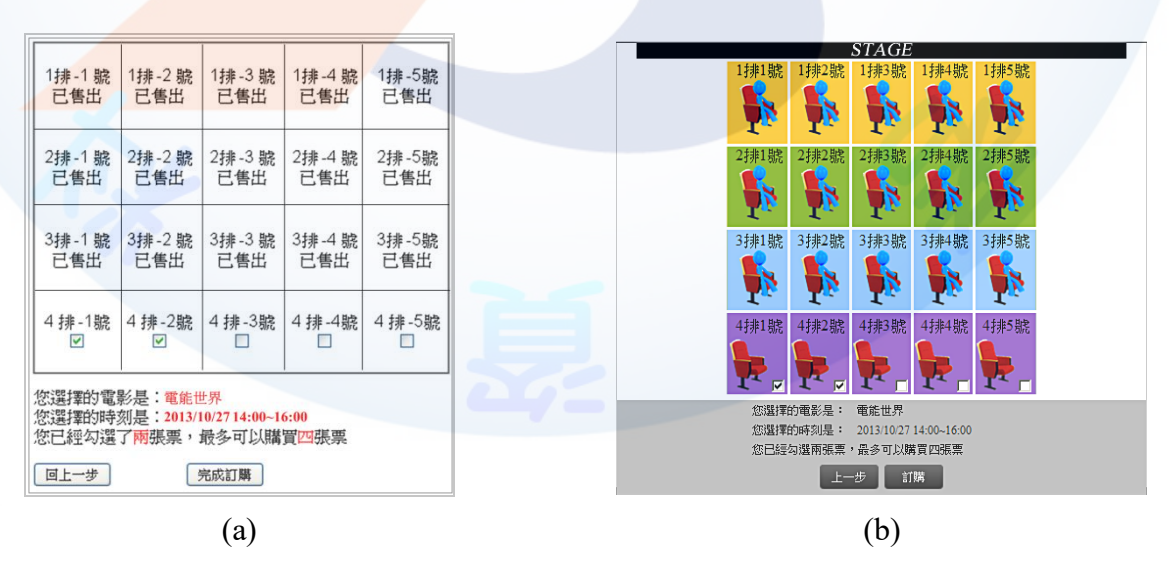

圖19 挑選座位之(a)示意圖及(b)完成參考圖

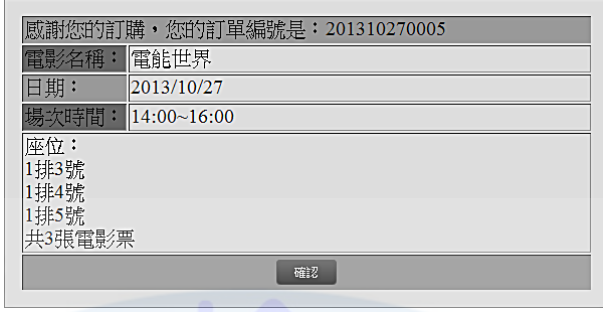

- 圖20 電影票訂單的畫面
- (九)建置後台電影票訂單管理功能(如圖 21)
	- ( \* ) 1. 在後台之電影票訂單管理頁面中,顯示所有<mark>訂單</mark>資料,每一筆訂單包含訂 單編號、電影名稱、觀看日期、場次時間、訂購數量、訂購位置及「刪除」 按鈕。
	- (\*)2. 所有訂單依照訂單編號,由大到小列出。
	- (\*)3. 可使用「刪除」按鈕來刪除該筆訂單。
	- ( \* ) 4. 可使用「快速刪除」按鈕, 依所選擇的電影, 來刪除該電影的所有訂單, 刪除前須有確認之動作。
	- ( \* ) 5. 可使用「快速刪除」按鈕, 依所指定的觀看日期, 來刪除該日期的所有訂 單,刪除前須有確<mark>認之動</mark>作。

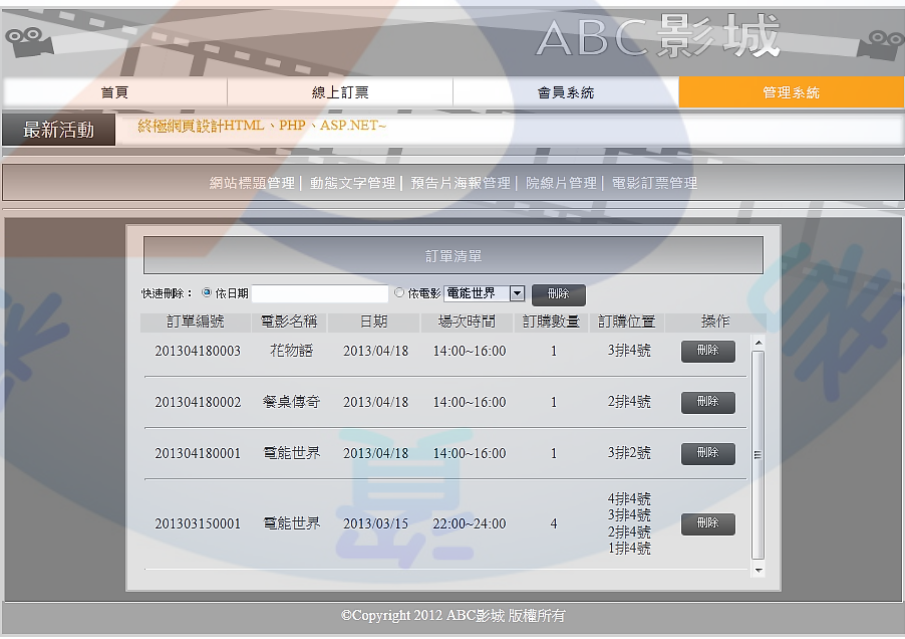

圖21 電影票訂票之後台管理示意圖

### (十)資料備份:

評分前,將製作完成之結果及相關檔案備份至「**工作崗位+姓名**」資料夾(自行新 增), 並存入檢定用之隨身碟中, 若應檢人未依規定備份資料, **將視為重大缺失, 以 不及格論**。備份內容如下:

- 1. 使用PHP之備份
	- (1) 主文件目錄: D:磁碟下之網站資料夾「webXX」。(XX為個人檢定工作崗位 號碼, 如01、02、...、30等)
	- (2) 環境設定檔:
		- A. xampp\apache\conf\extra\httpd.conf
		- B. xampp\apache\conf\extra\httpd-ssl.conf
		- C. xampp\apache\conf\extra\httpd-xampp.conf
		- D. xampp\php\php.ini
		- E. xampp\phpmyadmin\config.inc.php
		- F. xampp\mysql\bin\my.ini
	- (3) 資料庫:預設資料庫資料夾(目錄),例如: xampp\mysql。
	- (4) 其它相關資料:如應檢人自行進行額外設定之資料。
- 2. 使用ASP.NET之備份
	- (1) 主文件目錄: D:磁碟下之網站資料夾「webXX」。(XX為個人檢定工作崗位 號碼,如01、02、...、30等)
	- (2) 資料庫: 預設資料庫資料夾(目錄)之資料庫檔, 例如: dbXX.mdf。
	- (3) 其它相關資料:如應檢人自行進行額外設定之資料。
- 3. 其它備份:請自行依主文件目錄、環境設定檔、資料庫及其它相關資料進行備份。 其事後須能還原正常運作;若無法還原正常運作,則應檢人須自行承擔風險。

### **試題編號:17300-102204**

**主 題:「精品電子商務」網站 準備時間:90 分鐘(軟體安裝與設定、伺服器環境設定及其他事項) 測試時間:240 分鐘**

**所需檔案:**

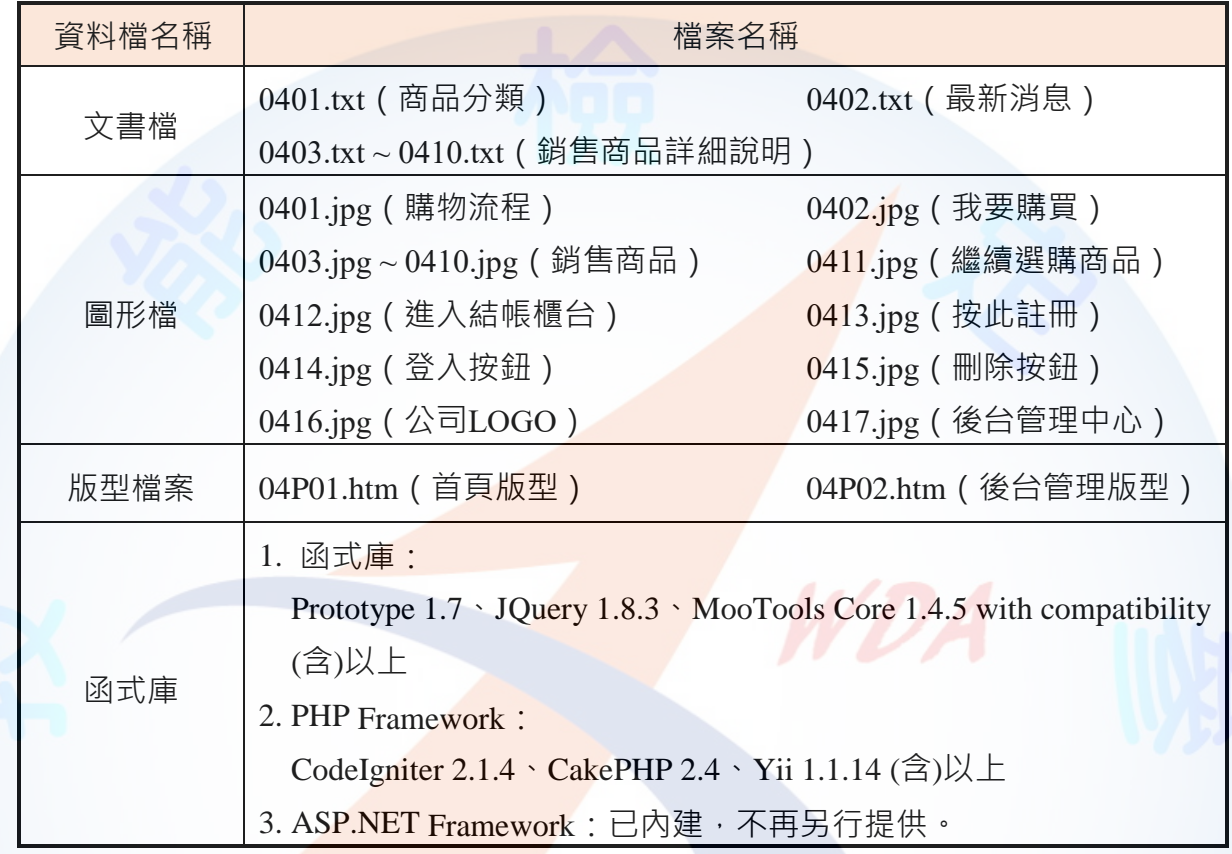

## **試題說明:**

- 一、本試題為「精品電子商務」網站設計,試題將會針對應檢人所需要製作的動作進行詳細 的說明。
- 二、應檢人需依照試題說明進行網頁設計,所有需用到或參考的檔案、資料均放置於 D:磁碟 之中,其包含以下資料夾:
	- (一)「試題本」資料夾:提供技術士技能檢定網頁設計乙級術科測試試題電子檔。
	- (二)「素材」資料夾:提供應檢網頁設計之素材,應檢人應依動作要求進行編輯與設 計。
	- (三)「原評鑑軟體」資料夾:提供原評鑑規格之安裝軟體。
	- (四)「其它版本軟體」資料夾:提供原評鑑軟體其它版本之安裝軟體。
- 三、軟體安裝與設定:
	- (一)應檢人應使用以考場評鑑規格(詳見考場設備規格表)為主之軟體進行安裝。
	- (二)若選擇安裝使用考場提供「其它版本軟體」資料夾中的軟體,應檢人須自行承擔 使用該版本軟體之風險。

(三)若應檢人使用自備之軟體進行安裝者,須符合「術科測試應用軟體使用須知」規

定;若有任何使用權問題及風險時,其相關責任應由應檢人自行負責。

四、應檢人須自行完成:

(一)建置 Web Server 並測試其功能。

(二)建立資料庫並測試其連接功能。

- 五、評分時,動作要求各項目的所有功能,只要有一細項功能不正確,則扣該項分數,但以 扣一次為原則。
- 六、有錯別字 ( 含標點符號、英文單字 ) 、漏字、贅字、全型或半型格式錯誤者, 每字扣 1 分。
- 七、評分標準以試題動作要求為準,試題中之完成結果畫面示意圖僅供參考;非試題指定之 動作要求,應檢人以美觀為原則,其自行設計所衍生出的功能或物件,不列入評分(扣 分)項目。

### 八、動作要求:

- (一)建立資料夾、網站版面尺寸及伺服器,內容<mark>包括:</mark>
	- ( \*)1. 在 D:磁碟建立本網站主文件資料夾「webXX」, 儲存製作完成的結果;此 外,資料庫須以安裝程式預設路徑來安裝,並以「dbXX」為名稱建立本網 站資料庫。(XX 為個人檢定工作崗位號碼, 如  $01 \cdot 02 \cdot ... \cdot 30$  等)
	- ( \* ) 2. 整體網站版面尺寸以 1024×768 pixels 設計,上下左右各留 10 pixels 空白, 水平置中對齊。
	- (★) 3. 應檢人需自行架設本機網站伺服器,可於瀏覽器網址列 (URL)中輸入 [http://127.0.0.1](http://127.0.0.1/) 或 [http://localhost](http://localhost/) 以瀏覽網站。
- (★)4. 應檢人需自<mark>行架設資料庫伺</mark>服器,且正常運作,提供網站伺服器使用。 (二)「精品電子商務」網站版型建置(如圖 1~4)

1. 本網站架構圖:如圖 1 所示。

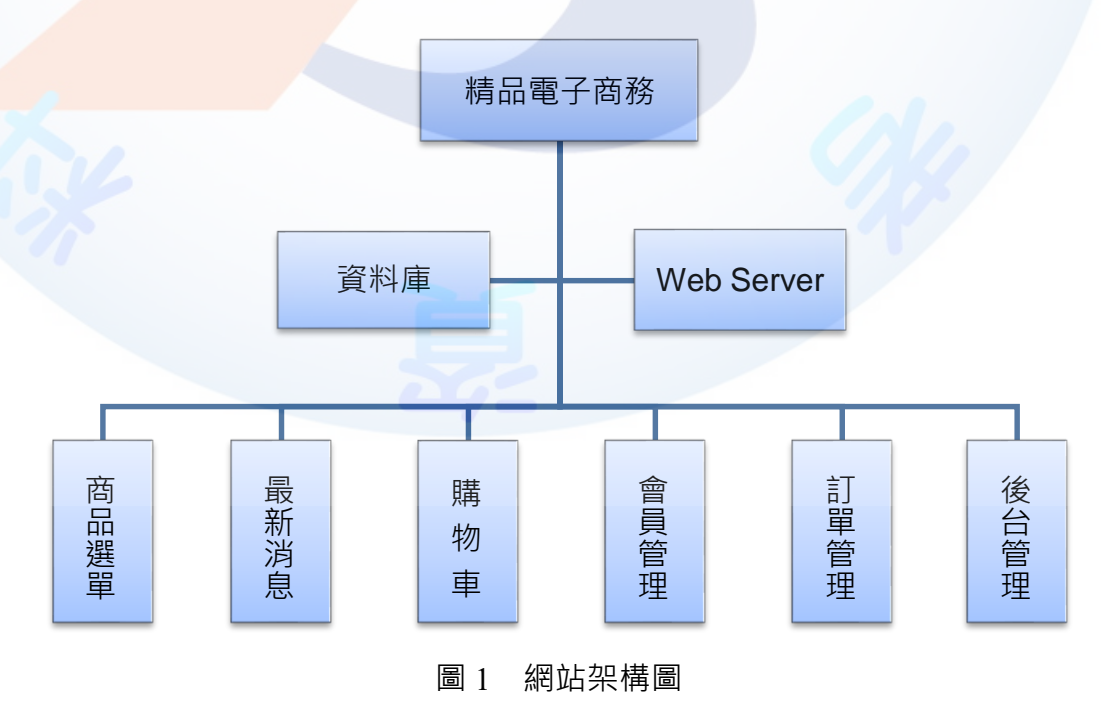
(◎)2. 版型由網站標題區、商品分類區、進站總人數、最新消息區、商品介紹區 及頁尾版權區所組成,請參考素材版型檔案內容,或分別依圖 2~圖 4 之版 型配置自行重新設計,完成所有動作之要求;商品介紹區之版面內容超過 版型高度時,可採用分頁或是滾軸方式呈現。

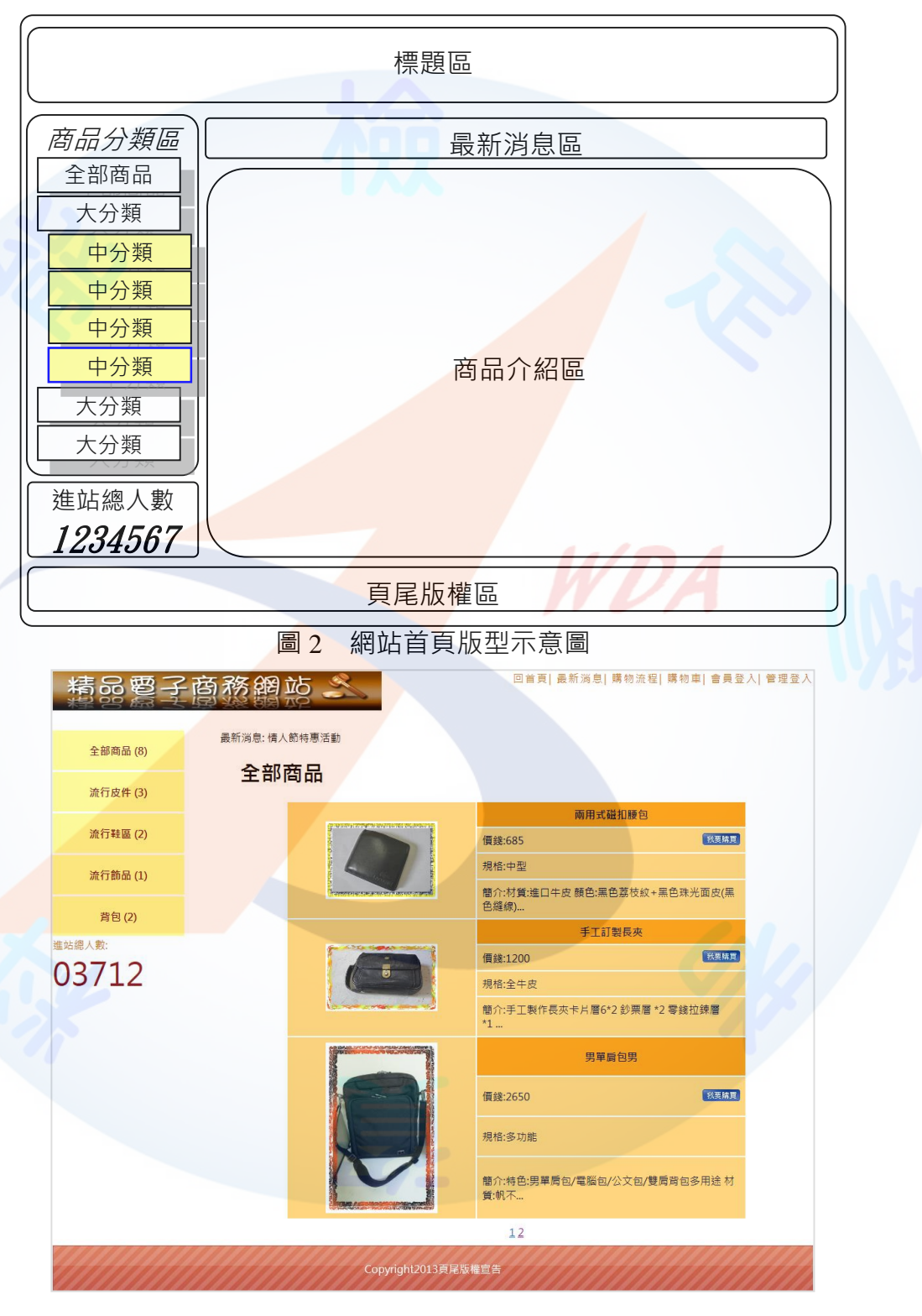

圖 3 網站首頁完成參考圖

(◎)3.建置後台管理頁面版型

後台管理頁面版型由標題區、管理功能選單、起始頁面及頁尾版權區所組成; 其中管理功能選單包含「管理權限設置」、「商品分類與管理」、「訂單管理」、「 會員管理」、「頁尾版權區」、「最新消息管理」及「登出」。

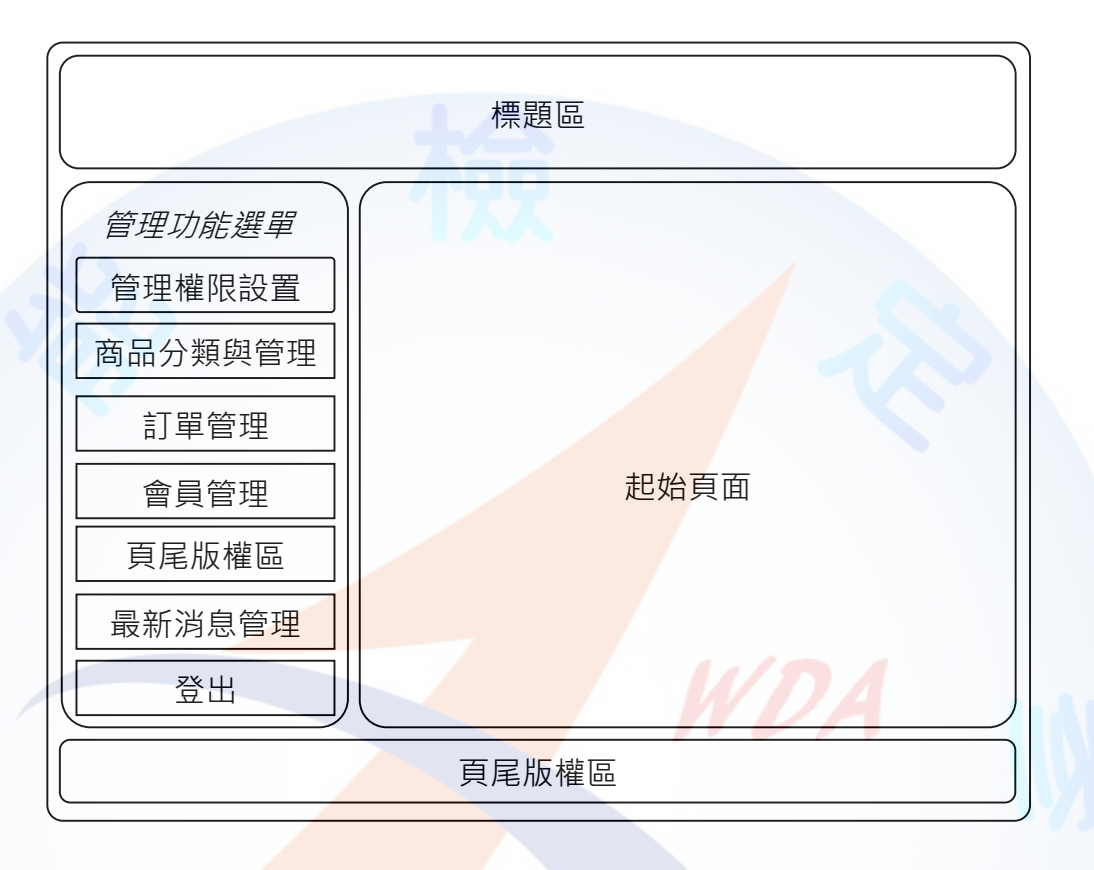

## 圖 4 後台管理頁面版型示意圖

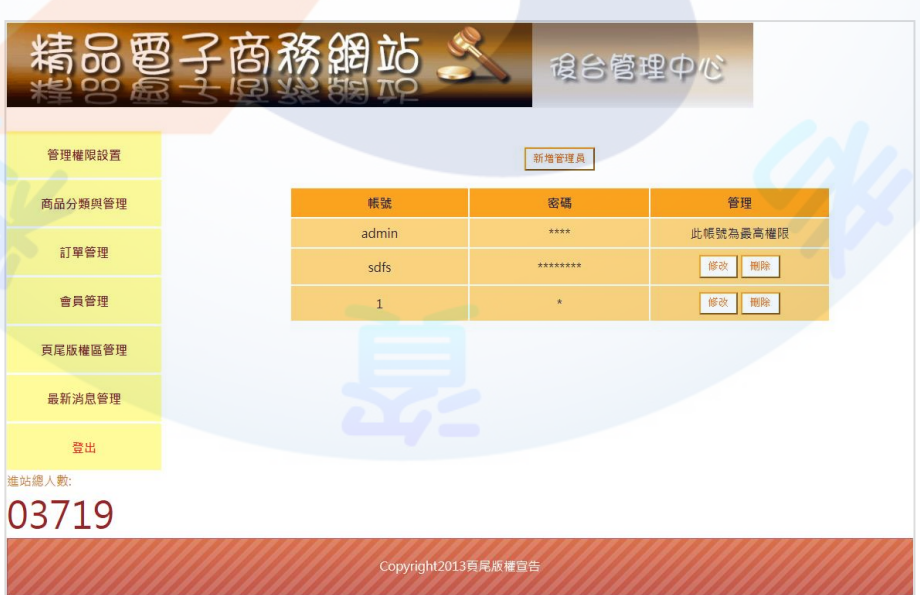

### 圖 5 後台管理頁面完成參考圖

(三)建置前台網站首頁標題區(如圖 6)

前台網站首頁標題區應包括【公司 LOGO】與【回首頁】、【最新消息】、【 購物流程】、【購物車】、【會員登入】、【管理登入】功能選單。

(\*)1. 公司 LOGO 應使用素材檔「0416.jpg」。

(\*)2. 點選【回首頁】應返回網站首頁頁面。

- (\*)3. 點選【最新消息】應顯示最新消息頁面。
- (\*)4. 點選【購物流程】應顯示購物流程說明頁面,購物流程說明應使用素材檔  $\lceil 0401 \text{.jpg} \rceil$
- (\*)5. 點選【購物車】應顯示購物資訊頁面。
- (\*)6. 點選【會員登入】應顯示會員登入頁面。
- (\*)7. 點選【管理登入】應顯示管理人員登入頁面。

回首頁 最新消息 購物流程 購物車 會員登入 管理登入 青品要子商務網站,

圖 6 前台網站標題區完成參考圖

(四)建置前台商品分類區(如圖 7~8)

前台商品分類項目內容由素材檔「0401.txt」提供, 包含全部商品之「大分類」: 流行皮件、流行鞋區、流行<mark>飾品、背包與各大分類商品包含之「中分類」商品;素材</mark> 檔「0403.txt~0410.txt」則分別提供商品 1~8 之「大分類」、「中分類」、商品編號、 商品名稱、價錢、規格、庫存量與詳細介紹。

- ( \* )1. 商品分類區應呈現各商品分類的名稱與數量, 商品分類包含:「全部商品」 與「流行皮件」、「流行鞋區」、「流行飾品」、「背包」等「中分類」 名稱。
- (\*)2. 點選全部商品時,商品介紹區中應呈現「全部商品」之導覽文字,以及素 材檔所提供之 8 件商品,各商品應包含「圖示」、「商品名稱」、「價錢」 、「規格」與「簡介」內容以及「我要購買」按鈕,「我要購買」按鈕應 使用素材檔「0402.jpg」。
- (\*)3. 滑鼠移動至「大分類」名稱時應出現該「大分類」之「中分類」名稱。
- (\*)4. 點選分類商品時,商品介紹區僅出現該分類商品,頁面應呈現「大分類」 與「中分類」之導覽文字,以及該分類商品之「圖示」、「商品名稱」、 「價錢」、「規格」與「簡介」內容以及「我要購買」按鈕。
- (\*)5. 點選商品介紹區之商品圖片時,出現該商品之詳細介紹頁面,應包含「商 品名稱」、「商品縮圖」、「分類」、「編號」、「價錢」、「詳細說明」 、「庫存量」、「購買數量」、「我要購買」按鈕與「返回」按鈕。

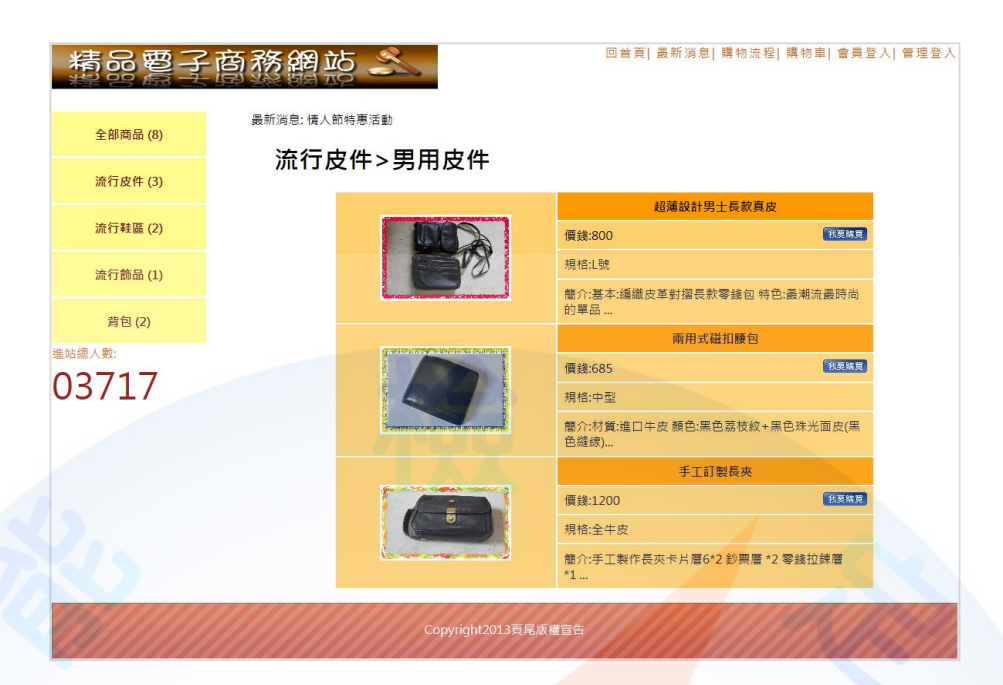

## 圖 7 商品介紹區內容之完成參考圖

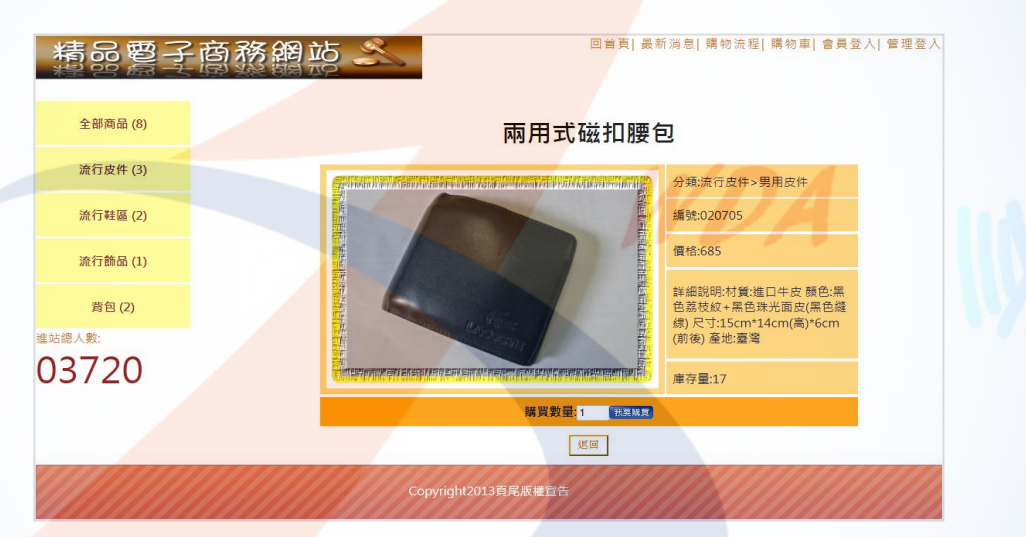

圖 8 商品介紹區詳細介紹畫面完成參考圖

(五)建置商品介紹區(如圖 9~12)

透過後台管理頁面之商品分類與管理功能(參見右圖)設定 商品分類與商品管理,結果並顯示於商品介紹區中,其功能包括:

- (\*)1. 【商品分類】功能應提供「新增大分類」與「新增中分 類」功能,並可對原分類作「修改」及「刪除」動作。
- (\*)2. 「新增大分類」功能提供管理者新增商品之「大分類」 名稱。
- (\*)3. 「新增中分類」功能提供管理者新增商品之「中分類」 名稱。
- (\*)4. 「修改」功能提供修改「大分類」或「中分類」之分類 名稱。

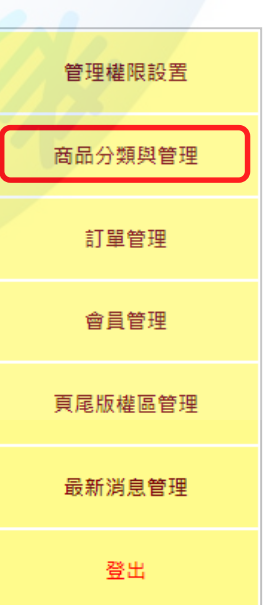

- (\*)5. 「刪除」功能提供刪除「大分類」或「中分類」之分類名稱。
- (\*)6. 【商品管理】功能應提供「新增商品」功能,並呈現商場中所有商品之編 號、商品名稱、庫存量及狀態等內容,以及「修改」、「刪除」、「上架」 與「下架」功能。
- (\*)7. 「新增商品」功能提供新增商品之詳細內容,包含所屬大分類、所屬中分 類、商品編號、商品名稱、商品價格、規格、庫存量、商品圖片(請使用素 材檔 0403.jpg ~ 0410.jpg)及商品介紹,商品編號在新增到資料表後即呈現到 頁面,商品編號共 6 碼;編碼方式由應檢人自訂。
- (\*)8. 「修改」功能提供修改商品之詳細內容,可修改項目包含所屬大分類、所 屬中分類、商品名稱、商品價格、規格、庫存量、商品圖片及商品介紹; 惟商品編號不可修改。
- (\*)9. 「刪除」功能提供刪除該商品。
- ( \* ) 10.「上架」功能提供該商品出現在銷售商品中, 且狀態欄位呈現「販售中」。
- (\*)11.「下架」功能提供設定該商品不出現在銷售商品中,且狀態欄位呈現「已 下架」。 商品分類

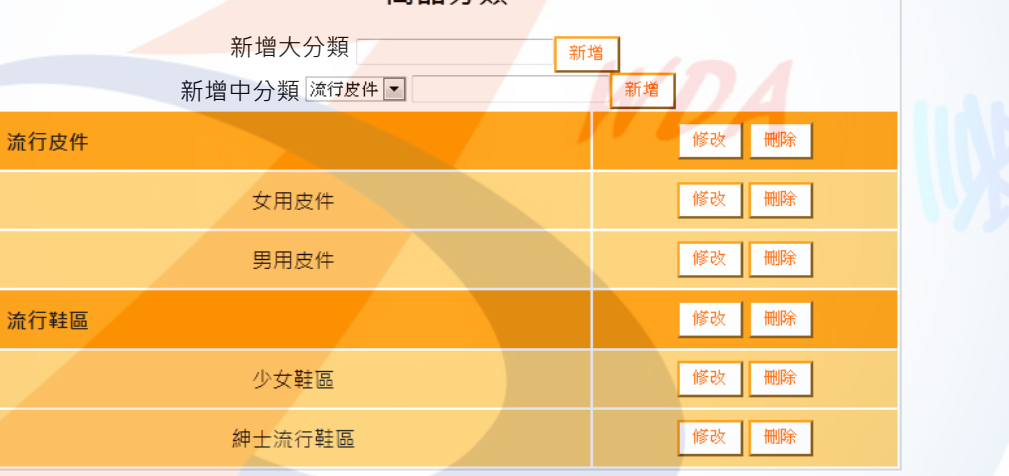

| 商品管理                         |             |                |     |                      |  |  |  |  |
|------------------------------|-------------|----------------|-----|----------------------|--|--|--|--|
| 新增商品<br>全部商品<br>$\checkmark$ |             |                |     |                      |  |  |  |  |
| 編號                           | 商品名稱        | 庫存量            | 狀態  | 操作                   |  |  |  |  |
| 050107                       | 反折式大容量手提局背包 | 14             | 販售中 | 刪除<br>修改<br>上架<br>下架 |  |  |  |  |
| 030203                       | 經典優雅時尚涼鞋    | 8              | 販售中 | 刪除<br>修改<br>下架<br>上架 |  |  |  |  |
| 040202                       | 寵愛天然藍寶女戒    | $\Omega$       | 已下架 | 刪除<br>修改<br>上架<br>下架 |  |  |  |  |
| 030103                       | 經典牛皮少女帆船鞋   | $\overline{2}$ | 販售中 | 修改<br>刪除<br>上架<br>下架 |  |  |  |  |

圖 9 產品分類功能之完成參考圖

圖 10 商品管理功能之完成參考圖

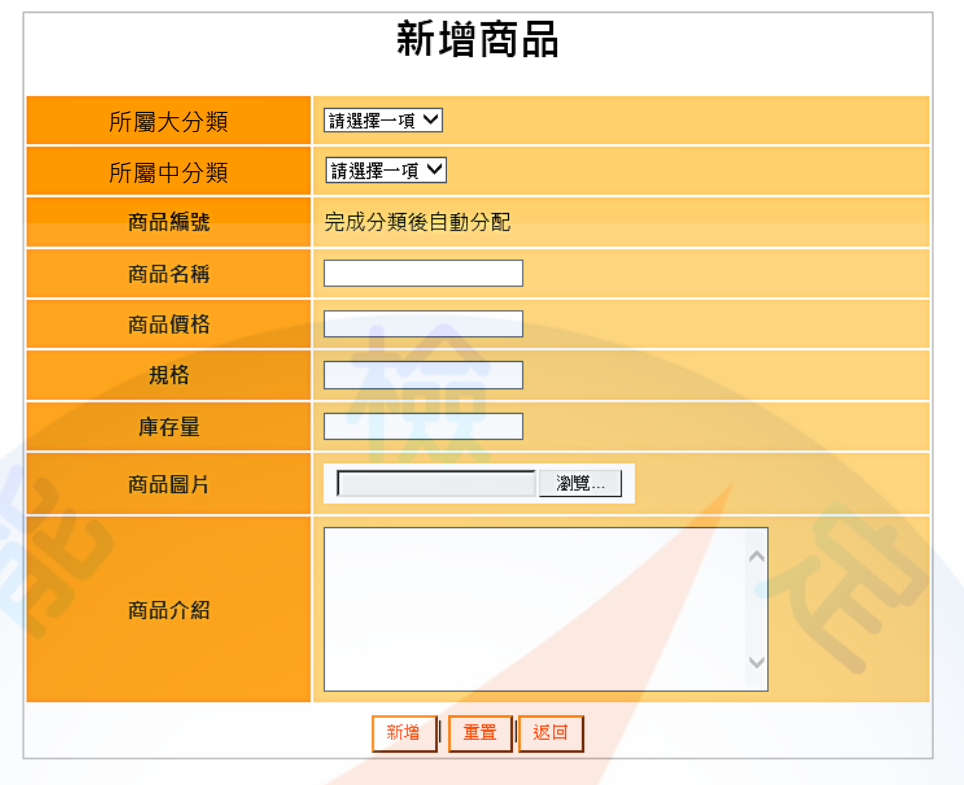

圖 11 新增商品功能之完成參考圖

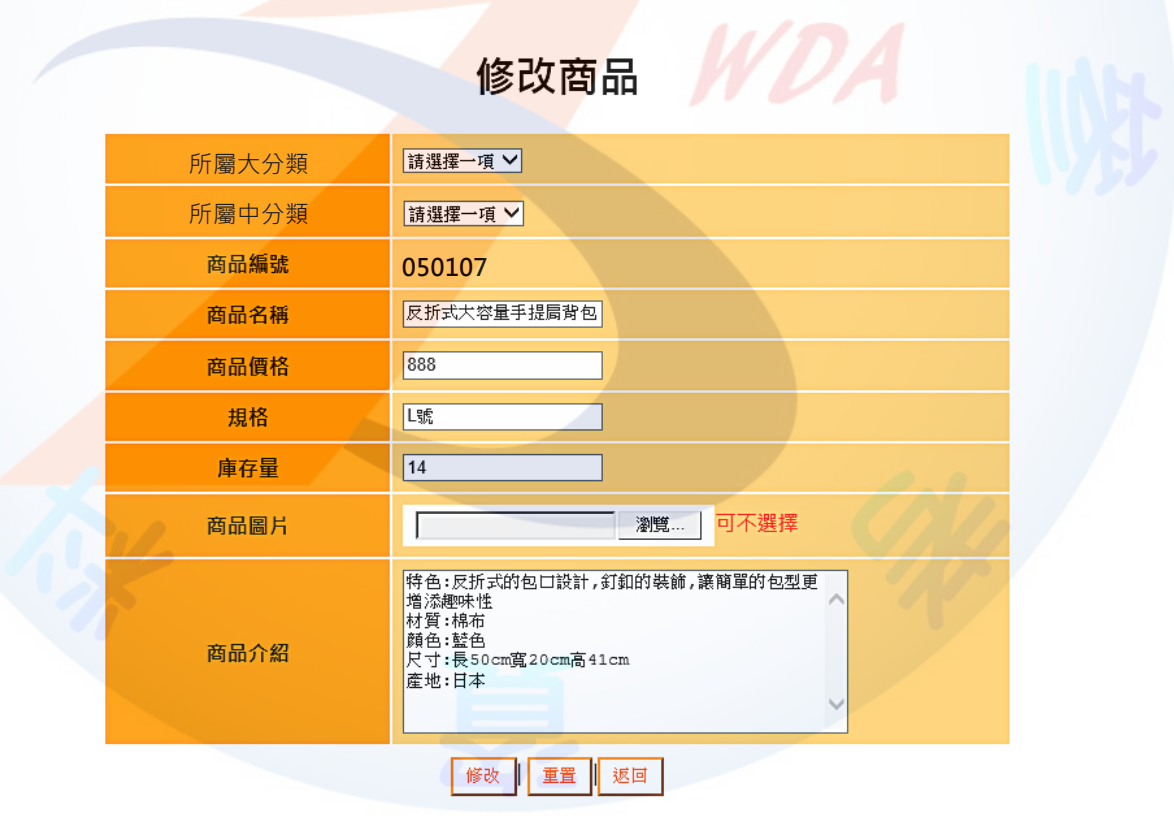

- 圖 12 修改商品功能之完成參考圖
- (六)建置最新消息區(如圖 13~14)
	- (\*)1. 最新消息區應以跑馬燈方式輪播 2 則最新消息之標題。消息內容由素材檔 「0402.txt」所提供。

(\*)2. 點選最新消息時,應於商品介紹區顯示 2 則最新消息之標題。

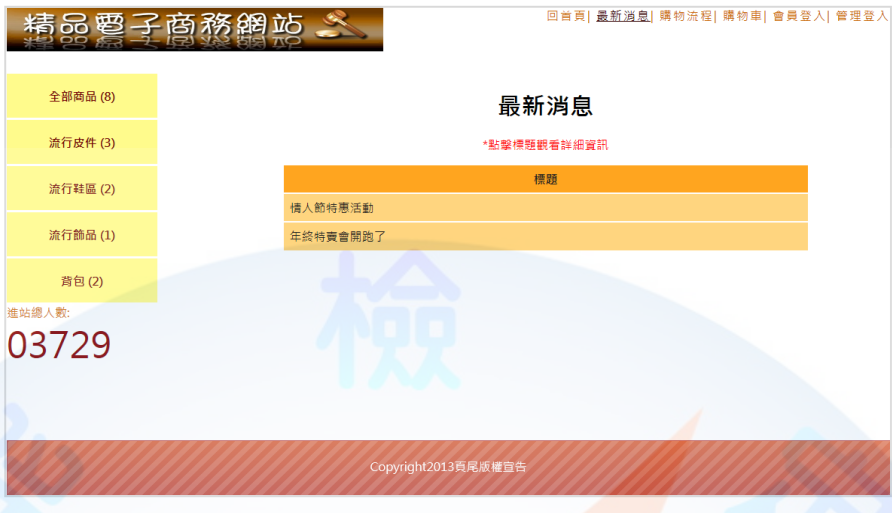

圖 13 點選前台頁面之最新消息時呈現標題之完成參考圖

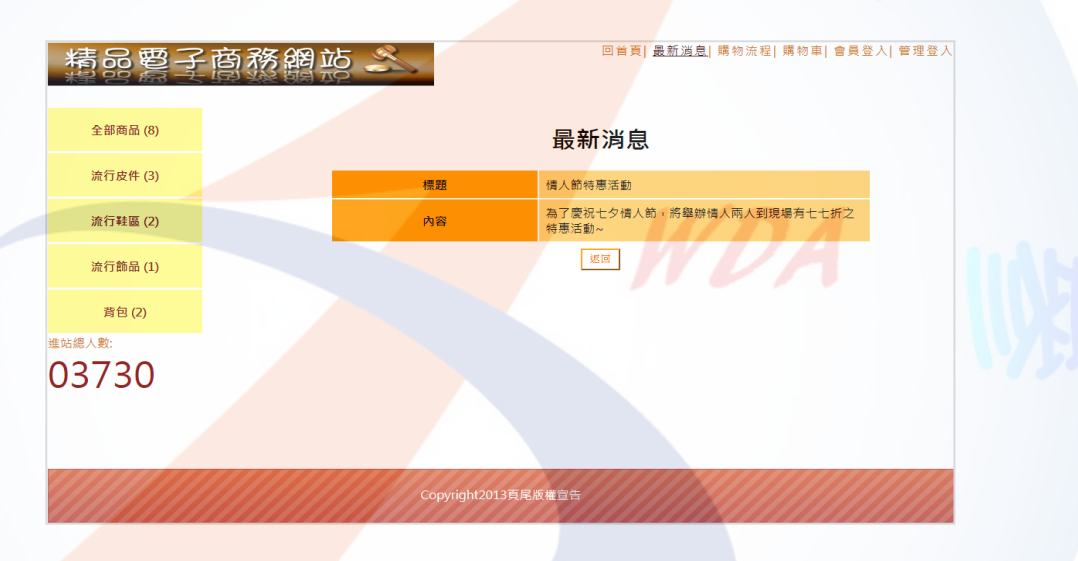

圖 14 點選最新消息呈現詳細內容之完成參考圖

(七)建置購物功能(如圖 15~19)

設定會員註冊、登入與建置購物車之各項功能,內容包含:

- (\*)1. 點選商品介紹區「我要購買」按鈕後,會出現「第一次購物」與「會員登 入」選項頁面,點選「按此註冊」按鈕可進入會員註冊頁面,「按此註冊」 按鈕應使用素材檔「0413.jpg」。
- (\*)2. 「會員註冊」頁面應提供「姓名」、「帳號」、「密碼」、「電話」、「 住址」與「電子信箱」等資料,並提供「檢測帳號」功能由後台檢測該帳 號是否已存在;但不得使用「admin」作為帳號註冊。
- (\*)3. 會員註冊成功後,後台資料庫應自動產生該筆會員資料。
- (\*)4. 「會員登入」需輸入會員帳號密碼與驗證碼等資料,驗證碼由系統亂數產 生兩位數字作加法運算,若正確則進行下一步驟。
- (\*)5. 會員登入成功後,應進入網站首頁;並可在購物車中查看已購買之商品, 購物車應呈現會員帳號並提供「編號」、「商品名稱」、「數量」、「庫 存量」、「單價」、「小計」資訊與「刪除」按鈕,並提供「繼續選購商 品」與「進入結帳櫃檯」按鈕。
- (\*)6. 點選「刪除」按鈕後,會刪除購物車中該欄位已選購的商品。
- (\*)7. 點選「繼續選購商品」按鈕後,可回到網站首頁繼續選購其他商品,購物 車允許選購多筆商品,「繼續選購商品」按鈕應使用素材檔「0411.jpg」。
- (\*)8. 點選「進入結帳櫃檯」按鈕後,畫面出現會員資料內容與已訂購之商品資 訊,並提供「確定送出」與「返回修改訂單」按鈕,「進入結帳櫃檯」按 鈕應使用素材檔「0412.jpg」,「小計」呈現的金額應該是該商品數量 \*單 價,「總價」呈現的金額應為所有購買商品的總和。
- ( \* ) 9. 點選「確定送出」按鈕後, 出現訂購成功訊息, 並將訂購資訊傳送至後台 資料庫。
- (\*)10.點選「返回修改訂單」按鈕後,則回到購物車的書面。

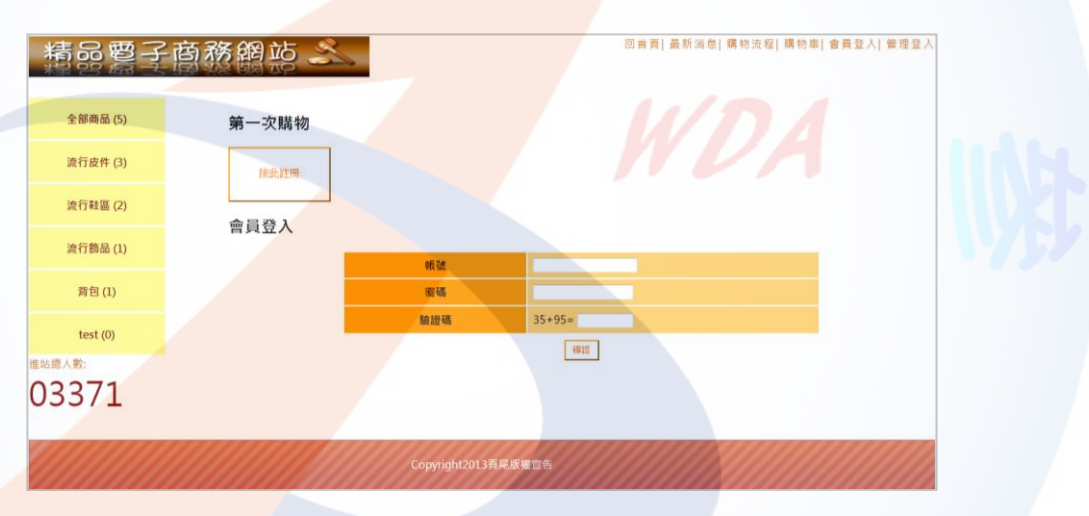

#### 圖 15 會員登入頁面完成參考圖

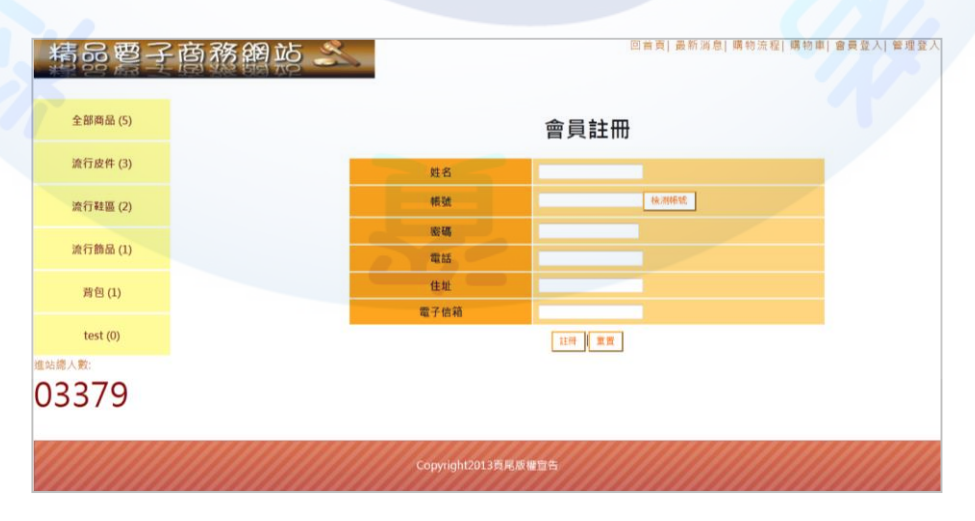

### 圖 16 會員註冊畫面完成參考圖

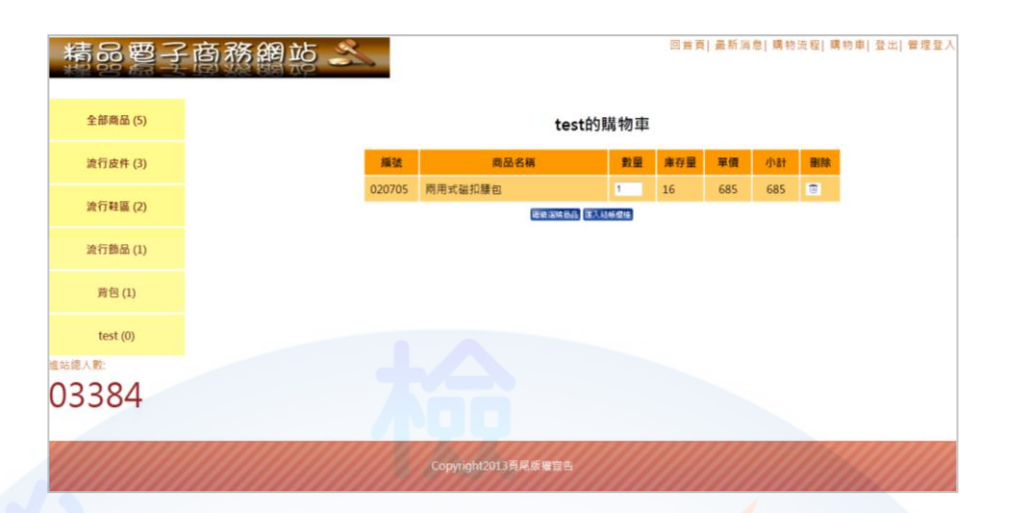

圖 17 購物車完成參考圖

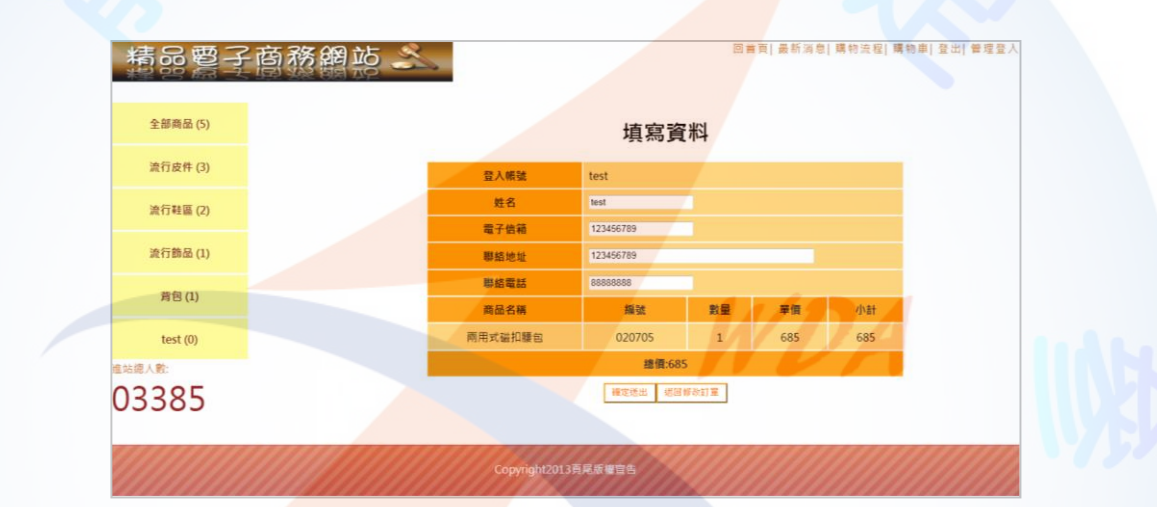

## 圖 18 訂購資料填寫及確認頁面

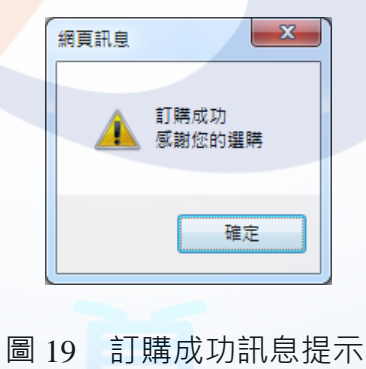

(八)建置訂單管理功能(如圖 20~21)

透過後台管理頁面之訂單管理功能(參見右圖)設定維護 訂單資料,其功能包括:

- (\*)1. 【訂單管理】應呈現資料庫中已建立之訂單,包含訂 單編號、金額、會員帳號、姓名及下單時間,並提供 「刪除」訂單之功能。
- (\*)2. 點選「刪除」可刪除該筆訂單。
- (\*)3. 點選訂單編號後,可查詢該筆訂單之詳細資料,包含 會員帳號、姓名、電子信箱、聯絡地址與聯絡電話等 資料,並呈現商品名稱、編號、數量、單價、小計及 總價;點選「返回」按鈕後,可回到「訂<mark>單管理</mark>」頁 面。

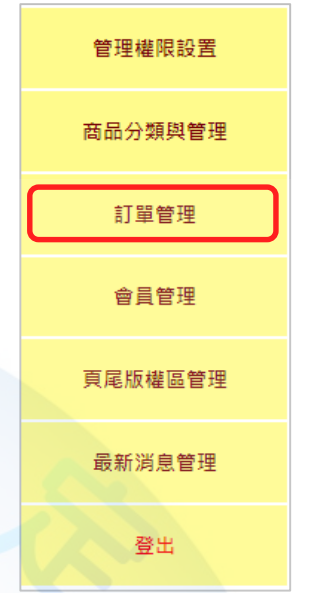

( \* ) 4. 訂單編號是當購物車確定送出後產生, 共計 14 位數字, 前 8 位是該筆訂單 產生之日期 (yyyymmdd),後 6 位由應檢人自訂。

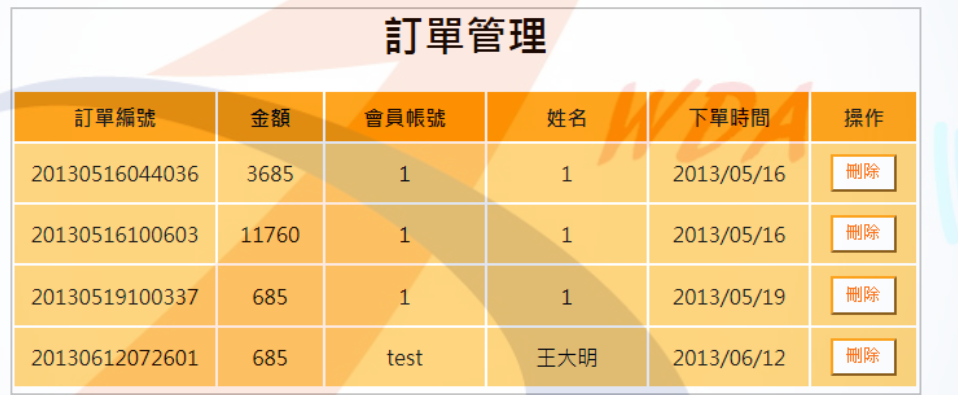

圖 20 訂單管理頁面完成參考圖

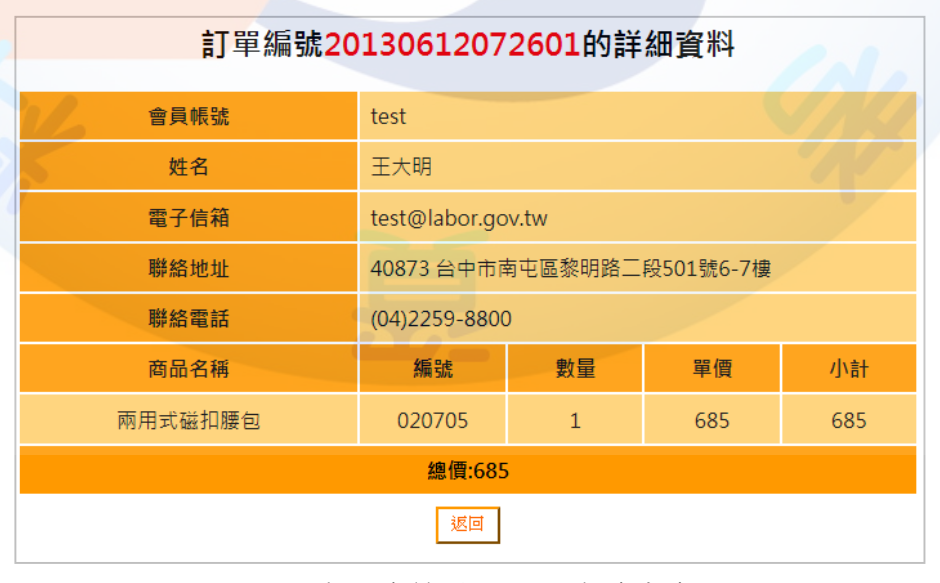

圖 21 商品查詢結果頁面完成參考圖

(九)建置會員管理功能(如圖 22~23)

透過後台管理頁面之會員管理功能(參見右圖)設定維護 會員資料,其功能包括:

- (\*)1. 【會員管理】應呈現資料庫中之會員資料,包括姓名 、會員帳號、註冊日期等資料,並提供「修改」與「 刪除」會員資料之功能。
- (\*)2. 點選【修改】可編輯會員資料,包括姓名、電子信箱 、地址及電話等資料。
- (\*)3. 點選【刪除】可刪除該會員資料。

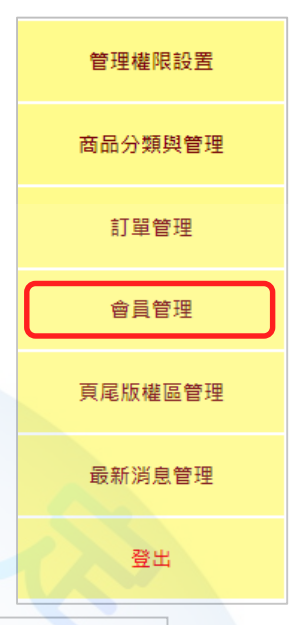

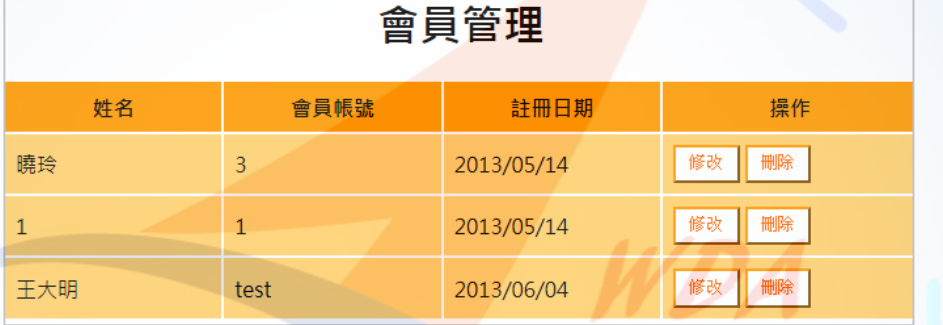

圖 22 會員管理頁面完成參考圖

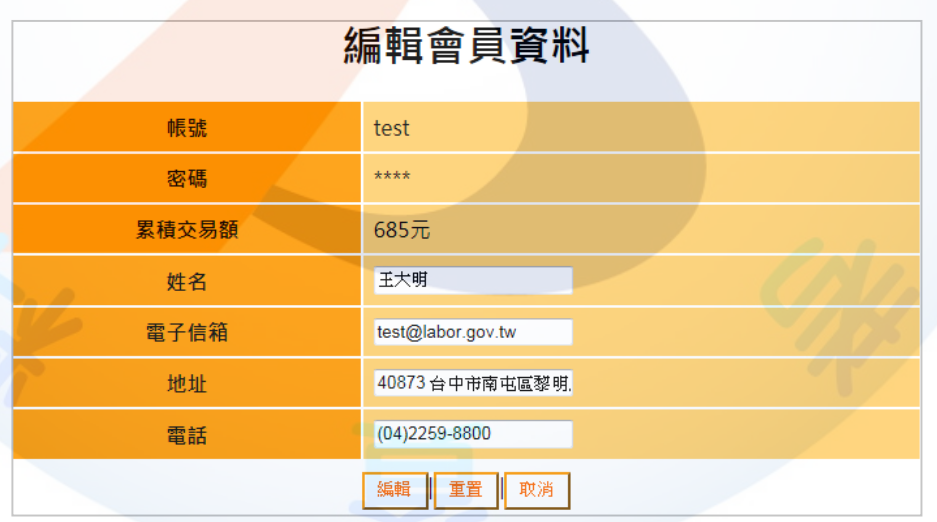

圖 23 編修會員資料頁面完成參考圖

(十)建置管理登入功能(如圖 24~28)

點選前台首頁網站標題區【管理登入】可開啟管理登入頁面,其功能包括:

- (\*)1. 輸入帳號(admin)、密碼(1234)及驗證碼,驗證碼由系統亂數產生兩位 數字作加法運算,若正確則進行下一步驟,若資料不正確則顯示「對不起, 您輸入的驗證碼有[誤請您重新登入」](http://localhost/HUST/admin/admin.aspx)訊息。
- (\*)2. 若輸入之帳號、密碼與驗證碼正確,則進入後台管理頁面。
- (\*)3. 後台管理頁面預設為管理權限設置頁面,內容呈現目前已存在之管理者帳 號資料,並提供「新增管理員」功能,以及對現有之帳號作「修改」、「 刪除」動作。
- (\*)4. 【新增管理員】可新增管理帳號、密碼與指定管理權限,管理權限包含「 商品分類與管理」、「訂單管理」、「會員<mark>管理」、「頁尾版權區管理」及</mark> 「最新消息管理」,且管理員登入後僅<mark>呈現被</mark>指定之管理權限功能。
- (\*)5. 點選【修改】可修改管理員之帳號及密碼,並重設該管理帳號之管理權限。
- ( \* ) 6. 點選【刪除】可刪除該管理員帳號, 但帳號「admin」不允許修改與刪除。

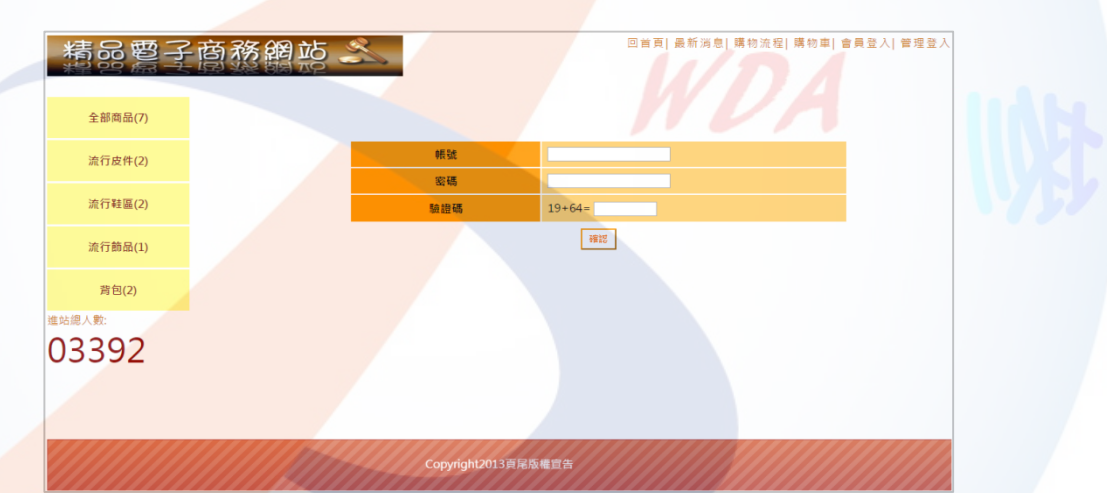

( \* ) 7. 點選「返回」按鈕後, 可回到網站首頁。

圖 24 管理登入頁面完成參考圖

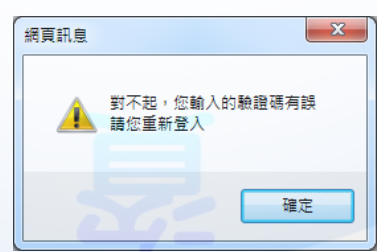

圖 25 登入資料錯誤之訊息提示框完成參考圖

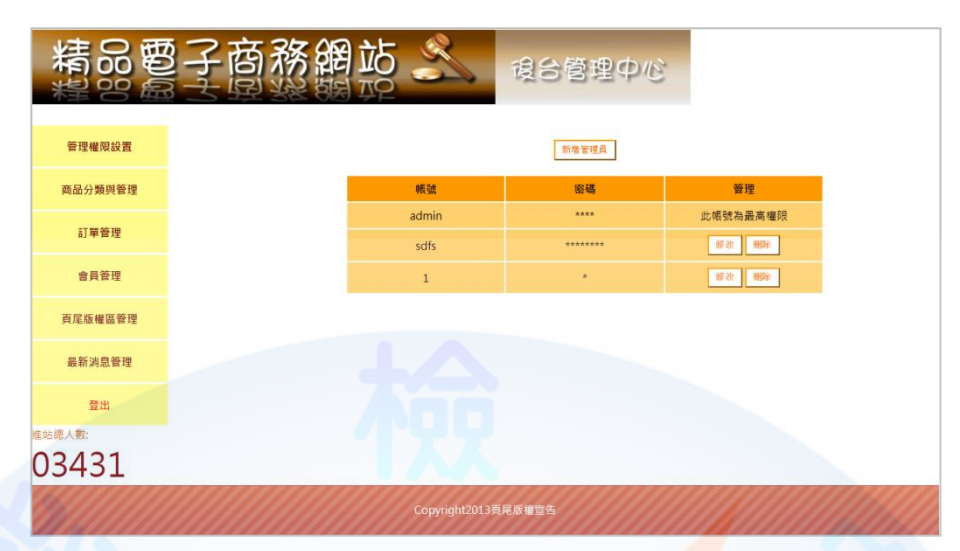

# 圖 26 後台管理頁面完成參考圖

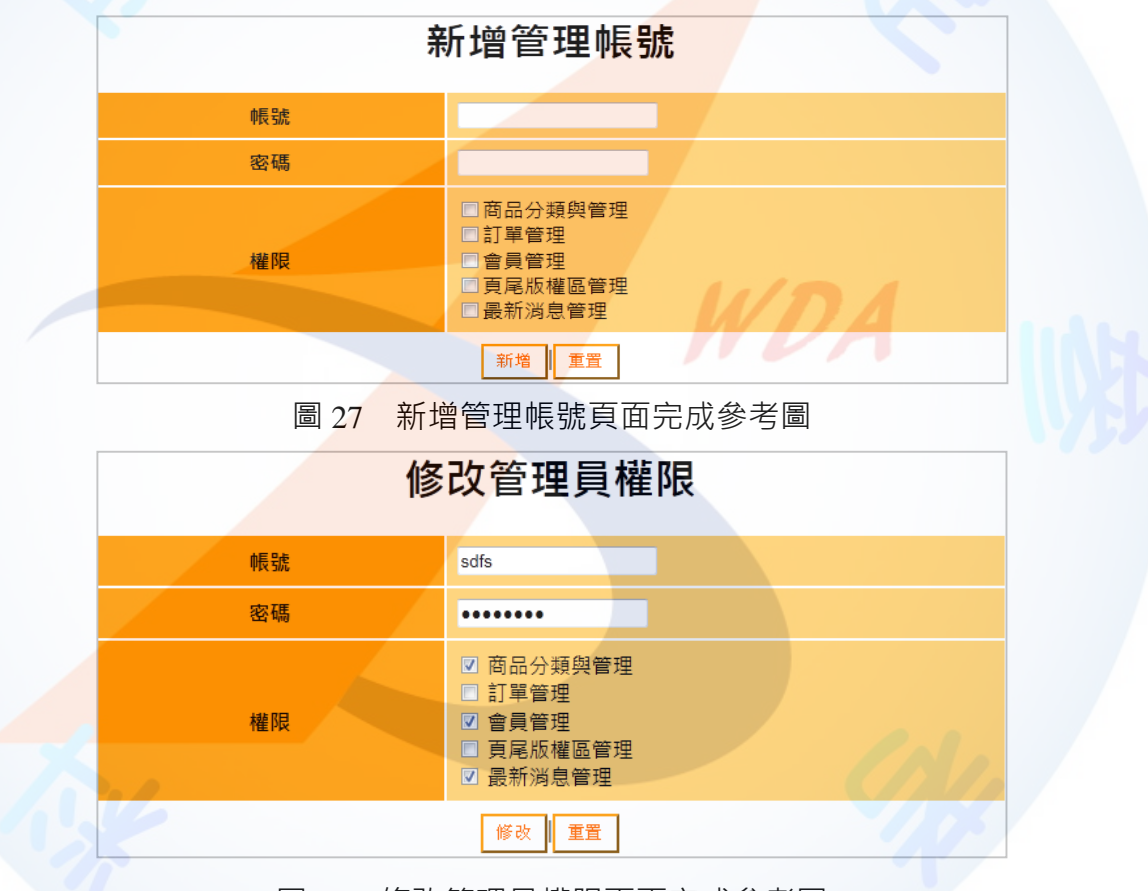

圖 28 修改管理員權限頁面完成參考圖

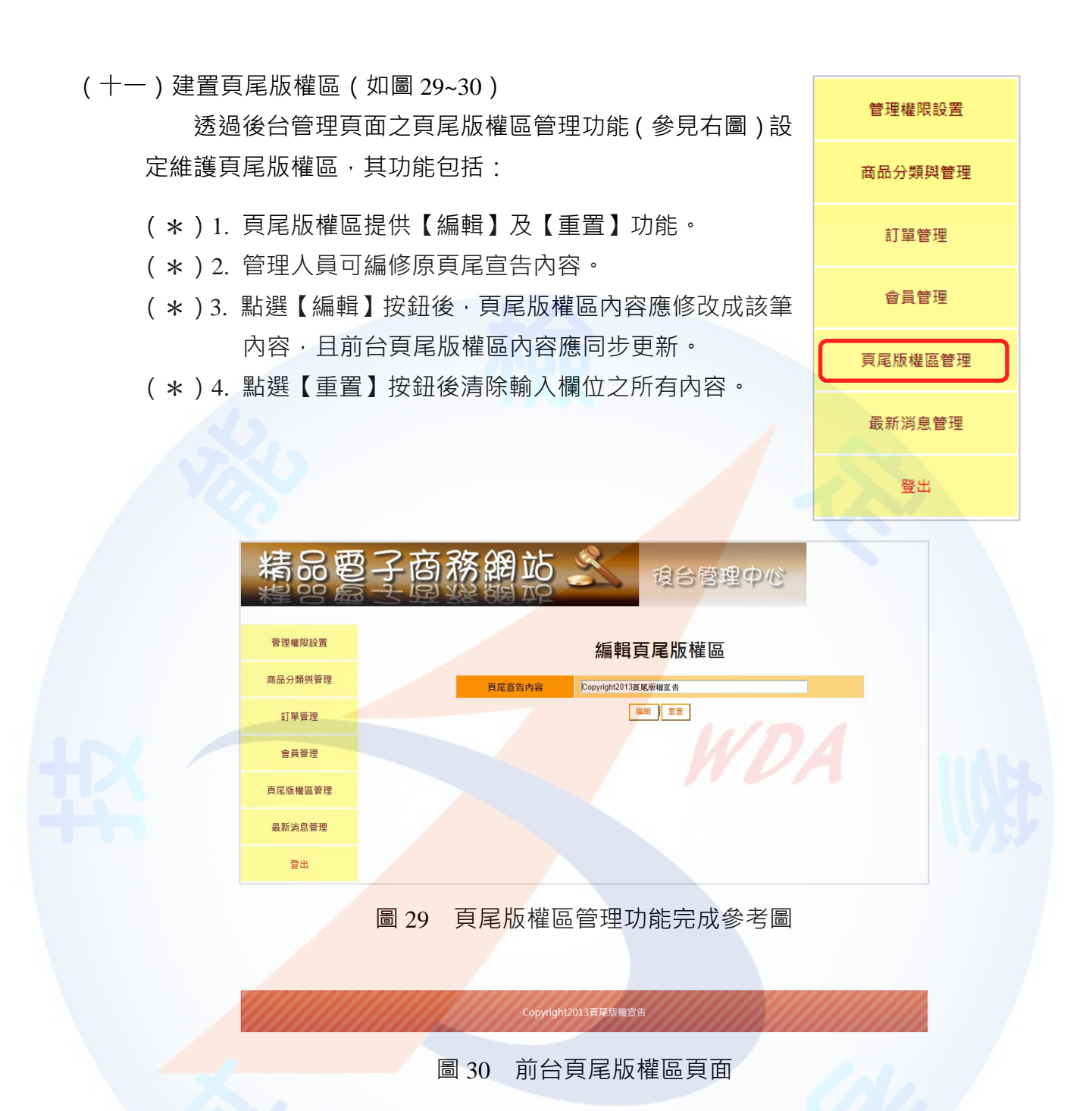

(十二)資料備份

評分前,將製作完成之結果及相關檔案備份至「**工作崗位+姓名**」資料夾(自行新 增),並存入檢定用之隨身碟中,若應檢人未依規定備份資料,**將視為重大缺失,以 不及格論**。備份內容如下:

- 1. 使用PHP之備份
	- (1) 主文件目錄: D:磁碟下之網站資料夾「webXX」。(XX為個人檢定工作崗位 號碼,如01、02、...、30等)
	- (2) 環境設定檔:
		- A. xampp\apache\conf\extra\httpd.conf
		- B. xampp\apache\conf\extra\httpd-ssl.conf
- C. xampp\apache\conf\extra\httpd-xampp.conf
- D. xampp\php\php.ini
- E. xampp\phpmyadmin\config.inc.php
- F. xampp\mysql\bin\my.ini
- (3) 資料庫: 預設資料庫資料夾(目錄), 例如: xampp\mysql。
- (4) 其它相關資料:如應檢人自行進行額外設定之資料。
- 2. 使用ASP.NET之備份
	- (1) 主文件目錄: D:磁碟下之網站資料夾「webXX」。(XX為個人檢定工作崗位 號碼,如01、02、…、30等)
	- (2) 資料庫: 預設資料庫資料夾(目錄)之資料庫檔, 例如: dbXX.mdf。
	- (3) 其它相關資料:如應檢人自行進行額外設定之資料。
- 3. 其它備份: 請自行依主文件目錄、環境設定檔、資料庫及其它相關資料進行備份, 其事後須能還原正常無法還原正常運作,則應檢人須自行承擔風險。

WDA

附錄一、技術士技能檢定網頁設計乙級術科測試應檢人自備自由軟體之驗證參考流程

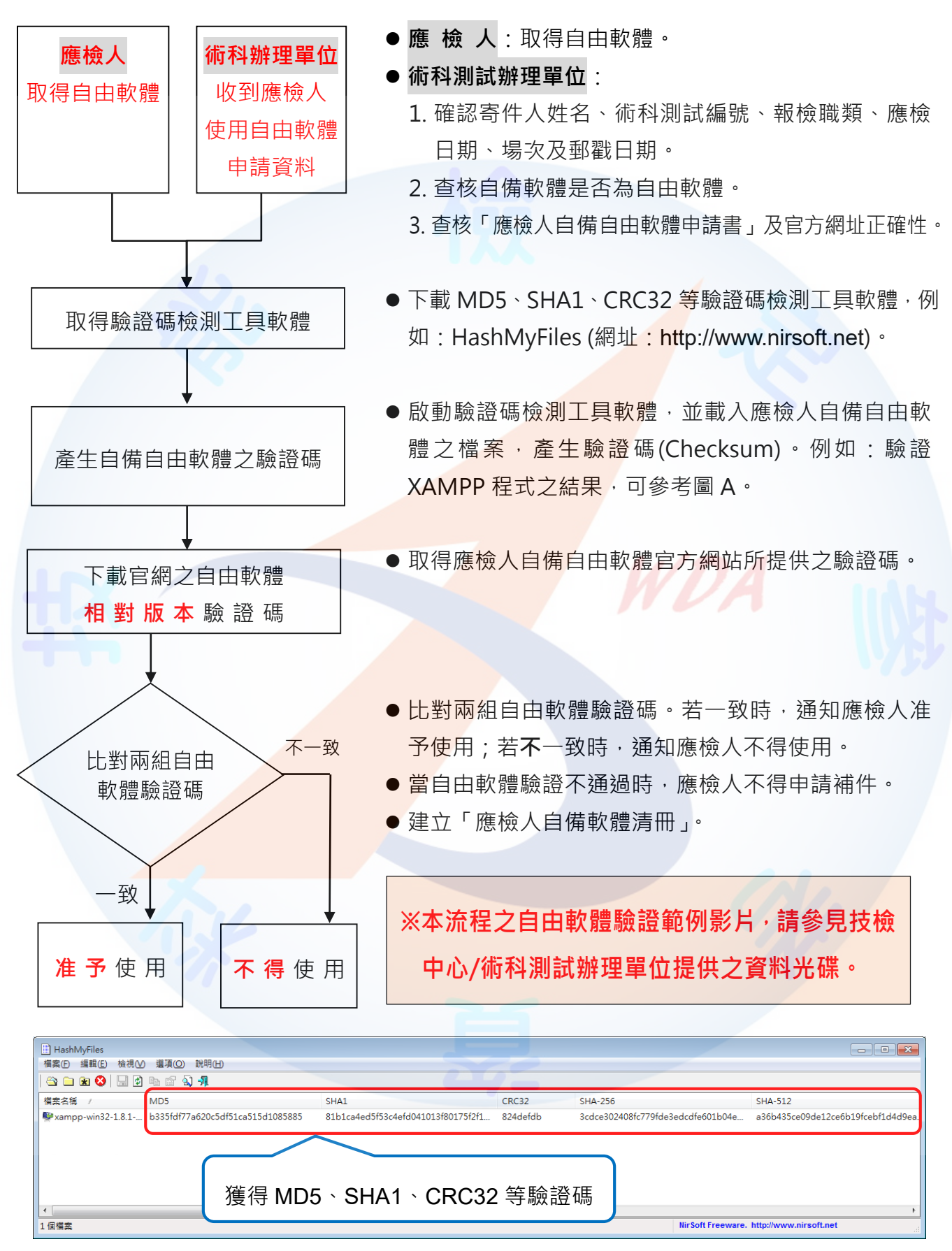

圖 A 驗證 XAMPP 程式之範例結果

附錄二、技術士技能檢定網頁設計乙級術科測試應檢人自備自由軟體申請書

| 項次             | 内容名稱                                                                                      | 自我查核1 | 備註 |
|----------------|-------------------------------------------------------------------------------------------|-------|----|
| 範例             | 1.軟體名稱*: AppServ<br>2. 版本*: 8.6.0<br>3.官方之軟體下載網址*:<br>https://www.appserv.org/en/download | √完成   |    |
|                | 4.官方之驗證碼下載網址*:<br>https://www.appserv.org/en/download                                     |       |    |
|                | 1.軟體名稱*:<br>2.版本*:<br>3.官方之軟體下載網址*:<br>4.官方之驗證碼下載網址*:                                     | □完成   |    |
| $\overline{2}$ | 1.軟體名稱*:<br>2.版本*:<br>3.官方之軟體下載網址*:                                                       | 完成    |    |
|                | 4.官方之驗證碼下載網址*:                                                                            |       |    |
| 3              | 1. 軟體名稱*:<br>2.版本*:<br>3.官方之軟體下載網址*:                                                      | □完成   |    |
|                | 4.官方之驗證碼下載網址*:                                                                            |       |    |

註:1.應檢人依「附錄一、技術士技能檢定網頁設計乙級術科測試應檢人自備自由軟體之驗證參考流程」完成 自我查核;**未完成查核者,將不得使用該軟體。**

2.自備自由軟體 3 種以上請自行增加表格。

應檢人姓名:\_\_\_\_\_\_\_\_\_\_\_\_\_\_\_\_\_\_\_\_\_\_\_\_\_\_\_ 應檢人連絡電話:\_\_\_\_\_\_\_\_\_\_\_\_\_\_\_\_\_\_\_\_\_\_\_\_\_\_\_

電子郵件:\_\_\_\_\_\_\_\_\_\_\_\_\_\_\_\_\_\_\_\_\_\_\_\_\_\_\_\_\_

申請日期:\_\_\_\_\_\_\_\_\_\_\_\_\_\_\_\_\_\_\_\_\_\_\_\_\_\_\_\_\_ 應檢人簽名:\_\_\_\_\_\_\_\_\_\_\_\_\_\_\_\_\_

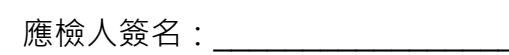